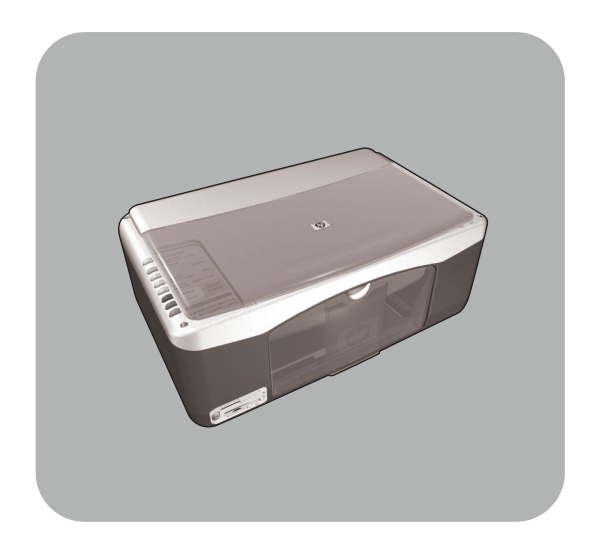

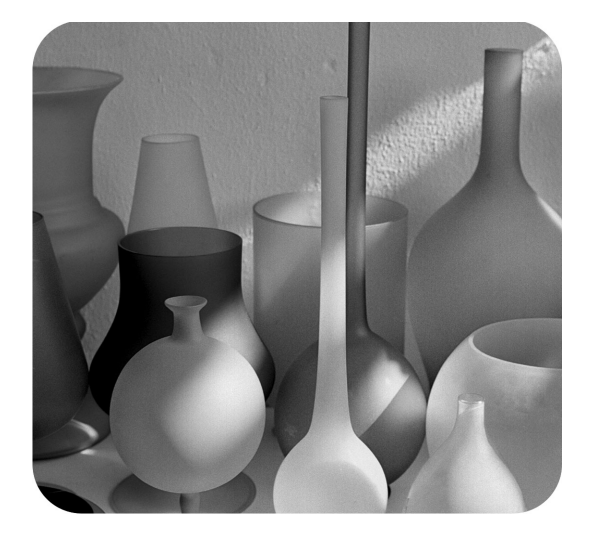

## hp psc 1300 series all-in-one

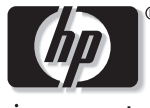

invent

instrukcja obsługi

#### Copyright Hewlett-Packard Company 2003

Wszelkie prawa zastrzeżone. Zadna część niniejszego dokumentu nie może być kopiowana, powielana ani tłumaczona na inny język bez uzyskania uprzedniej pisemnej zgody firmy Hewlett-Packard Company.

Niniejszy produkt korzysta z technologii PDF firmy Adobe, zawierającej implementację algorytmu LZW, licencjonowanego na podstawie patentu USA 4,558,302.

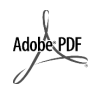

Logo Adobe i Acrobat s zastrzeżonymi znakami handlowymi lub znakami handlowymi firmy Adobe Systems Incorporated w USA oraz w innych krajach.

Portions Copyright <sup>©</sup> 1989-2003 Palomar Software Inc. Urządzenie HP PSC 1300 Series wykorzystuje technologię sterowników drukarki licencjonowang przez firmę Palomar Software, Inc. www.palomar.com

Copyright <sup>©</sup> 1999-2003 Apple Computer, Inc.

Apple oraz logo Apple, Mac oraz logo Mac, Macintosh, Macintosh oraz Mac OS są znakami handlowymi firmy Apple Computer, Inc., zarejestrowanymi w USA i innych krajach.

Numer publikacji: Q3500-90170

Wydanie pierwsze: Lipiec 2003

Wydrukowano w Niemczech.

Nazwy Windows<sup>®</sup>, Windows NT<sup>®</sup>, Windows  $ME^{\circ}$ , Windows  $XP^{\circ}$  oraz Windows 2000® są zastrzeżonymi w USA znakami handlowymi firmy Microsoft Corporation-.

Nazwy Intel® oraz Pentium® sq zastrzeżonymi znakami handlowymi firmy Intel Corporation.

#### informacja

Zawarte w niniejszym dokumencie informacje mogą ulec zmianie bez powiadomienia i nie stanowi zobowigzania ze strony firmy Hewlett-Packard Company.

**Firma Hewlett-Packard nie**  ponosi odpowiedzialności za jakiekolwiek błędy, które **mogły wystpić w tym**  dokumencie, jak również nie **udziela adnego rodzaju**  gwarancji ani rękojmi w **odniesieniu do tego materiału, włcznie z, bez ogranicze,**  gwarancją wartości handlowej i przydatności do określonego **celu.**

Firma Hewlett-Packard Company nie jest odpowiedzialna za przypadkowe lub celowe uszkodzenia związane, lub wynikłe z rozprowadzania, rozpowszechniania lub stosowania tego dokumentu oraz opisywanego oprogramowania.

**Uwaga:** Informacje na temat zgodności z przepisami można znaleźć w rozdziale informacje techniczne w tym podręczniku.

W wielu krajach kopiowanie wymienionych poniżej dokumentów jest niezgodne z prawem. W razie wątpliwości należy skonsultować się z prawnikiem.

- Druki lub dokumenty państwowe: Paszporty
	- Dokumenty imigracyjne
	- Dokumenty wybranych służb
	- Odznaki, karty lub oznaczenia identyfikacyjne
- Walory państwowe:
	- Znaczki pocztowe
	- Karty żywieniowe
- Czeki lub weksle wystawione przez agencje rządowe
- Banknoty, czeki turystyczne lub przekazy pieniężne
- Kwity depozytowe
- Dzieła chronione prawem autorskim

#### informacje dotyczące bezpieczeństwa

**Ostrzeżenie!** Aby uniknąć pożaru lub porażenia prądem elektrycznym, nie należy narażać tego produktu na działanie deszczu i wilgoci.

Korzystając z produktu należy zawsze przestrzegać podstawowych zasad bezpieczeństwa, aby zmniejszyć ryzyko obrażeń na skutek pożaru lub porażenia elektrycznego.

> Ostrzeżenie! Ryzyko porażenia prądem elektrycznym

- Przeczytaj ze zrozumieniem wszystkie instrukcje znajdujące się na plakacie instalacyjnym.
- 2 Urządzenie należy podłączać tylko do uziemionego gniazda pradu elektrycznego. Jeśli nie wiadomo, czy gniazdo jest uziemione, należy zapytać wykwalifikowanego elektryka.
- 3 Mależy przestrzegać wszystkich ostrzeżeń i instrukcji umieszczonych na produkcie.
- Przed rozpoczęciem czyszczenia produktu należy go odłączyć od gniazda sieciowego.
- 5 Nie należy instalować ani używać tego produktu w pobliżu wody lub w przypadku, gdy użytkownik jest mokry.
- 6 Zainstaluj urządzenie bezpiecznie na stabilnej powierzchni.
- 7 Zainstaluj urządzenie w bezpiecznym miejscu, w którym przewód zasilania nie będzie narażony na uszkodzenie lub nadepnięcie oraz nie będzie się można o niego potknąć.
- 8 Jeśli produkt nie działa prawidłowo, zapoznaj si z sekcją pomocy elektronicznej Rozwiązywanie problemów.
- Wewngtrz urządzenia nie ma żadnych części, które mogą być naprawiane przez użytkownika. Wykonywanie czynności serwisowych należy zlecać wykwalifikowanemu personelowi.
- 10 Urządzenia należy używać w pomieszczeniu o dobrej wentylacji.

# spis treści

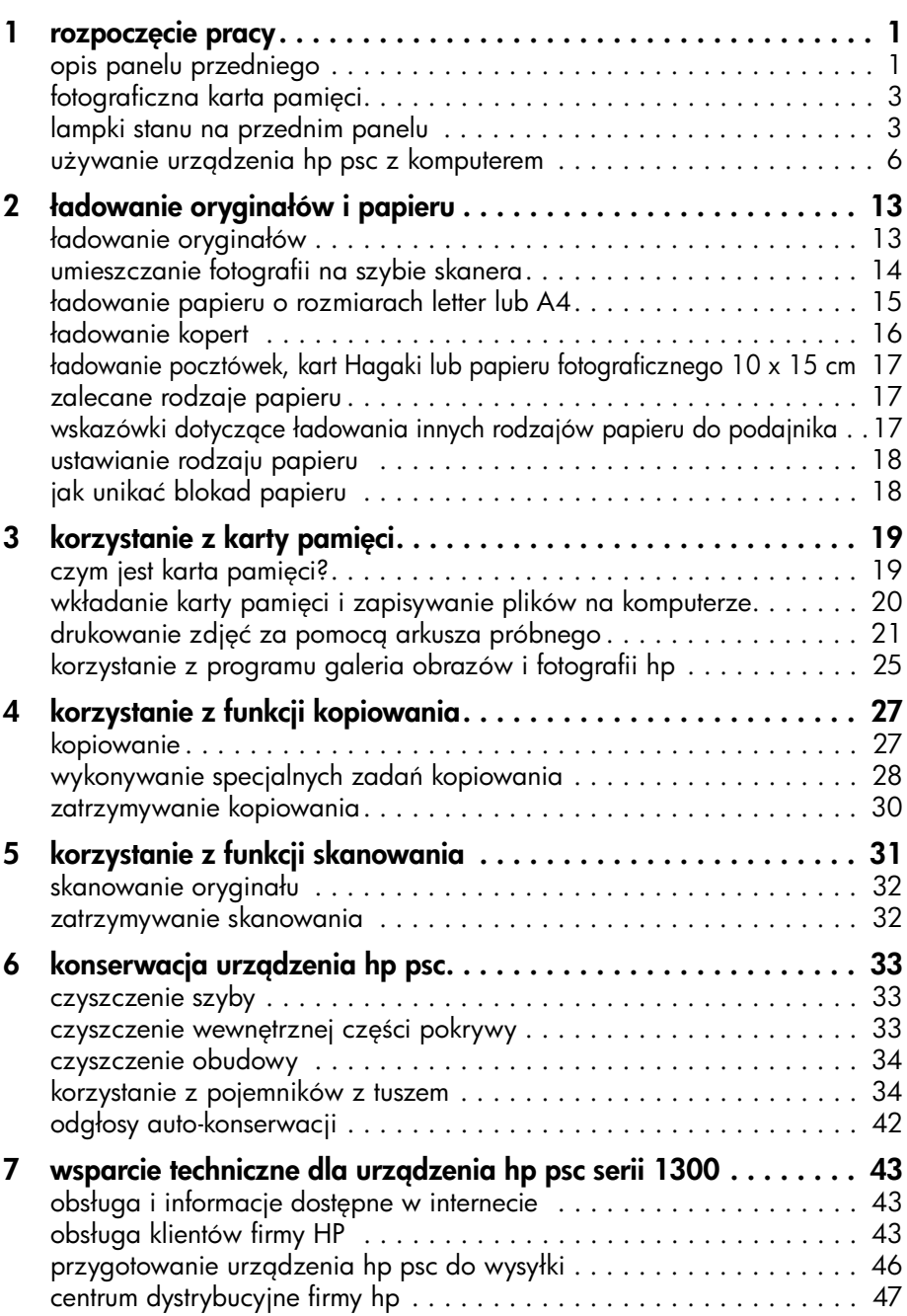

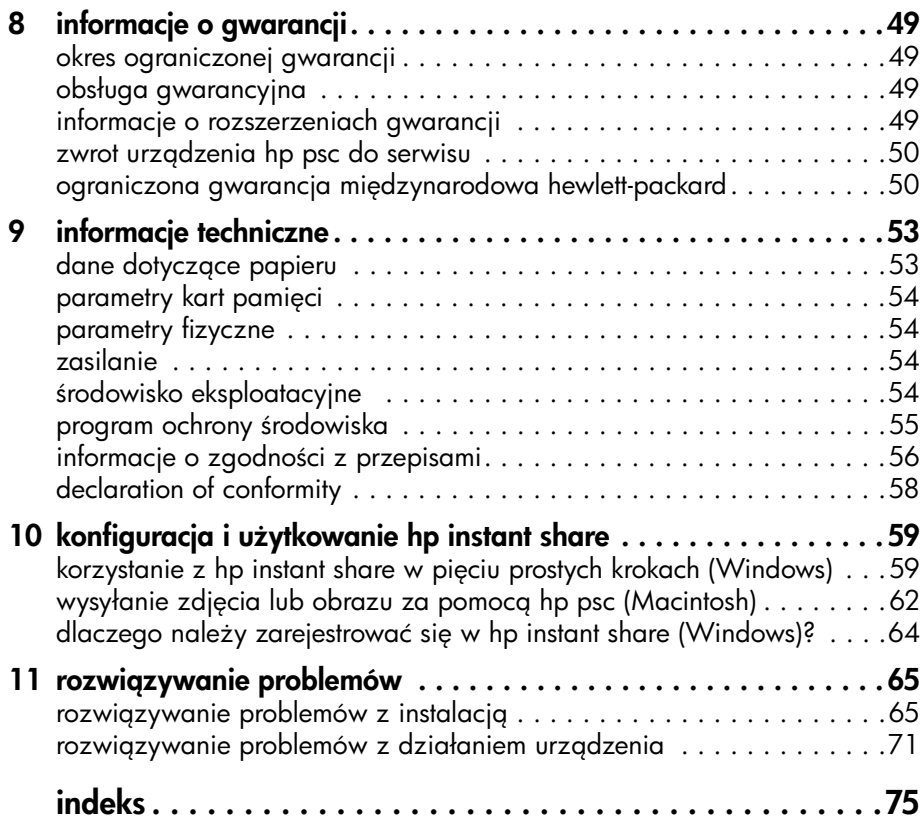

## uzyskiwanie pomocy

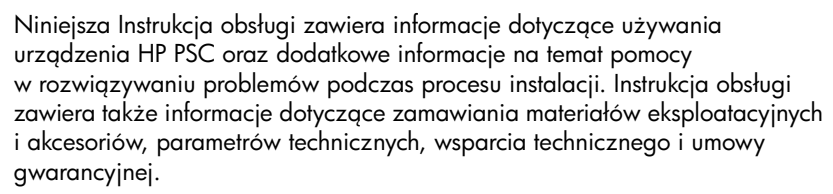

W poniższej tabeli są wymienione dodatkowe źródła informacji na temat urządzenia HP PSC.

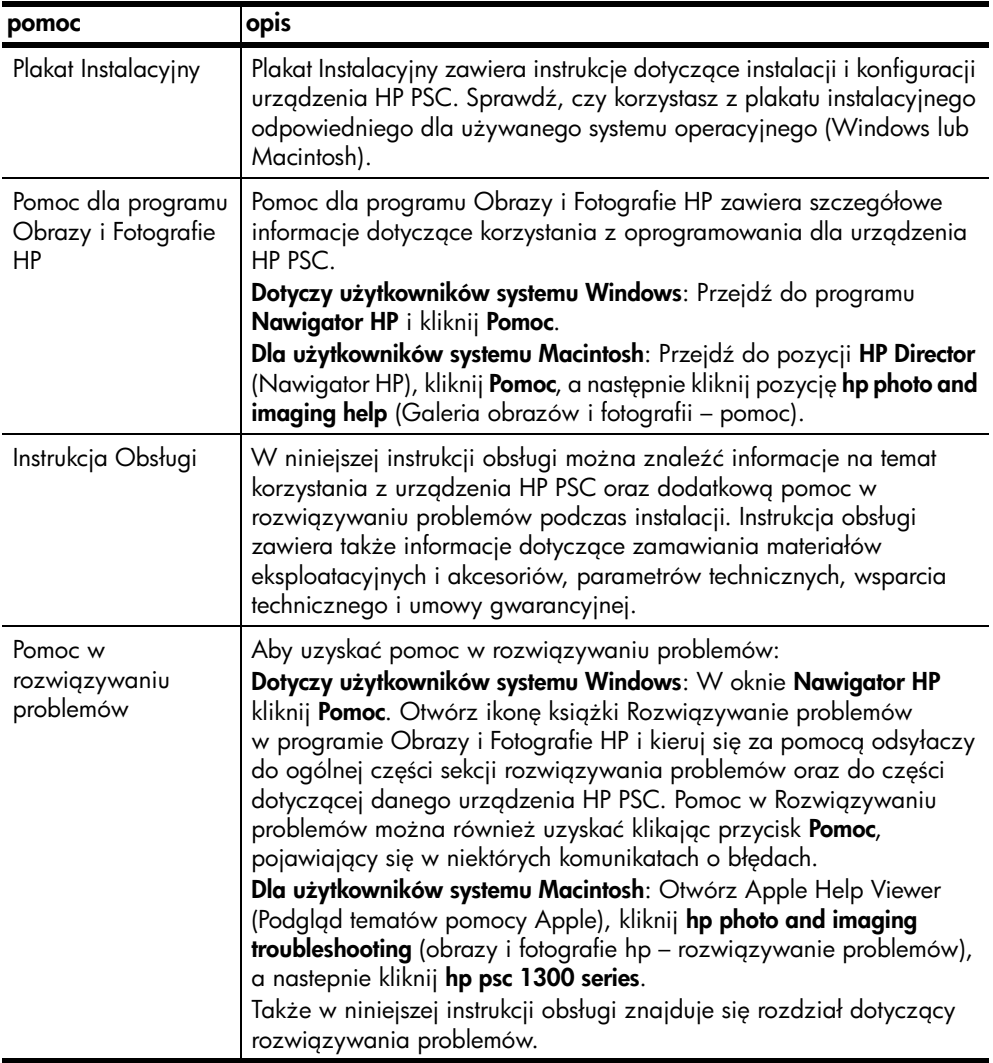

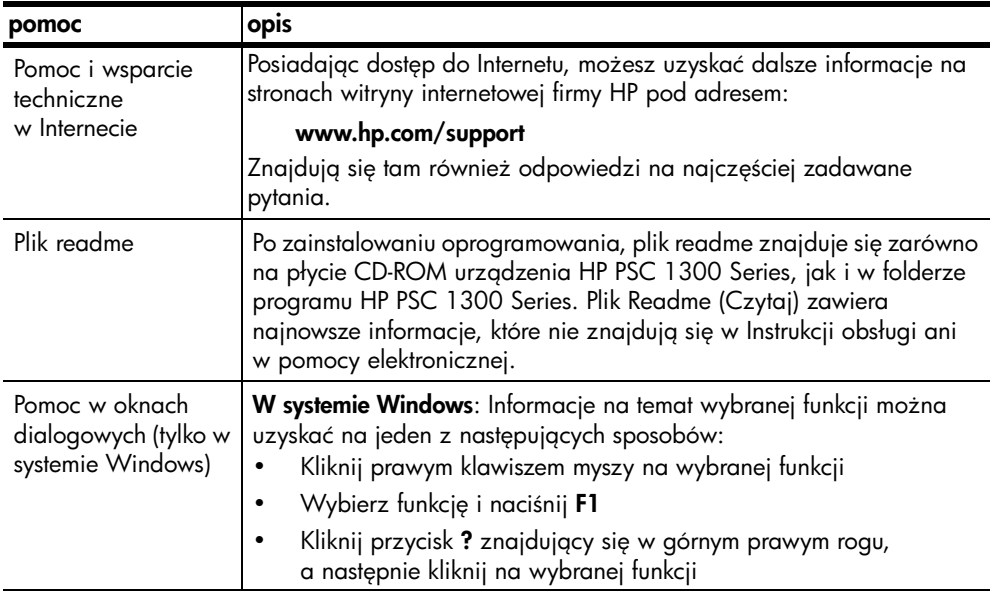

## <span id="page-6-0"></span>rozpoczęcie pracy

Urządzenie HP PSC może być wykorzystywane do tworzenia kopii i drukowania zdjęć z karty pamięci bez włączania komputera. Więcej czynności można wykonać za pomocą HP PSC korzystając z programu Nawigator Obrazów i Fotografii HP (Nawigator HP), który jest automatycznie instalowany na komputerze podczas instalacji urządzenia. Nawigator HP zawiera wskazówki na temat rozwiązywania problemów, informacje na temat urządzenia oraz oferuje rozszerzone funkcje kopiowania, skanowania i obsługi fotografii. Wicej informacji na temat korzystania z Nawigatora HP, znajdziesz w **używanie** urzadzenia hp psc z komputerem na stronie 6.

W tej części opisano nastepujące zagadnienia:

- [opis panelu przedniego](#page-6-1) na stronie 1
- fotograficzna karta pamięci na stronie 3
- [lampki stanu na przednim panelu](#page-8-1) na stronie 3
- używanie urządzenia hp psc z komputerem na stronie 6

### <span id="page-6-1"></span>opis panelu przedniego

Poniższy rysunek i tabelka umożliwia zapoznanie się z funkcjami panelu przedniego i funkcjami urządzenia HP PSC.

Uwaga: Nakładka na panel przedni powinna być zamocowana na urządzeniu HP PSC przez odklejenie samoprzylepnej części i umieszczenie jej w odpowiednim miejscu. Urządzenie HP PSC nie będzie działało bez właściwego zamocowania nakładki na panel przedni. Jeżeli urządzenie HP PSC nie działa poprawnie, zajrzyj do instrukcji konfiguracyjnych, gdzie znajdziesz informacje na temat mocowania nakładki na panel przedni.

#### rozdział 1

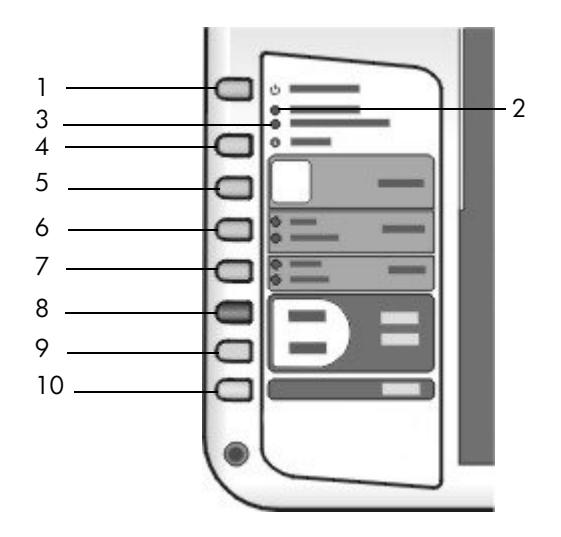

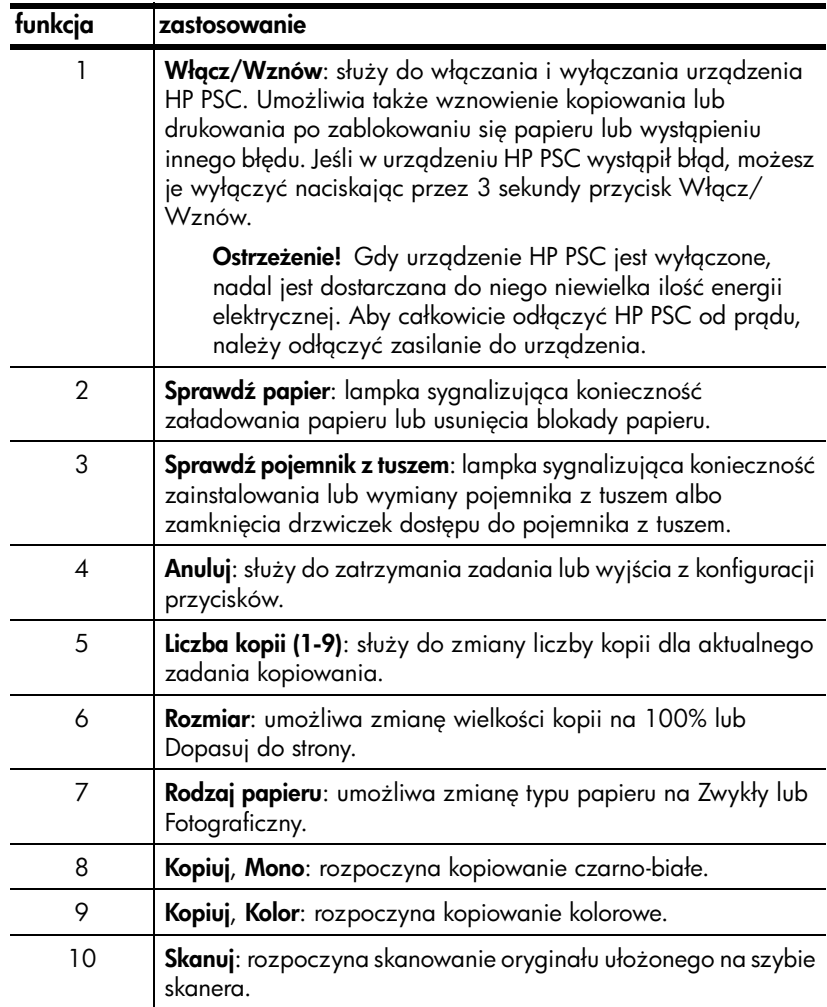

### <span id="page-8-0"></span>fotograficzna karta pamici

Urządzenie HP PSC może odczytywać karty pamięci typu CompactFlash (l, ll), Memory Stick, MultiMediaCard (MMC), Secure Digital, SmartMedia oraz xD.

HP PSC ma cztery osobne gniazda na karty pamięci, co widać na poniższej ilustracji (pokazane są także karty pamięci odpowiednie dla każdego z gniazd).

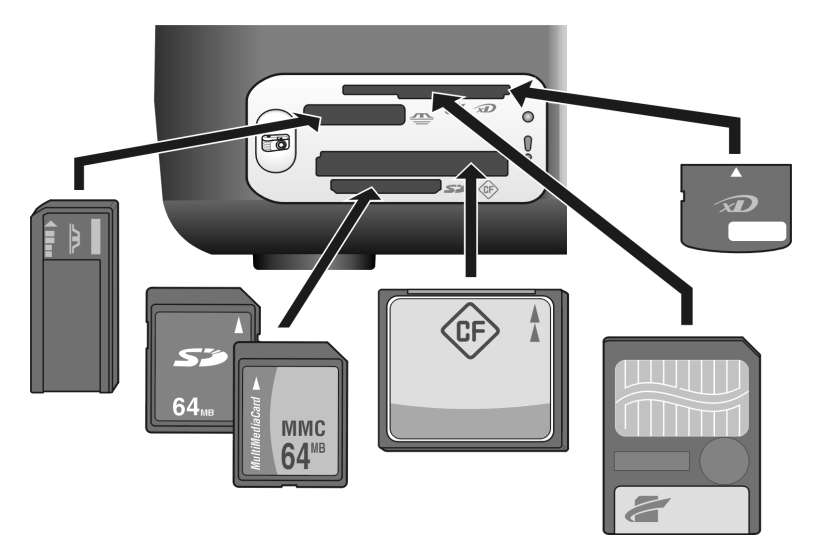

Licząc od góry, kolejne gniazda obsługują następujące karty:

- Gniazdo 1: SmartMedia w górnej części gniazda (etykietą do dołu), xD w dolnej
- Gniazdo 2: Memory Stick, Magic Gate Memory Stick, Memory Stick Duo (z użyciem adaptera użytkownika), Memory Stick Pro
- Gniazdo 3: CompactFlash (I, II)
- Gniazdo 4: Secure Digital, MultiMediaCard (MMC)

Dalsze informacje na temat kart pamięci można znaleźć w **korzystanie z karty** pamieci [na stronie 19](#page-24-2).

### <span id="page-8-1"></span>lampki stanu na przednim panelu

Na panelu przednim znajdują się lampki stanu, które dostarczają informacji o operacjach wykonywanych w danym momencie przez HP PSC, lub o pracach konserwacyjnych, które należy przeprowadzić na tym urządzeniu. Dla przykładu, diody stanu wskazują, czy jednostka jest włączona, czy nie, czy przetwarza zadanie kopiowania czarno-białego, czy w kolorze, albo też, czy skończył lub zablokował się papier.

Wszystkie lampki stanu na panelu przednim zostają wyzerowane do stanu domyślnego po dwóch minutach o ile nie wystąpił błąd.

Przejrzyj rysunek i tabelę na następnej stronie, aby zaznajomić się z lampkami stanu na panelu przednim, które dostarczają informacji o operacjach wykonywanych w danej chwili przez HP PSC.

rozdział 1

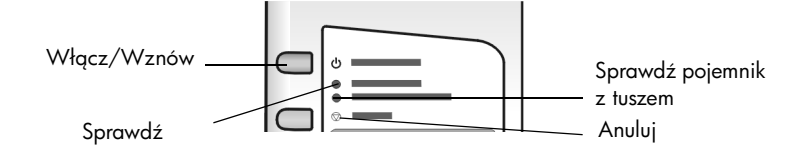

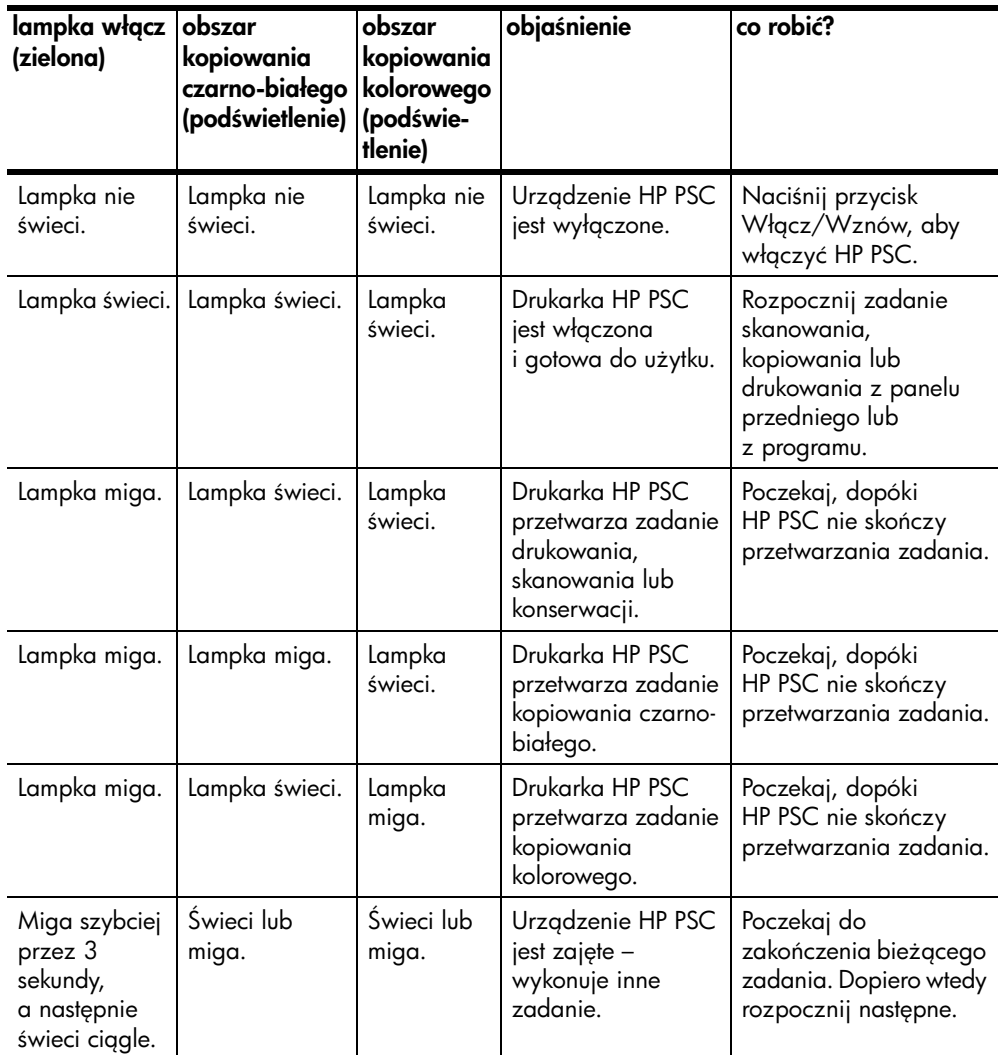

Oprócz wyświetlania informacji na temat bieżących zadań, lampki panelu przedniego mogą sygnalizować błędy, co opisano w poniższej tabeli.

Jeżeli migają jednocześnie lampki Włącz, Sprawdź pojemnik z tuszem, Sprawdź papier a także Kopiuj, Mono i Kopiuj, Kolor, należy:

1 Sprawdzić, czy pokrywa panelu przedniego jest zamontowana na urządzeniu HP PSC.

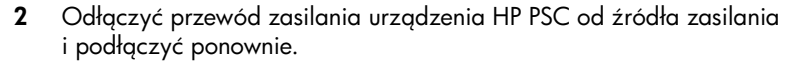

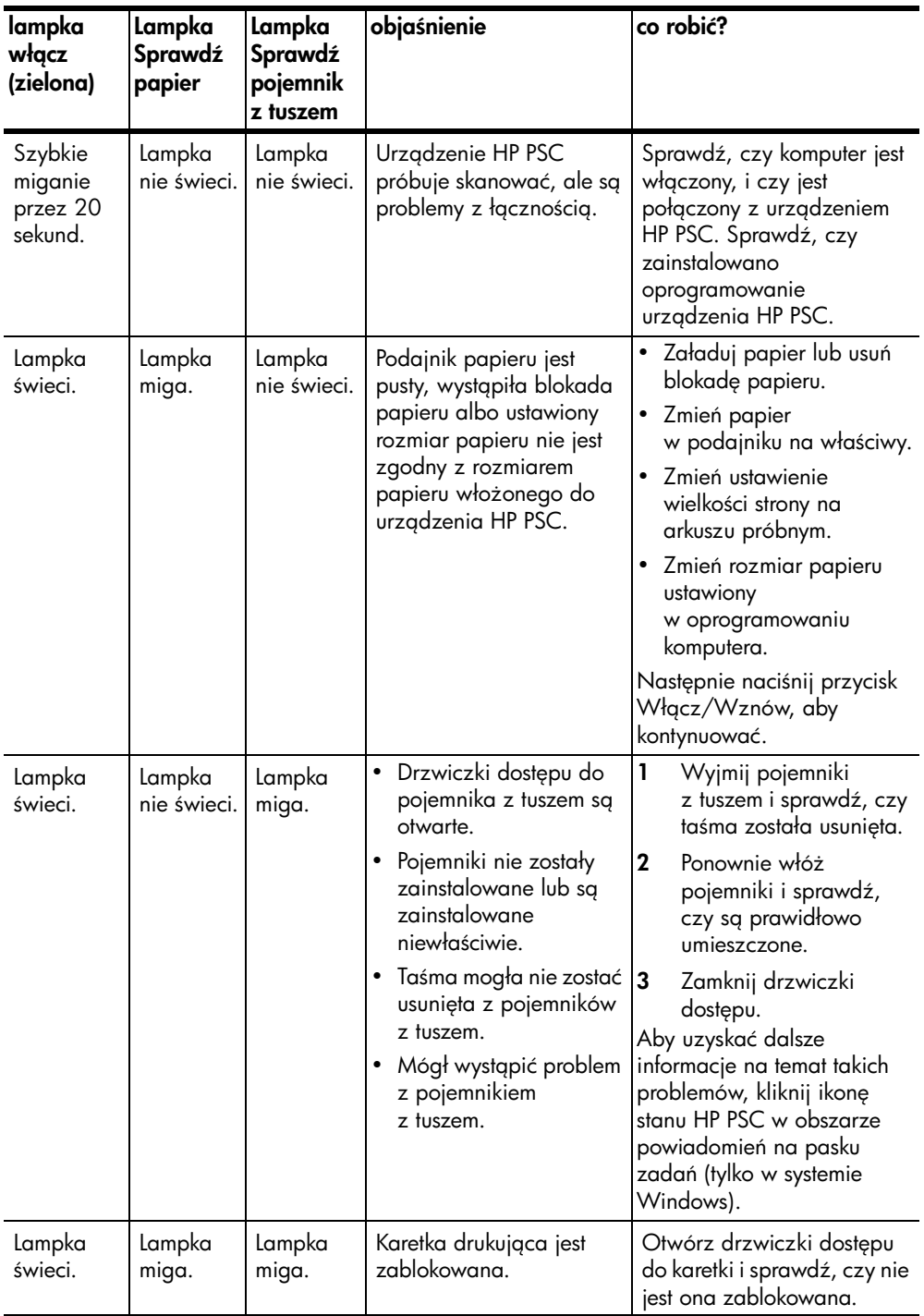

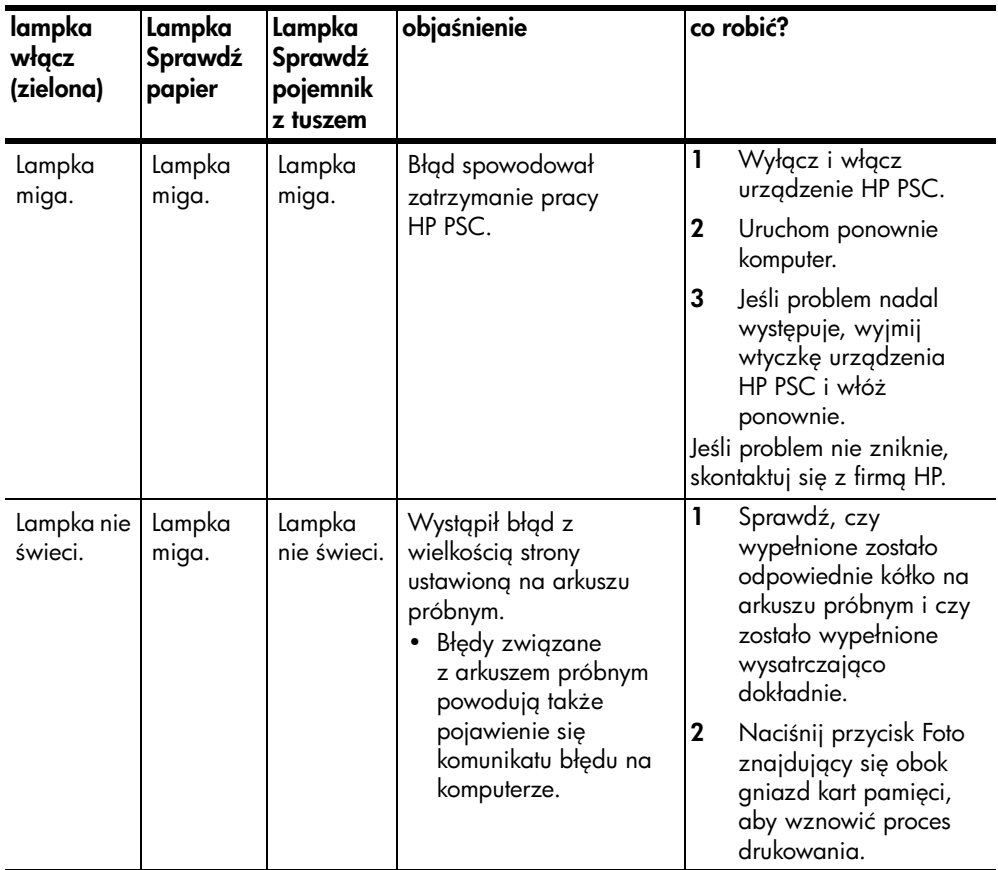

### <span id="page-11-0"></span>używanie urządzenia hp psc z komputerem

Jeśli na komputerze zostało zainstalowane oprogramowanie dla urządzenia HP PSC (zgodnie z informacjami na Plakacie Instalacyjnym), to możliwy jest dostęp do wszystkich funkcji urządzenia HP PSC za pośrednictwem programu Nawigator HP.

W tej części opisano następujące zagadnienia:

- [uruchamianie nawigatora hp w systemie Windows](#page-11-1) na stronie 6
- [uruchamianie nawigatora hp na komputerach Macintosh](#page-13-0) na stronie 8

#### <span id="page-11-1"></span>uruchamianie nawigatora hp w systemie Windows

- 1 Wykonaj jedną z następujących czynności:
	- Kliknij dwukrotnie ikonę Nawigator HP na pulpicie.
	- Na pasku zadań Windows kliknij **Start**, wskaż **Programy** lub I **Wszystkie programy (XP)**, wskaż **Hewlett-Packard**, wskaż **HP PSC** 1300 Series, a następnie wybierz Nawigator obrazów i fotografii HP.
- 2 Kliknij w polu **Wybierz urządzenie**, aby wyświetlić listę zainstalowanych urządzeń firmy HP obsługiwanych przez program.
- 3 Wybierz urządzenie HP PSC 1300 Series.

**Uwaga:** Ekran Nawigatora HP pokazany poniżej może wyglądać inaczej na Twoim komputerze. Program Nawigator HP dostosowuje się do wybranego urządzenia HP. Jeżeli wybrane urządzenie nie jest wyposażone w jedną z funkcji (np. faksowania), odpowiednia ikona nie pojawi się w oknie Nawigatora HP. W przypadku niektórych urządzeń może pojawić się więcej przycisków, niż pokazano poniżej.

**Wskazówka:** Jeżeli program Nawigator HP nie pokazuje żadnej ikony, podczas instalacji mógł wystąpić błąd. W takim wypadku należy użyć Panelu sterowania Windows do całkowitego usunięcia programu Nawigator HP, a następnie zainstalować go ponownie.

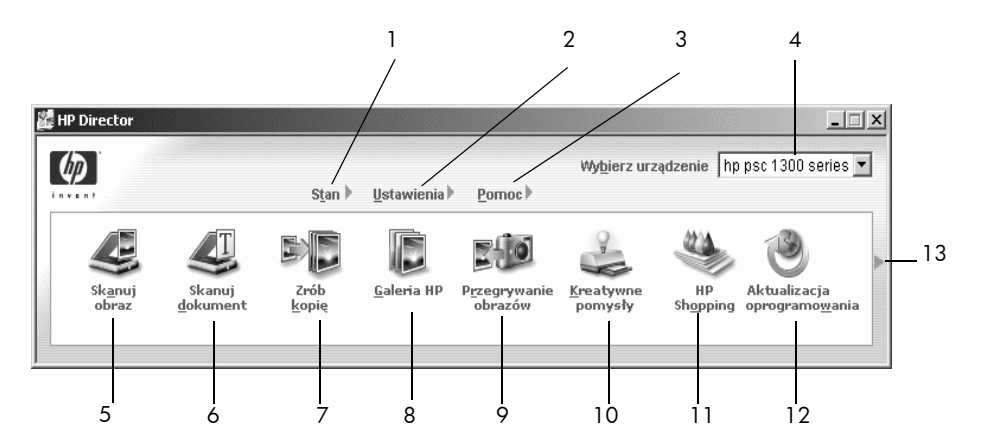

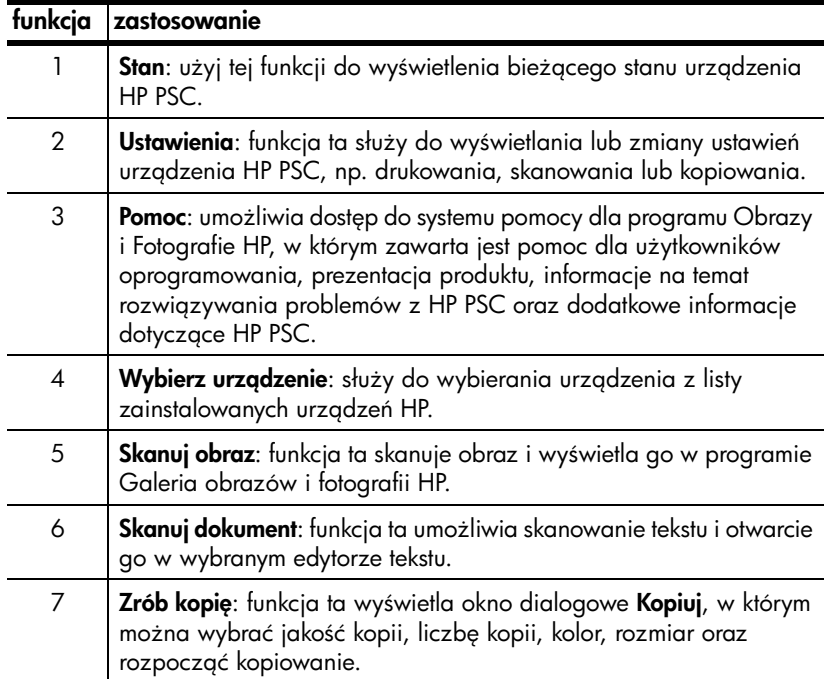

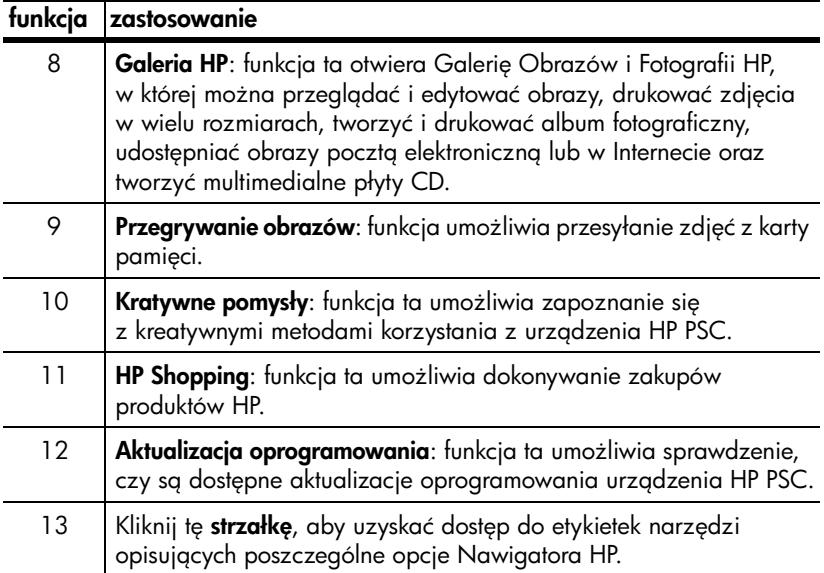

#### <span id="page-13-0"></span>uruchamianie nawigatora hp na komputerach Macintosh

Skorzystaj z jednej z poniższych metod dostępu do programu HP Director (Nawigator HP), w zależności od posiadanej wersji systemu Macintosh OS.

#### uruchamianie hp director (all-in-one) (nawigator hp) w systemie Macintosh OS X

Jeżeli korzystasz z systemu Macintosh OS X, program HP Director (All-in-One) (Nawigator HP) jest uruchamiany automatycznie podczas instalacji oprogramowania HP Photo and Imaging (Obrazy i fotografie HP) i jest tworzona ikona HP Director (All-in-One) na Dock'u dla Twojego urządzenia. Funkcje urządzenia są dostępne poprzez menu HP Director związane z ikoną HP Director (All-in-One).

**Wskazówka:** Jeżeli nie chcesz, aby oprogramowanie HP Director było uruchamiane przy każdym uruchomieniu komputera, ustawienie to można zmienić w menu HP Director Settings (Ustawienia Nawigatora HP).

Aby wyświetlić menu HP Director:

A Na Dock'u kliknij ikone HP Director (All-in-One) odpowiedniego urzadzenia.

Menu programu HP Director (Nawigator HP) wygląda tak, jak pokazano poniżej. Legenda zawiera krótkie opisy poszczególnych tunkcji programu HP Director (Nawigator HP).

**Uwaga:** Jeżeli zainstalowałeś więcej urządzeń HP, każde z nich będzie posiadało osobną ikonę HP Director na Dock'u. Przykładowo, jeżeli posiadasz skaner HP i zainstalowane urządzenie HP PSC, na Dock'u widoczne są dwie ikony HP Director, po jednej dla każdego urządzenia. Jeżeli jednak posiadasz dwa urządzenia tego samego typu (na przykład dwa urządzenia HP PSC), na Dock'u pojawia się tylko jedna ikona HP Director, reprezentująca wszystkie urządzenia tego typu.

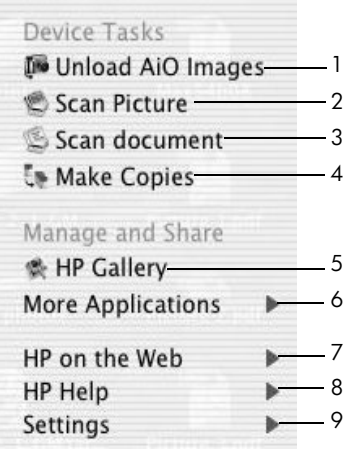

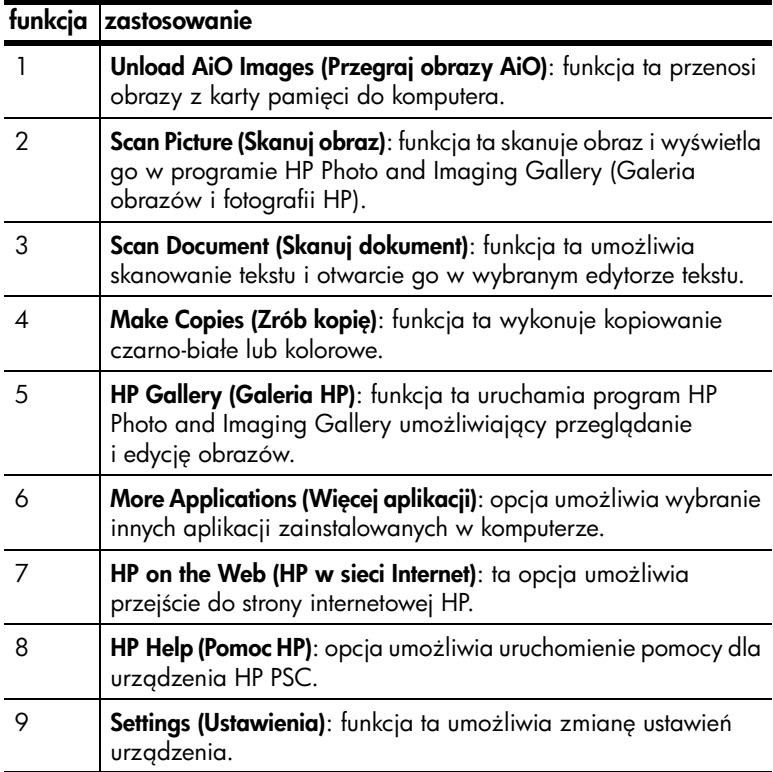

#### uruchamianie hp photo and imaging director (nawigator obrazów i fotografii hp) w systemie Macintosh OS 9

W systemie Macintosh OS 9, program HP Photo and Imaging Director (Nawigator obrazów i fotografii HP) jest uruchamiany automatycznie podczas instalacji oprogramowania HP Photo and Imaging, i powoduje pojawienie si ikonyHP Director na biurku komputera w postaci skrótu. W celu uruchomienia programu, wykonaj jedną z następujących czynności:

- If Kliknij dwukrotnie ikone HP Photo and Imaging Director znajdującą się na biurku.
- $\rightarrow$  Kliknij dwa razy ikone **HP Photo and Imaging Director** znajdującą się w teczce Applications:Hewlett-Packard:HP Photo and Imaging Software:HP Photo and Imaging Director.

Program HP Photo and Imaging Director wyświetli tylko przyciski, odpowiadające wybranemu urządzeniu. Więcej informacji znajdziesz w pomocy ekranowej dołączonej do oprogramowania hp photo and imaging.

Na poniższym rysunku zostały przedstawione niektóre funkcje dostępne w programie HP Director w systemie Macintosh OS 9. Opis wyjaśnia krótko wybrane funkcje.

**Uwaga:** Ekran HP Photo and Imaging Director pokazany poniżej może wygldać inaczej na Twoim komputerze. Program HP Photo and Imaging Director dostosowuje się do wybranego urządzenia HP. Jeżeli wybrane urządzenie nie jest wyposażone w jedną z funkcji (np. faksowania), odpowiednia ikona nie pojawi się w oknie HP Photo and Imaging Director. W przypadku niektórych urządzeń może pojawić się więcej przycisków, niż pokazano poniżej.

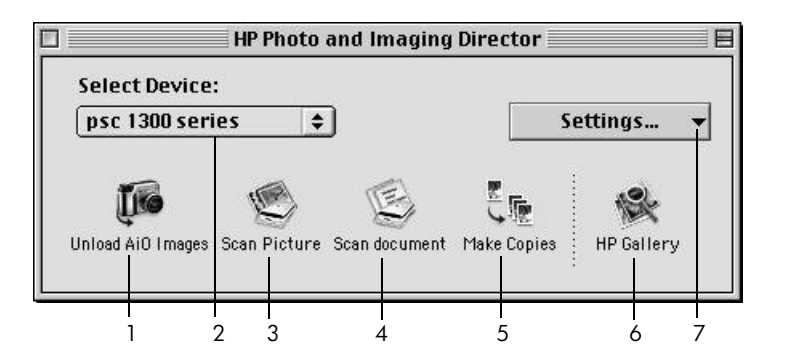

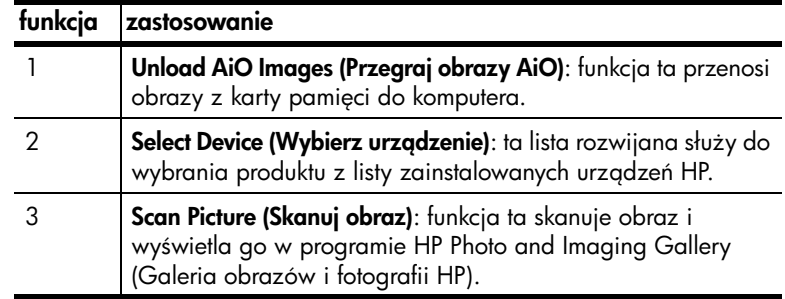

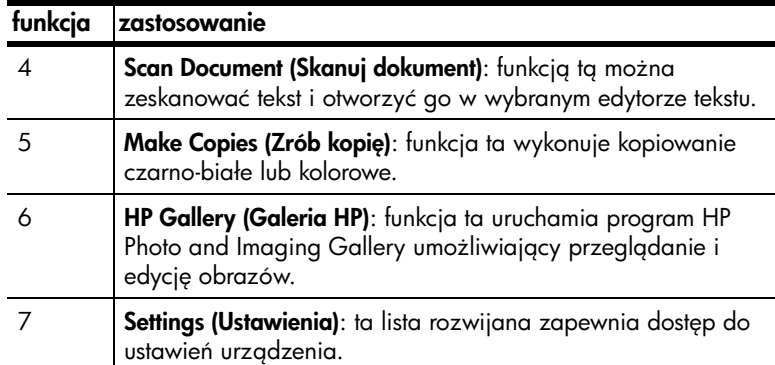

rozdział 1

## <span id="page-18-0"></span>ładowanie oryginałów i papieru

Urządzenie umożliwia wykonywanie kopii i skanów oryginałów umieszczonych na szybie skanera. Można także drukować i kopiować przy użyciu papieru różnego rodzaju i o różnej wielkości. Istotną kwestię stanowi jednak wybór właściwego rodzaju papieru oraz upewnienie się, że jest on prawidłowo włożony i nieuszkodzony.

W tej części opisano następujące zagadnienia:

- [ładowanie oryginałów](#page-18-1) na stronie 13
- [umieszczanie fotografii na szybie skanera](#page-19-0) na stronie 14
- [ładowanie papieru o rozmiarach letter lub A4](#page-20-0) na stronie 15
- **[ładowanie kopert](#page-21-0)** na stronie 16
- [ładowanie pocztówek, kart Hagaki lub papieru fotograficznego 10 x](#page-22-0)  15 cm [na stronie 17](#page-22-0)
- [zalecane rodzaje papieru](#page-22-1) na stronie 17
- wskazówki dotyczące ładowania innych rodzajów papieru do podajnika [na stronie 17](#page-22-2)
- [ustawianie rodzaju papieru](#page-23-0) na stronie 18
- [jak unikać blokad papieru](#page-23-1) na stronie 18

### <span id="page-18-2"></span><span id="page-18-1"></span>ładowanie oryginałów

Poniżej znajdują się informacje na temat umieszczania oryginałów na szybie HP PSC.

**Uwaga:** Niektóre opcje kopiowania, takie jak Dopasuj do Strony, nie będą działały poprawnie, jeśli szkło i dolna część pokrywy nie będą czyste. Dalsze informacje na ten temat można znaleźć w **[czyszczenie szyby](#page-38-3)** oraz czyszczenie wewnętrznej części pokrywy na stronie 33.

1 Aby umieścić obiekt w skanerze, unieś pokrywę i umieść oryginał w prawym dolnym rogu szyby strong zadrukowang do dołu, tak aby krawędzie oryginału stykały się z lewym i dolnym brzegiem szyby.

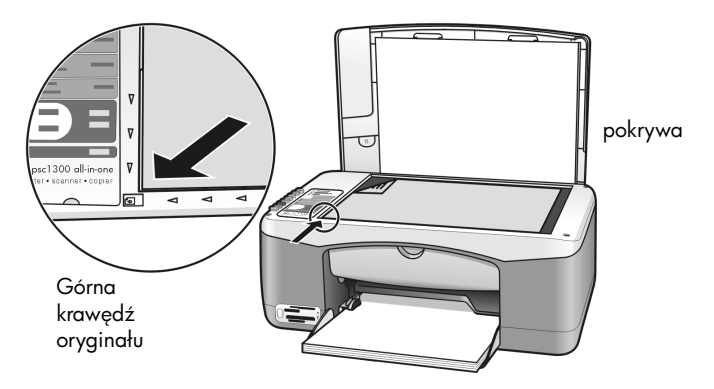

**2** Zamknij pokrywę.

Dalsze informacje na temat kopiowania można znaleźć w **[kopiowanie](#page-32-2)** na [stronie 27](#page-32-2). Dalsze intormacje na temat skanowania można znaleźć w [skanowanie oryginału](#page-37-2) na stronie 32.

### <span id="page-19-0"></span>umieszczanie fotografii na szybie skanera

Służy do rozpoczęcia skanowania oryginału ułożonego na szybie urządzenia HP PSC. Aby uzyskać kopię najlepszej jakości ważne prawidłowe umieszczenie oryginału na szybie.

1 Umieść zdjęcie kopiowaną stroną do dołu w lewym przednim rogu szyby skanera.

Ustaw zdjęcie tak, aby dłuższa krawędź była ustawiona wzdłuż przedniej krawędzi szyby skanera.

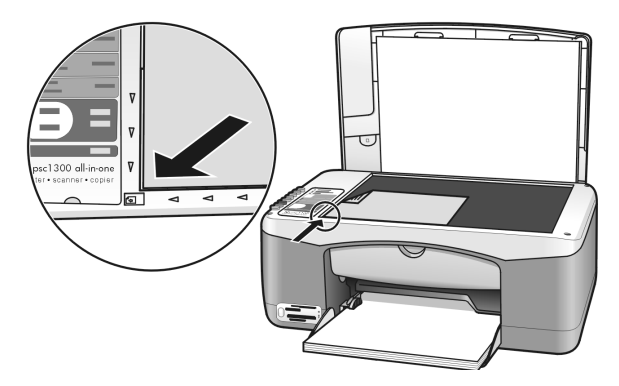

**2** Zamknij pokrywę.

Dalsze informacje na temat kopiowania oraz tworzenia kopii bez obramowa można znaleźć w **wykonywanie specjalnych zadań kopiowania** na stronie 28.

### <span id="page-20-0"></span>ładowanie papieru o rozmiarach letter lub A4

Poniżej opisano podstawową procedurę ładowania papieru o rozmiarze letter lub A4 do urządzenia HP PSC. Aby uzyskać najlepszy efekt, po każdej zmianie rodzaju lub rozmiaru ponownie ustaw parametry papieru. Dalsze informacje na ten temat można znaleźć w **[ustawianie rodzaju papieru](#page-23-0)** na stronie 18 oraz **jak** [unikać blokad papieru](#page-23-1) na stronie 18.

Uwaga: Podczas ładowania niektórych rodzajów papieru, kart pocztowych i kopert należy zachowywać określone zasady postępowania. Po zapoznaniu się z procedurą ładowania papieru rozmiaru letter i A4 należy zajrzeć do sekcji **[ładowanie kopert](#page-21-0)** na stronie 16, **ładowanie** [pocztówek, kart Hagaki lub papieru fotograficznego 10 x 15 cm](#page-22-0) na [stronie 17,](#page-22-0) oraz **wskazówki dotyczące ładowania innych rodzajów** [papieru do podajnika](#page-22-2) na stronie 17.

- 1 Opuść podajnik papieru, a jeśli to konieczne, przesuń prowadnicę do najbardziej zewnętrznej pozycji.
- $2$   $\,$  Otwórz przedłużenie zasobnika wyjściowego, aby możliwe było  $\,$ odebranie papieru opuszczającego urządzenie.

Wskazówka: Aby uzyskać najlepsze efekty przy ładowaniu papieru rozmiaru legal, złóż przedłużenie zasobnika wyjściowego przed załadowaniem papieru. W ten sposób unikniesz blokady papieru.

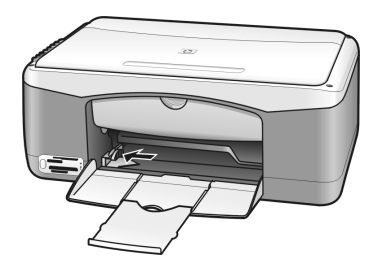

- 3 Postukaj stosem arkuszy o płaską powierzchnie w celu wyrównania krawędzi, a następnie sprawdź, czy:
	- papier nie jest podarty, zakurzony, pomarszczony, a jego brzegi nie s zagięte.
	- wszystkie arkusze w stosie są tego samego rozmiaru i rodzaju.
- **4** Umieść papier w podajniku stroną do druku skierowaną ku dołowi i wsuń go do oporu. Aby uniknąć zginania papieru, uważaj, aby nie wsuwać go za głęboko, ani nie wciskać zbyt mocno. Używając papieru firmowego, wkładaj go nagłówkiem do przodu.

Nie ładuj zbyt dużej ilości papieru. Sprawdź, czy stos papieru zawiera po kilkanaście arkuszy, a jednocześnie nie wykracza powyżej górnej krawedzi prowadnicy regulującej szerokość arkusza.

**Uwaga:** Wsuwanie papieru zbyt głęboko do urządzenia HP PSC może spowodować pobieranie wielu kartek papieru lub stać się przyczyng blokady papieru.

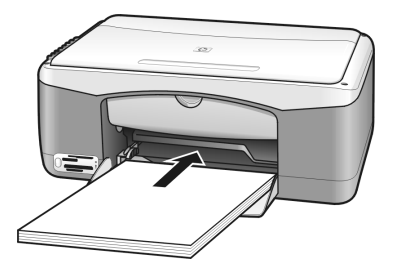

**5** Przysuń prowadnicę szerokości papieru do brzegu papieru. Sprawdź, czy stos papieru leży płasko w podajniku i mieści się pod występem prowadnicy regulującej szerokość arkusza.

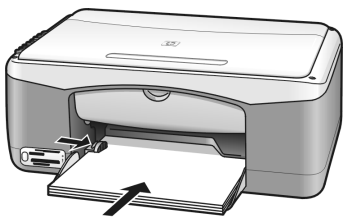

### <span id="page-21-0"></span>ładowanie kopert

Aby drukować na kopertach przy użyciu urządzenia HP PSC, należy skorzystać z tunkcji drukowania w edytorze tekstu. Koperty należy stosować tylko do drukowania. Nie zalecamy kopiowania na koperty. Nie należy używać błyszczcych ani tłoczonych kopert, oraz kopert z metalowymi zamkniciami lub okienkami. Do podajnika papieru można załadować jedną lub wiele kopert.

**Uwaga:** Informacje dotyczące sposobu formatowania tekstu drukowanego na kopertach można znaleźć w plikach pomocy używanego edytora tekstu.

- 1 Usu cały papier z podajnika.
- $\,2\,-$  Wsuń kopertę do podajnika lewą stroną, klapką do góry (stroną do druku  $\,$ w dół), aż do oporu. Nie wsuwaj kopert zbyt głęboko używając siły.

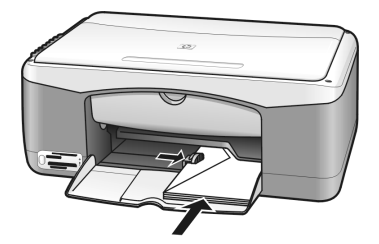

3 Dopasuj prowadnicę szerokości papieru do kopert. Uważaj, żeby nie zgiąć koperty.

Nie przeładuj podajnika przy umieszczaniu w nim wielu kopert. Sprawdź, czy stos kopert nie wykracza powyżej górnej krawędzi prowadnicy regulującej szerokość arkusza.

### <span id="page-22-0"></span>ładowanie pocztówek, kart Hagaki lub papieru fotograficznego 10 x 15 cm

Poniżej przedstawiono sposób ładowania kartek pocztowych, kart Hagaki lub papieru fotograficznego 10 x 15 cm.

1 Usuń papier z podajnika i wsuń do niego stos kartek do oporu. Karty wkładaj krótszą krawędzią przodem do urządzenia HP PSC.

Sprawdź, czy arkusze są ustawione stroną do zadrukowania do dołu.

**Uwaga:** Jeśli używany papier fotograficzny ma perforowane zakładki, ładuj go zakładkami wystającymi na zewnatrz urządzenia.

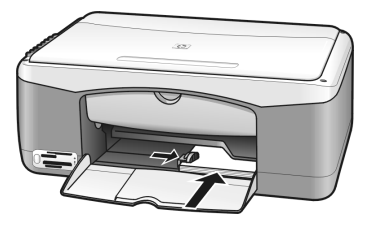

2 Dopasuj prowadnicę regulującą szerokość papieru do szerokości kart, aż do oporu.

Sprawdź, czy karty mieszczą się w podajniku. Nie należy przepełniać podajnika. Sprawdź, czy stos nie wystaje powyżej górnej krawędzi prowadnicy regulującej szerokość arkusza.

### <span id="page-22-1"></span>zalecane rodzaje papieru

Aby uzyskać najwyższą jakość druku, korzystaj z papierów HP. Korzystanie ze zbyt cienkiego papieru, papieru który ma gładką fakturę albo jest rozciągliwy, może spowodować blokadę. Papier, który ma chropowatą fakturę lub nie wchłania atramentu, może spowodować rozmazywanie wydruku, zacieki albo niecałkowite wypełnienia. Dalsze informacje na temat papierów HP można znaleźć na stronach internetowych pod adresem:

#### [www.hp.com/support](http://productfinder.support.hp.com/tps/Hub?h_product=hppsc1300a306883&h_lang=en&h_cc=all&h_tool=prodhomes" target="_blank)

### <span id="page-22-2"></span>wskazówki dotyczące ładowania innych rodzajów papieru do podajnika

Poniższa tabela zawiera intormacje na temat ładowania niestandardowych rodzajów papierów. Aby uzyskać najlepszy efekt, po każdej zmianie rodzaju lub rozmiaru ponownie ustaw parametry papieru. Dalsze informacje na ten temat można znaleźć w **[ustawianie rodzaju papieru](#page-23-0)** na stronie 18.

**Uwaga:** Niektóre rodzaje papieru mogą nie być dostępne w Twoim kraju/ regionie.

**Uwaga:** Papier fotograficzny może się zwijać po wyjęciu z pudełka. W takim przypadku przed włożeniem do urządzenia HP PSC zwiń go w przeciwną stronę, aby go wyprostować.

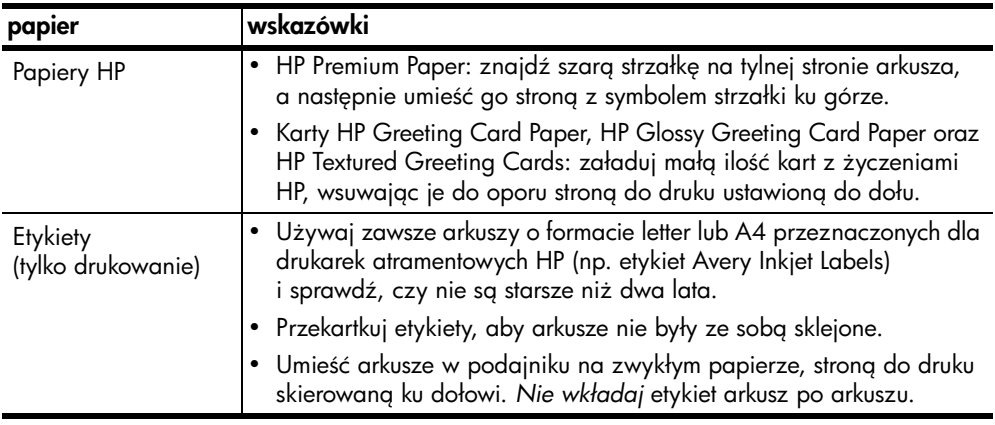

### <span id="page-23-0"></span>ustawianie rodzaju papieru

Jeżeli chcesz użyć innego rodzaju papieru, załaduj go do podajnika. W celu zapewnienia najlepszej możliwej jakości druku należy zmienić ustawienia rodzaju papieru. To ustawienie dotyczy wyłącznie opcji kopiowania. Aby zmienić rodzaj papieru do drukowania z komputera, ustaw właściwości w oknie dialogowym Drukuj w wykorzystywanej aplikacji.

Poniższa procedura opisuje sposób zmiany ustawienia typu papieru w urzgdzeniu HP PSC.

- 1 Załaduj papier do urządzenia HP PSC.
- 2 Naciśnij przycisk **Rodzaj**, aby wybrać papier **Zwykły** lub **Fotograficzny**.

**Uwaga:** Jeżeli drukujesz zdjęcia za pomocą arkusza próbnego, wypełnij na arkuszu kółko rodzaju papieru, które odpowiada papierowi załadowanemu do HP PSC

### <span id="page-23-1"></span>jak unikać blokad papieru

Aby uniknąć blokady papieru, często usuwaj gotowe wydruki lub inne prace z podajnika. Zbyt duża ilość papieru z gotowych wydruków lub innych zadań na podajniku może dostać się ponownie do środka HP PSC i spowodować blokadę. Dodatkowo należy korzystać z zalecanych papierów i ładować poprawnie arkusze. Dalsze informacje na ten temat można znaleźć w **zalecane** [rodzaje papieru](#page-22-1) na stronie 17 oraz [ładowanie papieru o rozmiarach letter lub](#page-20-0)  A4 [na stronie 15.](#page-20-0)

## <span id="page-24-2"></span><span id="page-24-0"></span>korzystanie z karty pamięci

Urządzenie HP PSC może korzystać praktycznie ze wszystkich rodzajów kart pamięci stosowanych w aparatach cytrowych, dzięki czemu możliwe jest drukowanie, przechowywanie, zarządzanie i udostepnianie zdjęć cyfrowych na wiele różnych sposobów.

W tej części opisano następujące zagadnienia:

- czym jest karta pamięci? na stronie 19
- wkładanie karty pamięci i zapisywanie plików na komputerze na stronie 20  $\,$
- drukowanie zdjęć za pomocą arkusza próbnego na stronie 21
- [korzystanie z programu galeria obrazów i fotografii hp](#page-30-0) na stronie 25

### <span id="page-24-1"></span>czym jest karta pamięci?

Jeśli aparat cyfrowy przechowuje zdjęcia na karcie pamięci, można ją włożyć do urządzenia HP PSC w celu wydrukowania lub zapisania zdjęć.

Nawet, jeśli urządzenie HP PSC nie jest podłączone do komputera, istnieje możliwość wydrukowania arkusza próbnego, który może mieć kilka stron i zawiera miniatury zdjęć przechowywanych na karcie pamięci. Możliwe jest także wydrukowanie samych zdjęć z karty pamięci.

Urządzenie HP PSC może odczytywać karty pamięci typu CompactFlash (l, ll), Memory Stick, MultiMediaCard (MMC), Secure Digital, SmartMedia oraz xD.

HP PSC ma cztery osobne gniazda na karty pamięci, co widać na poniższej ilustracji (pokazane są także karty pamięci odpowiednie dla każdego z gniazd).

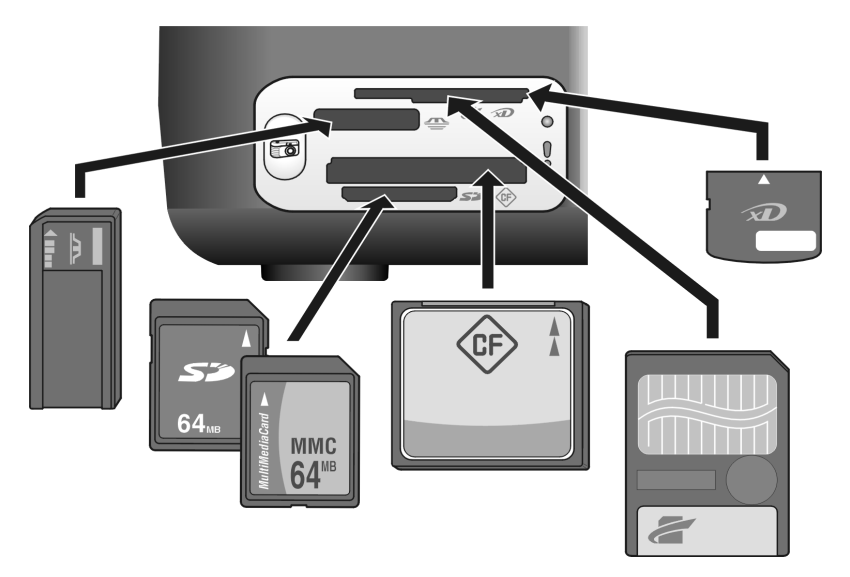

Licząc od góry, kolejne gniazda obsługują następujące karty:

- Gniazdo 1: SmartMedia w górnej części gniazda (etykietą do dołu), xD w dolnej
- Gniazdo 2: Memory Stick, Magic Gate Memory Stick, Memory Stick Duo (z użyciem adaptera użytkownika), Memory Stick Pro
- Gniazdo 3: CompactFlash (I, II)
- Gniazdo 4: Secure Digital, MultiMediaCard (MMC)

**Uwaga:** Windows XP domyślnie formatuje kartę pamięci o pojemności 8 MB i mniejszej oraz 64 MB lub większej w formacie FAT32. Aparaty cyfrowe i inne urządzenia korzystają z formatu FAT (FAT16 oraz FAT12) i nie mogą pracować z kartą w formacie FAT32. Możesz sformatować kartę CompactFlash w aparacie albo zaznaczyć format FAT jako wybrany do formatowania karty CompactFlash w systemie Windows XP.

Podstawowe informacje na temat rozwiązywania problemów z kartami pamięci znajdziesz w rozdziale rozwiązywanie problemów z fotograficzną kartą pamięci [na stronie 72](#page-77-0).

### <span id="page-25-0"></span>wkładanie karty pamięci i zapisywanie plików na komputerze

Po wykonaniu zdjęć aparatem cytrowym można je od razu wydrukować lub zapisać bezpośrednio na komputerze.

1 Włóż kartę pamięci do odpowiedniego gniazda HP PSC.

Po prawidłowym włożeniu karty pamięci przycisk Foto świeci ciągłym wiatłem. Podczas korzystania z karty, czerwona lampka Odczytu znajdująca się obok właściwego gniazda miga na zielono. Odczytanie karty pamięci zawierającej wiele zdjęć w urządzeniu HP PSC może zająć kilka minut.

Jeżeli kartę włożysz w niewłaściwy sposób, będzie migała pomarańczowa lampka Błędu Foto znajdująca się obok gniazd, a na komputerze może pojawić się komunikat błędu Karta nie jest wsunięta do końca.

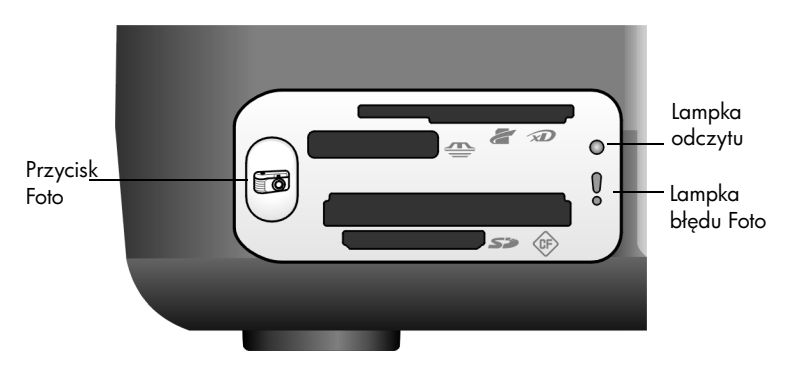

**Ostrzeżenie!** Nigdy nie wyciągaj karty pamięci, gdy odbywa się do niej dostęp. Może to spowodować uszkodzenie plików znajdujących się na karcie. Kartę można bezpiecznie wyciągać tylko, gdy Lampka odczytu znajdująca się obok gniazda jest wyłączona.

- 2 Na ekranie komputera pojawia automatycznie okno dialogowe z pytaniem, czy chcesz przesłać zawartość karty pamięci do komputera.
- 3 Naciśnij odpowiedni przycisk na oknie dialogowym aby rozpocząć proces.

Wszystkie nieprzesłane wcześniej zdjęcia z karty pamięci zostaną zapisane na komputerze.

**Uwaga:** Proces przesyłania można przerwać tylko za pomocą komputera. Przycisk Anuluj urządzenia HP PSC nie powoduje przerwania transmisji. Kliknij odpowiedni przycisk, aby zamknąć okno dialogowe.

W systemie Windows: domyślnie, pliki są zapisywane w folderach lat i miesięcy zależnie od daty wykonania zdjęć. W systemach Windows XP i Windows 2000 foldery sa tworzone w podkatalogu C:\Documents and Settings\username\My Documents\My Pictures.

W systemie Macintosh: pliki są zapisywane w domyślnej teczce Hard Drive:Documents:HP All-in-One Data:Photos w systemie OS 9 lub Hard Drive: Users: User Name: Pictures: HP Photos w systemie OS X.

W komputerach Macintosh możesz korzystać z miejsca docelowego iPhoto zamiast HP Photo and Imaging Gallery. Zajrzyj do elektronicznej pomocy do programu obrazy i fotografie hp dołczonej do oprogramowania.

**Uwaga:** Urządzenie HP PSC dopuszcza równoczesne używanie tylko jednej karty pamieci.

**Wskazówka:** Czy dysk twardy jest już zapełniony? Jeżeli posiadasz wewnętrzną lub zewnętrzną nagrywarkę CD, możesz tworzyć duże kolekcje zdjęć cyłrowych na płytach CD korzystając z funkcji Dyski wspomnieniowe oprogramowania Galeria obrazów i fotografii HP.

Informacje na temat użytkowania Dysków pamiątkowych na komputerach Macintosh, znajdują się w elektronicznej pomocy do programu **obrazy** *i* fotografie hp dołaczonej do oprogramowania.

### <span id="page-26-0"></span>drukowanie zdjęć za pomocą arkusza próbnego

Arkusz próbny to prosty i wygodny sposób na wykonanie wydruków bezpośrednio z karty pamięci, bez potrzeby korzystania z komputera. Arkusz próbny, na który może składać się kilka stron, zawiera miniatury zdjęć przechowywanych na karcie pamięci. Pod każdą miniaturą znajduje się numer zdjcia i kółko do zaznaczania.

W tej części opisano następujące zagadnienia:

- [drukowanie arkusza próbnego](#page-27-0) na stronie 22
- [wypełnianie arkusza próbnego](#page-28-0) na stronie 23
- drukowanie zdjęć po zeskanowaniu arkusza próbnego na stronie 23
- tworzenie wydruków bez obramowań na stronie 25

Wskazówka: Jakość zdjęć drukowanych przez urządzenie HP PSC można poprawić stosując pojemnik z tuszem do drukowania zdjć. Wyjmij pojemnik z czarnym tuszem i na jego miejsce załóż pojemnik do drukowania zdjęć. Pojemnik

rozdział 3

z czarnym tuszem włóż do kasety zabezpieczającej od pojemnika z tuszem do drukowania zdjęć, aby dysze nie uległy zatkaniu. Po zainstalowaniu pojemnika z tuszem trójkolorowym i pojemnika do drukowania zdjęć, urządzenie drukuje przy użyciu sześciu rodzajów atramentu, co zapewnia wyższą jakość wydruku.

Więcej informacji można znaleźć w rozdziale **zamawianie pojemników** [z tuszem](#page-86-0) wewnątrz okładki tylnej, oraz w rozdziale korzystanie z [pojemników z tuszem](#page-39-2) na stronie 34.

**Uwaga:** Urządzenie HP PSC nie działa prawidłowo z założonym tylko jednym pojemnikiem z tuszem. Jeżeli wystąpi taka sytuacja, będzie migała lampka Sprawdź pojemnik z tuszem.

Po wydrukowaniu arkusza próbnego zamaluj kółka pod wybranymi zdjciami ołówkiem lub czarnym pisakiem i umieść go na szybie skanera. Urządzenie HP PSC zeskanuje arkusz próbny i wydrukuje wybrane zdjęcia bez pomocy komputera.

Użycie arkusza próbnego polega na wykonaniu trzech kroków:

- Drukowanie arkusza próbnego
- Wypełnienie wydrukowanego arkusza próbnego przez wybranie zdjć, liczby kopii i sposobu wydruku
- Skanowanie wypełnionego arkusza próbnego w celu wydrukowania wybranych zdjęć

#### <span id="page-27-0"></span>drukowanie arkusza próbnego

**Uwaga:** Przed wydrukowaniem arkusza próbnego upewnij się, że na szybie skanera HP PSC nic nie ma. Jeżeli znajduje się tam cokolwiek, naciśnięcie przycisku Foto spowoduje błąd. W podajniku powinien znajdować się papier formatu letter lub A4; w przeciwnym wypadku arkusz próbny nie wydrukuje się.

- 1 Włóż kartę pamięci do odpowiedniego gniazda HP PSC. Poczekaj, aż lampka na przycisku **Foto** będzie świeciła stałym światłem.
- 2 Naciśnij przycisk **Foto**, aby wydrukować arkusz próbny.

Arkusz próbny zawiera ostatnie 20 zdjęć z karty pamięci, gdyż są to najnowsze zdjęcia na karcie. Jeżeli na karcie jest więcej, niż 20 zdjęć, wydrukowane zostaną dodatkowe strony. Jeżeli karta jest pusta, arkusz próbny nie zostanie wydrukowany, a na komputerze pojawi się komunikat błędu.

3 Wyjmij arkusz próbny z urządzenia HP PSC.

**Wskazówka:** Jeżeli chcesz anulować drukowanie arkusza próbnego po pierwszym zestawie 20 najnowszych zdjć, poczekaj, aż zakończy się drukować pierwszy arkusz, a następnie naciśnij Anuluj. Jeżeli naciśniesz Anuluj wcześniej, arkusz próbny nie bedzie nadawał sie do wybierania i drukowania zdjeć.

#### <span id="page-28-0"></span>wypełnianie arkusza próbnego

Po wydrukowaniu arkusza próbnego możesz wybrać zdjęcia do wydrukowania.

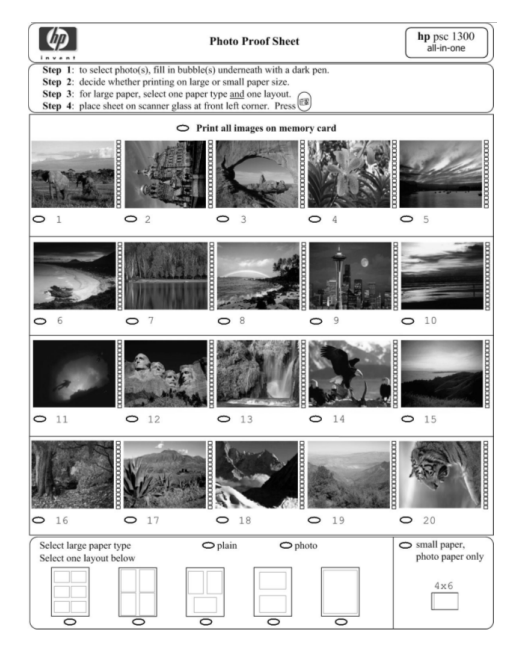

- 1 Wybierz zdjęcia do wydrukowania wykonując jedną z dwóch operacji:
	- Jeżeli chcesz wydrukować tylko niektóre zdjęcia, zamaluj kółka pod miniaturami zdjęć na arkuszu próbnym za pomocą ciemnego pisaka.
	- Jeżeli chcesz wydrukować wszystkie zdjęcia, zamaluj kółko znajdujące się obok opcji Wydrukuj wszystkie zdjęcia z karty pamięci, widocznej nad pierwszą linią miniatur.
- 2 Wybierz tylko jeden rodzaj papieru zamalowując kółko pod odpowiednim rodzajem papieru na arkuszu próbnym:
	- zwykły
	- fotograficzny
	- mały format (papier fotograficzny (10 na 15 cm) do drukowania bez obramowań (z odrywaną zakładką))
- **3** Jeżeli wybrany został papier **zwykły** lub **fotograficzny** wybierz tylko jeden układ zamalowując kółko pod odpowiednim układem odbitek na arkuszu próbnym:

**Uwaga:** Jeżeli wybrany został mały format papieru, nie wybieraj układu odbitek. Przed kontynuowaniem konieczne jest wykonanie każdego z tych kroków.

#### <span id="page-28-1"></span>drukowanie zdjć po zeskanowaniu arkusza próbnego

**Wskazówka:** Upewnij się, że szyba HP PSC jest czysta, gdyż w przeciwnym wypadku arkusz próbny może się nie zeskanować właściwie. Dalsze Informacje zawiera temat [czyszczenie szyby](#page-38-3) na

[stronie 33.](#page-38-3) Jeżeli na szybie znajduje się cokolwiek poza wypełnionym arkuszem próbnym, naciśnięcie przycisku Foto spowoduje błąd.

**Uwaga:** Aby osiągnąć najlepszą jakość wydruku można zastosować pojemnik do druku zdjć. Po zainstalowaniu pojemnika z tuszem kolorowym i pojemnika do druku zdjęć, urządzenie drukuje przy użyciu sześciu rodzajów atramentu. Więcej informacji znajdziesz w korzystanie z [pojemników z tuszem](#page-39-2) na stronie 34.

1 Umieść wypełniony arkusz próbny zadrukowaną stroną w dół tak, aby górna krawędź arkusza znalazła się w przednim-lewym rogu szyby skanera, a nastepnie zamknij pokrywe.

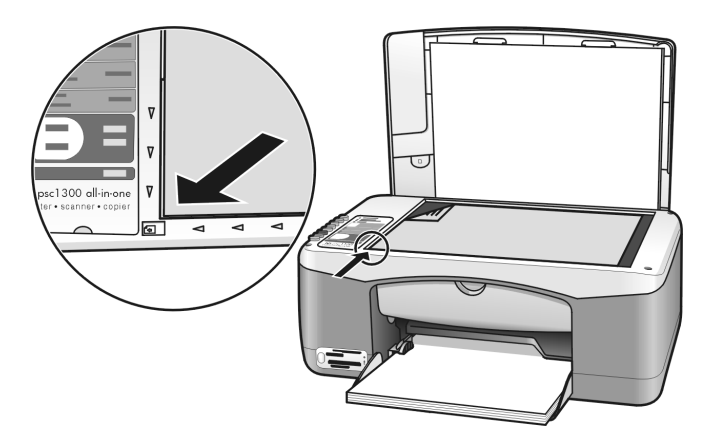

2 Załaduj do podajnika odpowiedni papier, np. papier fotograficzny. Sprawdź, czy karta pamięci użyta do wydrukowania arkusza próbnego jest nadal włożona do urządzenia HP PSC i świeci się lampka **Foto**.

**Uwaga:** Jeżeli użyjesz starego arkusza próbnego, który odwołuje się do zdjęć usuniętych już z karty pamięci po wydrukowaniu arkusza, wydrukowanie zdjęć nie powiedzie się.

3 Naciśnij przycisk Foto.

Urządzenie HP PSC zeskanuje arkusz próbny i wydrukuje wybrane zdjęcia za pomocą wybranego na arkuszu rodzaju papieru i układu odbitek.

**Wskazówka:** Jeżeli chcesz obejrzeć zdjęcia bez ich drukowania, użyj funkcji Pokazu slajdów dostępnej poprzez Galerię obrazów i fotografii HP stanowigcej element Nawigatora obrazów i fotografii HP (Nawigatora HP). Jest to najszybsza metoda obejrzenia wszystkich plików przesłanych z karty pamięci do komputera.

Wskazówka: Wersja programu HP Gallery dla komputerów Macintosh nie posiada tunkcji Slide Show (Pokazu slajdów), możliwe jest jednak tworzenie multimedialnych prezentacji przypominających pokaz slajdów, jeżeli posiadasz możliwość nagrywania płyt CD za pomocą funkcji Memories Disc (Dyski wspomnieniowe). Informacje na temat użytkowania Dysków pamiątkowych na komputerach Macintosh, znajdują się w elektronicznej pomocy do programu obrazy i fotografie hp dołączonej do oprogramowania.

#### <span id="page-30-1"></span>tworzenie wydruków bez obramowań

Wyjątkową funkcją urządzenia HP PSC jest możliwość uzyskania profesjonalnych wydruków bez marginesów z cyfrowych zdjęć znajdujących się na karcie pamięci.

- 1 Włóż kartę pamięci do odpowiedniego gniazda HP PSC. W podajniku powinien znajdować się papier formatu letter lub A4; w przeciwnym wypadku arkusz próbny nie wydrukuje się.
- 2 Naciśnij przycisk **Foto**, aby wydrukować arkusz próbny. Szczegółowe informacje zawiera temat [drukowanie arkusza próbnego](#page-27-0) na stronie 22.
- 3 Wyjmij arkusz próbny z urządzenia HP PSC.
- 4 Wybierz zdjęcia do wydrukowania bez marginesów przez zamalowanie kółek pod wybranymi zdjciami. Wicej informacji znajdziesz w [wypełnianie arkusza próbnego](#page-28-0) na stronie 23.
- 5 Wypełnij kółko oznaczające mały format papieru (10 na 15 cm) znajdujące się w dolnym, prawym rogu arkusza próbnego. Nie wybieraj -adnego innego układu odbitek ani rodzaju papieru.
- 6 Umieć wypełniony arkusz próbny w odpowiedni sposób na szybie skanera.
- 7 Załaduj do podajnika papier fotograficzny z zakładkami formatu 10 na 15 cm strong do drukowania w dół, z zakładkami skierowanymi do siebie.
- 8 Naciśnij przycisk Foto, aby zeskanować arkusz próbny. Wybrane zdjęcia zostang wydrukowane bez marginesów. Szczegółowe informacje zawiera temat **drukowanie zdjęć po zeskanowaniu arkusza próbnego** na [stronie 23](#page-28-1).

**Wskazówka:** Możliwe jest poprawianie i modytikowanie zdjęć za pomocą programu Edytor obrazów HP, dostępnego z poziomu Nawigatora HP. Wystarczy uruchomić program Nawigator HP i kliknąć Galeria HP. Wybierz zdjęcie do edycji i kliknij Edytor zdjęć na górnym panelu. Teraz możesz dodać efekty specjalne, polepszyć jakość zdjęcia lub usunąć efekt czerwonych oczu.

Wskazówka: Na komputerach Macintosh kliknij dwa razy na obrazie w programie HP Gallery i dokonaj edycji za pomoc Image Window. Informacje na temat edycji obrazów znajdują się w elektronicznej pomocy do programu obrazy i fotografie hp dołczonej do oprogramowania.

### <span id="page-30-0"></span>korzystanie z programu galeria obrazów i fotografii hp

Do przeglądania i edycji plików obrazów można używać Galerii obrazów i fotografii HP. Galeria HP pozwala drukować obrazy, wysyłać je rodzinie i znajomym pocztą elektroniczną lub faksem, publikować na stronach internetowych lub wykorzystywać do tworzenia artystycznych projektów. Oprogramowanie HP umożliwa wykonywanie tych, a także wielu innych czynności. Poznaj oprogramowanie, aby w pełni skorzystać ze wszystkich funkcji urządzenia HP PSC.

**Wskazówka:** Czy wiesz, że możesz wysłać dowolne zdjęcie przesłane do komputera z urządzenia HP PSC bezpośrednio z Galerii HP? Dzięki temu możliwe jest łatwe udostępnianie swoich cyfrowych dzieł rodzinie i znajomym.

Jeżeli chcesz uruchomić Galerię HP, kiedy indziej, uruchom Nawigatora HP i kliknij ikonę Galeria HP.

Na komputerach Macintosh, jeżeli chcesz uruchomić HP Gallery kiedy indziej, otwórz HP Director i kliknij HP Gallery (w systemie OS 9) lub HP Director na Dock'u i wybierz HP Gallery z części Manage and Share menu HP Director menu (w systemie OS X).

## <span id="page-32-0"></span>korzystanie z funkcji kopiowania

Urządzenie HP PSC umożliwia tworzenie wysokiej jakości kolorowych i czarnobiałych kopii na zwykłym papierze. Możliwe jest także powiększanie lub pomniejszanie rozmiaru oryginału w celu dopasowania do danego rozmiaru papieru, w tym także w formacie 10 na 15 cm.

W tej części opisano następujące zagadnienia:

- kopiowanie [na stronie 27](#page-32-1)
- wykonywanie specjalnych zadań kopiowania na stronie 28
- [zatrzymywanie kopiowania](#page-35-0) na stronie 30

### <span id="page-32-2"></span><span id="page-32-1"></span>kopiowanie

Kopie można wykonywać przy użyciu panelu przedniego urządzenia HP PSC lub za pomocą oprogramowania Nawigator obrazów i fotografii HP (Nawigator HP) zainstalowanego na komputerze. Funkcje kopiowania s dostępne przy użyciu obu tych metod. Oprogramowanie udostępnia jednak dodatkowe funkcje kopiowania, które nie są dostępne z panelu przedniego.

Wszystkie ustawienia kopiowania wybrane na panelu przednim zostaj wyzerowane *dwie minuty* po tym, jak HP PSC zako czy kopiowanie.

W tej części opisano następujące zagadnienia:

- kopiowanie [na stronie 27](#page-32-3)
- zwiększanie szybkości lub jakości kopiowania na stronie 28
- [ustawianie liczby kopii](#page-33-3) na stronie 28

#### <span id="page-32-3"></span>kopiowanie

1 Umieść oryginał kopiowang strong do dołu w lewym przednim rogu szyby skanera.

Jeżeli kopiujesz zdjęcie, ułóż je tak, aby dłuższa krawędź była ustawiona wzdłuż przedniej krawędzi szyby skanera. Dalsze informacje na ten temat można znaleźć w **[ładowanie oryginałów](#page-18-2)** na stronie 13.

2 Naciśnij przycisk Kopiuj, Kolor lub Kopiuj, Mono. Urządzenie HP PSC wykona dokładną kopię oryginału z użyciem jakości Najlepsza.

**Wskazówka:** Możesz także użyć przycisków Rodzaj papieru i Skanuj, aby uzyskać kopie o jakości roboczej (Szybki) lub za pomocą przycisku Rozmiar zmniejszyć lub powiększyć obraz, aby dopasować go do rozmiaru papieru.

Więcej informacji na temat zmiany tych opcji zajdziesz w następujących tematach:

- zwiększanie szybkości lub jakości kopiowania na stronie 28
- zmniejszanie lub powiększanie w celu dopasowania kopii do [załadowanego papieru](#page-34-0) na stronie 29

#### <span id="page-33-2"></span>zwiększanie szybkości lub jakości kopiowania

Urządzenie HP PSC domyślnie wykonuje kopiowanie z użyciem ustawienia jakości Najwyższa. Opcja ta zapewnia najwyższą jakość dla każdego rodzaju papieru. Możliwa jest jednak ręczna modyfikacja tego ustawienia na tryb jakości Szybka. Powoduje to szybsze wykonywanie kopii i oszczędza tusz. Jakoć tekstu jest porównywalna z ustawieniem jakoci Najlepsza, natomiast grafika może być niższej jakości.

#### wykonywanie kopii z panelu przedniego przy pomocy ustawienia drukowania szybkiego

- 1 Umieść oryginał kopiowang strong do dołu w lewym przednim rogu szyby skanera.
- 2 Naciśnij przycisk Rodzaj Papieru, aby wybrać Zwykły.

**Uwaga:** Gdy używane jest ustawienie jakości kopiowania na Szybka, konieczne jest wybranie rodzaju papieru: Zwykły. Jeżeli Rodzaj papieru jest ustawiony na Fotograficzny, urządzenie HP PSC zawsze będzie kopiowało w trybie Najlepsza.

3 Naciśnij i przytrzymaj przycisk **Skanuj**, a następnie naciśnij **Kopiuj Mono** lub Kopiuj, Kolor.

#### <span id="page-33-3"></span>ustawianie liczby kopii

- 1 Umieść oryginał kopiowaną stroną do dołu w lewym przednim rogu szyby skanera.
- 2 Naciśnij przycisk Liczba kopii, aby zwiększyć liczbę wykonywanych kopii (maksymalnie 9), następnie naciśnij Kopiuj Mono lub Kopiuj, Kolor.

### <span id="page-33-1"></span><span id="page-33-0"></span>wykonywanie specjalnych zadań kopiowania

Oprócz obsługi standardowego kopiowania, HP PSC może także kopiować zdjęcia i automatycznie powiększać lub pomniejszać oryginał tak, aby pasował do wielkości zastosowanego papieru.

W tej części opisano nastepujące zagadnienia:

- kopiowanie zdjęć 10 na 15 cm bez marginesów na stronie 29
- zmniejszanie lub powiększanie w celu dopasowania kopii do [załadowanego papieru](#page-34-0) na stronie 29

Informacje na temat opcji kopiowania dostępnych w programie Nawigator HP znajdziesz w pomocy do programu **obrazy i fotografie hp** dostarczonej z oprogramowaniem.

#### <span id="page-34-1"></span>kopiowanie zdjć 10 na 15 cm bez marginesów

Aby uzyskać najlepszą jakość kopiowanych zdjęć, należy załadować papier fotograficzny do podajnika, użyć przycisku Rodzaj Papieru, aby wybrać Fotograticzny. Aby osiągnąć najlepszą jakość wydruku można zastosować pojemnik z tuszem do drukowania zdjć. Po zainstalowaniu pojemnika z tuszem kolorowym i pojemnika do druku zdjęć, urządzenie drukuje przy użyciu sześciu rodzajów atramentu. Więcej informacji znajdziesz w korzystanie z pojemnika [fotograficznego](#page-43-0) na stronie 38.

1 Umieść zdjęcie kopiowaną stroną do dołu w lewym przednim rogu szyby skanera.

Ustaw zdjęcie tak, aby dłuższa krawędź była ustawiona wzdłuż przedniej krawędzi szyby skanera.

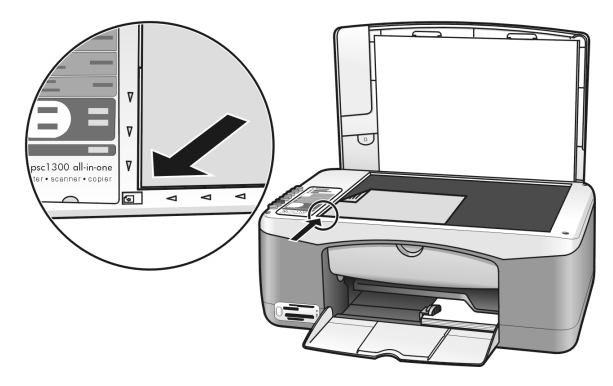

- 2 Załaduj do podajnika papier fotograficzny z zakładkami formatu 10 na 15 cm strong do drukowania w dół, z zakładkami skierowanymi do siebie.
- $\,3$   $\,$  Jeżeli kopiowane zdjęcie nie jest formatu 10 na 15 cm, naciśnij przycisk Rozmiar, aby wybrać Dopasuj do Strony.

Urzgdzenie HP PSC dostosuje rozmiar oryginału do formatu 10 na 15 cm, aby utworzyć kopię bez marginesów.

- 4 Naciśnij przycisk Rodzaj Papieru, aby wybrać Fotograficzny. Dzięki temu urządzenie HP PSC wie, że załadowany został papier fotograficzny. Przy drukowaniu na papierze fotograficznym, urządzenie HP PSC automatycznie wykona kopię oryginału z użyciem jakości Najlepsza.
- 5 Naciśnij przycisk Kopiuj, Kolor lub Kopiuj, Mono.

#### <span id="page-34-0"></span>zmniejszanie lub powikszanie w celu dopasowania kopii do załadowanego papieru

Aby automatycznie powiększyć lub zmniejszyć rozmiar oryginału w celu dopasowania go do rozmiaru załadowanego papieru, należy użyć opcji Dopasuj do strony.

rozdział 4

Przykładowo, opcja Dopasuj do strony umożliwia powiększenie małej fotografii do marginesów dużej kartki papieru (jak na rysunku poniżej), zmniejszenie oryginału, aby uniknąć przycinania tekstu lub obrazu na marginesach strony, oraz dopasowanie fotografii do druku bez marginesów na papierze 10 na 15 cm.

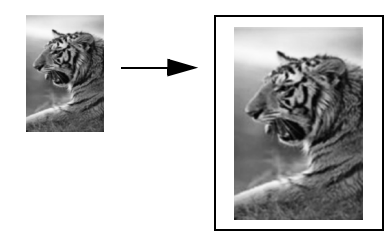

- 1 Sprawdź, czy szyba skanera i spód pokrywy są czyste.
- 2 Umieść oryginał kopiowang strong do dołu w lewym przednim rogu szyby skanera.

Jeżeli kopiujesz zdjęcie, ułóż je tak, aby dłuższa krawędź była ustawiona wzdłuż przedniej krawędzi szyby skanera.

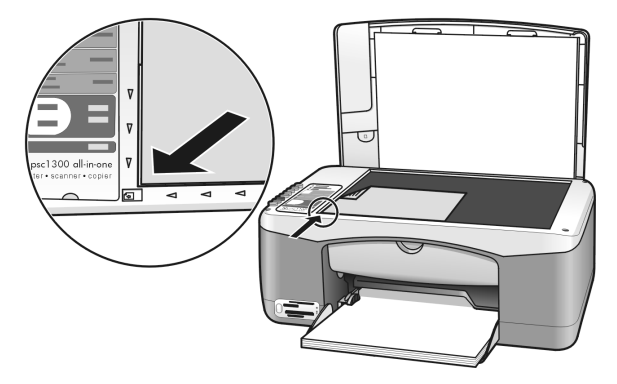

- 3 Naciśnij przycisk Rozmiar, aby wybrać Dopasuj do strony.
- 4 Naciśnij przycisk Kopiuj, Kolor lub Kopiuj, Mono.

### <span id="page-35-0"></span>zatrzymywanie kopiowania

Aby zatrzymać kopiowanie, naciśnij przycisk **Anuluj** na panelu przednim. Urządzenie HP PSC zakończy natychmiast kopiowanie i wysunie papier.
# <span id="page-36-0"></span>korzystanie z funkcji skanowania

Skanowanie to proces przekształcania obrazów i tekstu do postaci elektronicznej wykorzystywanej przez komputer. Możliwe jest skanowanie fotografii i dokumentów testowych.

Dzięki temu, że zeskanowany tekst lub obraz jest w postaci elektronicznej, możliwe jest przeniesienie go do edytora tekstu lub programu graficznego i modytikowanie stosownie do potrzeb. Możliwe jest:

- Zeskanowanie zdjęć dzieci i wysłanie ich pocztą elektroniczną do rodziny, tworzenie zbioru zdjęć domu lub biura lub tworzenie elektronicznego albumu.
- Zeskanowanie tekstu z artykułu do edytora tekstu i dołączenie do tworzonego sprawozdania, dzięki czemu nie trzeba go przepisywać.

Aby można było korzystać z funkcji skanowania, urządzenie HP PSC oraz komputer muszą być ze sobą połączone i muszą być włączone. Oprócz tego, przed przystpieniem do skanowania na komputerze powinno zostać zainstalowane i uruchomione oprogramowanie dla urządzenia HP PSC. Aby w systemie Windows sprawdzić, czy oprogramowanie HP PSC jest uruchomione na komputerze Windows, poszukaj ikony hp psc serii 1300 w obszarze powiadomie w prawym dolnym rogu ekranu obok zegarka. W komputerach Macintosh, oprogramowanie HP PSC działa zawsze.

Skanowanie można rozpocząć za pomocą komputera lub urządzenia HP PSC. Tu zawarty jest opis korzystania z funkcji skanowania za pomocą panelu przedniego urządzenia HP PSC.

Wiecej informacji na temat sposobu skanowania za pomocą komputera oraz modyfikacji, zmiany rozmiaru, obracania, przycinania i wyostrzania zeskanowanych obrazów dostępne jest w pomocy do **Obrazów i fotografii HP** dołczonej do oprogramowania.

**Uwaga:** Ekspozycja urządzenia HP PSC na mocne bezpośrednie światło słoneczne lub oświetlenie halogenową lampą umieszczoną w pobliżu urządzenia HP PSC może odbić się na jakości skanowanych obrazów.

**Uwaga:** Skanowanie w wysokiej rozdzielczości (600 dpi i więcej) wymaga wiele wolnego miejsca na twardym dysku. Jeśli ilość wolnego miejsca jest niewystarczająca, system może się zawiesić.

W tej części opisano następujące zagadnienia:

- [skanowanie oryginału](#page-37-0) na stronie 32
- [zatrzymywanie skanowania](#page-37-1) na stronie 32

## <span id="page-37-0"></span>skanowanie oryginału

- 1 Umieść oryginał skanowang strong do dołu w lewym przednim rogu szyby skanera.
- 2 Naciśnij przycisk Skanuj.

W oknie Skan HP na komputerze pojawi się podgląd skanowanego obrazu.

Informacje na temat edycji obrazu podglądu znajdują się w elektronicznej pomocy do programu obrazy i fotografie hp dołczonej do oprogramowania.

**3** – W oknie **Skan HP** można modyfikować podgląd obrazu. Po zakończeniu pracy kliknij przycisk Przyjmij.

Urządzenie HP PSC przeprowadzi ostateczne skanowanie oryginału i prześle obraz do Galerii Obrazów i Fotografii HP (Galeria HP), która automatycznie otwiera i wywietla obraz.

Galeria HP zawiera wiele narzędzi, które można wykorzystać przy edycji zeskanowanego obrazu. Możliwe jest poprawienie ogólnej jakości obrazu przez modyfikację jaskrawości, ostrości, koloru i nasycenia. Możliwe jest także przycinanie, prostowanie, obracanie oraz modytikowanie rozmiarów obrazu.

Jeżeli obraz wygląda już odpowiednio, można otworzyć go w innej aplikacji, wysłać za pomocą poczty elektronicznej, zapisać w pliku oraz wydrukować. Informacje na temat użytkowania Galerii HP znajdują się w elektronicznej pomocy do programu **obrazy i fotografie hp** dołączonej do oprogramowania.

### <span id="page-37-1"></span>zatrzymywanie skanowania

Aby zatrzymać skanowanie, naciśnij przycisk **Anuluj** na panelu przednim.

# konserwacja urządzenia hp psc

Urządzenie HP PSC wymaga niewiele czynności konserwacyjnych. Czasem konieczne może być czyszczenie szyby oraz pokrywy skanera w celu usunięcia kurzu i zapewnienia dobrej jakości kopii i skanów. Czasem można wykonać takie działania, jak wymiana, wyrównanie oraz czyszczenie pojemników z tuszem. W tej części zostały przedstawione zalecenia dotyczące utrzymywania urzdzenia HP PSC w najlepszym stanie technicznym. Opisane procedury konserwacyjne należy wykonywać, gdy zajdzie taka potrzeba.

W tej części opisano następujące zagadnienia:

- [czyszczenie szyby](#page-38-0) na stronie 33
- czyszczenie wewnętrznej części pokrywy na stronie 33
- [czyszczenie obudowy](#page-39-0) na stronie 34
- [korzystanie z pojemników z tuszem](#page-39-1) na stronie 34
- **[odgłosy auto-konserwacji](#page-47-0)** na stronie 42

### <span id="page-38-0"></span>czyszczenie szyby

Zabrudzenia szyby, takie jak odciski palców, smugi, włosy itd. zmniejszaj wydajność i ujemnie wpływają na dokładność działania funkcji takich, jak np. Dopasuj do strony.

- 1 Wyłącz urządzenie HP PSC, wyjmij wtyczkę przewodu zasilania z gniazdka i podnieś pokrywę.
- **2** Oczyść szybę przy użyciu miękkiej szmatki lub gąbki lekko zwilżonej środkiem do czyszczenia szkła nie zawierającym składników ściernych.

**Przestroga!** Nie używaj środków ściernych, acetonu, benzenu lub czterochlorku węgla, gdyż związki te mogą uszkodzić urządzenie. Bezpośrednio na szybie nie należy umieszczać i rozpryskiwać płynów. Mogą one dostać się pod szybę i uszkodzić urządzenie.

3 Osusz szybe ircha lub gabka celulozowa, aby zapobiec występowaniu plam.

## <span id="page-38-1"></span>czyszczenie wewnetrznej części pokrywy

Na białym materiale znajdującym się pod pokrywą urządzenia HP PSC mogą zbierać się różne zanieczyszczenia. Może to powodować problemy w czasie skanowania lub kopiowania.

- 1 Wyłącz urządzenie HP PSC, wyjmij wtyczkę przewodu zasilania z gniazdka i podnieś pokrywę.
- 2 Oczyść biały materiał znajdujący się po wewnętrznej stronie pokrywy przy użyciu miękkiej szmatki lub gąbki lekko zwilżonej łagodnym roztworem mydła i ciepłej wody.
- 3 Umyj delikatnie wewnętrzną stronę pokrywy, aby zmiękczyć osad. Nie szoruj.
- **4** Osusz wewnętrzną stronę pokrywy przy użyciu irchy lub miękkiej szmatki. **Przestroga!** Nie używaj ściereczek papierowych, ponieważ mogą one porysować wewnętrzną część pokrywy.
- **5** Jeśli wewnętrzna część pokrywy nadal jest zabrudzona, ponownie wykonaj powyższe czynności, używając alkoholu izopropylowego i dokładnie wytrzyj pokrywę wilgotną szmatką, aby usunąć pozostały alkohol.

### <span id="page-39-0"></span>czyszczenie obudowy

Do wycierania kurzu, smug i plam z obudowy należy używać miękkiej, wilgotnej szmatki lub lekko wilgotnej gabki. Wnętrze urządzenia HP PSC nie wymaga czyszczenia. Wszelkie płyny należy przechowywać z dala od wewnętrznej części urządzenia HP PSC i panelu przedniego.

## <span id="page-39-1"></span>korzystanie z pojemników z tuszem

Aby zapewnić najlepszą jakość wydruku na HP PSC, należy wykonać kilka prostych czynności konserwacyjnych.

W tej części opisano następujące zagadnienia:

- [sprawdzanie poziomów tuszu](#page-39-2) na stronie 34
- [drukowanie raportu z autotestu](#page-40-0) na stronie 35
- [obsługa pojemników z tuszem](#page-40-1) na stronie 35
- [wymiana pojemników z tuszem](#page-41-0) na stronie 36
- [korzystanie z pojemnika fotograficznego](#page-43-0) na stronie 38
- korzystanie z kasety zabezpieczającej na stronie 38
- [wyrównywanie pojemników z tuszem](#page-44-0) na stronie 39
- [czyszczenie styków pojemników z tuszem](#page-45-0) na stronie 40

### <span id="page-39-2"></span>sprawdzanie poziomów tuszu

Możliwe jest łatwe sprawdzenie poziomu tuszu w celu określenia momentu, w którym konieczna bedzie wymiana pojemnika z tuszem. W ten sposób otrzymuje się przybliżoną informację na temat ilości pozostałego tuszu w pojemnikach. Sprawdzenie poziomów tuszu można wykonać za pomocą programu Nawigator Obrazów i Fotografii HP (Nawigator HP).

### sprawdzanie poziomu tuszu w systemie Windows

- 1 W oknie Nawigatora HP wybierz Ustawienia, kliknij opcje Ustawienia Drukowania, a następnie wybierz Konserwacja Drukarki.
- 2 Kliknij zakładkę Szacunkowy Poziom Tuszu. Tu pojawi się szacowany poziom tuszu w pojemnikach z tuszem.

### sprawdzanie poziomu tuszu w komputerach Macintosh

- 1 W programie HP Director (Nawigator HP), wybierz Settings (Ustawienia), kliknij Maintain Printer (Konserwacja drukarki).
- **2** Deżeli pojawi się okno dialogowe **Select Printer** (Wybierz drukarkę) wybierz urządzenie HP PSC, a następnie kliknij **Utilities** (Narzędzia).
- 3 Wybierz z listy Ink Level (Poziom tuszu). Tu pojawi się szacowany poziom tuszu w pojemnikach z tuszem.

### <span id="page-40-0"></span>drukowanie raportu z autotestu

Jeśli występują problemy z drukowaniem, przed wymianą pojemników z tuszem należy wydrukować Raport z Autotestu.

- 1 Naciśnij i przytrzymaj przycisk Anuluj.
- 2 Naciśnij Kopiuj, Kolor.

Zostanie wydrukowany raport z autotestu urządzenia HP PSC, dzięki któremu można określić wszelkie potencjalne problemy.

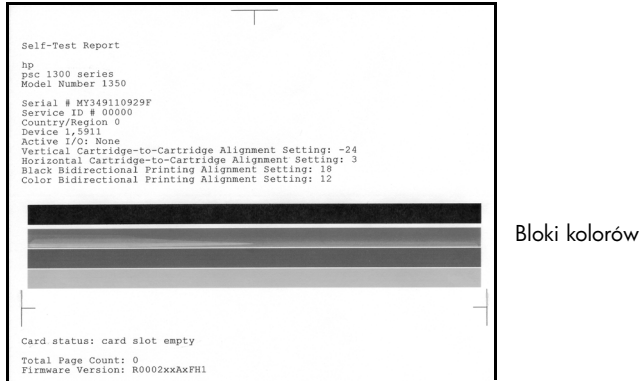

- $\, {\bf 3} \,$  Sprawdź bloki kolorów pod kątem rozmazań i białych linii.
	- Brakujące bloki kolorów mogą wskazywać, że tusz danego koloru uległ wyczerpaniu. Konieczna może okazać się wymiana pojemników z tuszem.
	- Rozmazania mogą wskazywać, że dysze są zatkane lub styki zabrudzone. Konieczna może okazać się wymiana pojemników z tuszem. *Nie* należy czyścić ich alkoholem.

Informacja na temat wymiany pojemników znajduje się w wymiana [pojemników z tuszem](#page-41-0) na stronie 36, a informacja na temat ich czyszczenia w [czyszczenie styków pojemników z tuszem](#page-45-0) na stronie 40.

### <span id="page-40-1"></span>obsługa pojemników z tuszem

Przed wymianą pojemnika z tuszem należy zapoznać się z nazwami części i sposobem postępowania z pojemnikiem.

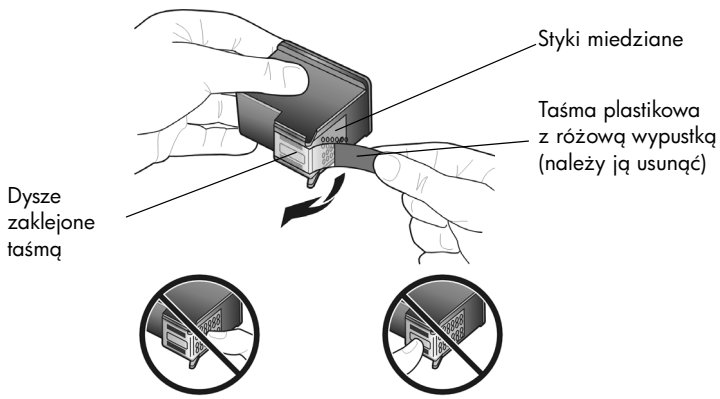

Styków miedzianych ani dysz nie wolno dotykać.

### <span id="page-41-1"></span><span id="page-41-0"></span>wymiana pojemników z tuszem

Urządzenie HP PSC powiadamia o konieczności wymiany pojemników z tuszem. Wymień pojemnik z tuszem, gdy tekst stanie się wyblakły, lub gdy wystąpią problemy z jakością wydruku związane z pojemnikiem z tuszem.

Informacje dotyczące zamawiania pojemników z tuszem znajdują się w [zamawianie pojemników z tuszem](#page-86-0) na wewnętrznej stronie tylnej okładki.

- 1 Włącz urządzenie HP PSC i opuść podajnik papieru, aby dostać się do drzwiczek dostępu do karetki.
- 2 Otwórz drzwiczki dostępu do karetki opuszczając dźwignię. Karetka przesunie się na środek urządzenia HP PSC.

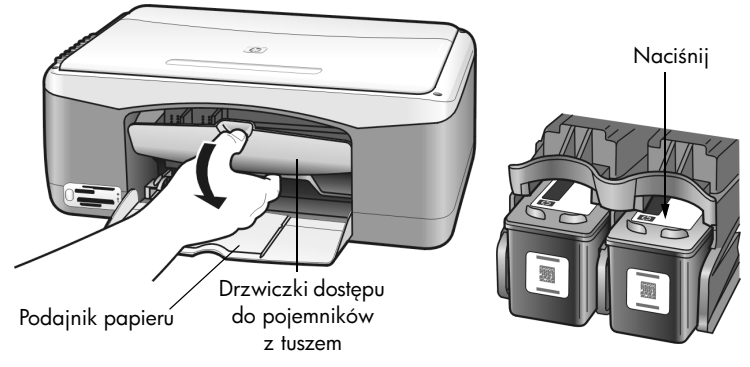

3 Po zatrzymaniu się karetki wciśnij pojemnik z tuszem, aby go zwolnić, a następnie pociągnij do siebie, aby go wyjąć z gniazda.

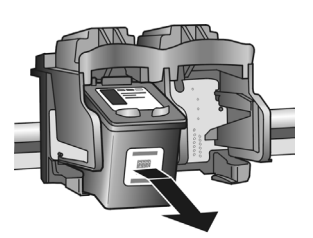

**Uwaga:** Należy sprawdzić, czy nie ma złogów tuszu w komorach pojemników z tuszem.

**4** Wyjmij nowy pojemnik z tuszem z opakowania i delikatnie usuń plastikową taśmę zakrywającą dysze, uważając, uważając by trzymać tylko za jaskraworóżowy uchwyt.

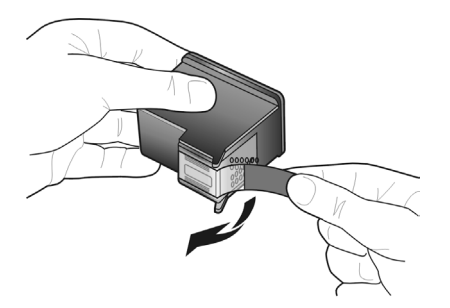

Przestroga! Nie dotykaj miedzianych styków ani dysz pojemnika.

Po usunięciu plastikowej taśmy natychmiast zainstaluj pojemnik z tuszem, aby uniknąć wysychania atramentu w dyszach.

**5** Frzymaj pojemnik z czarnym tuszem znakiem HP do góry. Wsuń pojemnik pod niewielkim kątem do gniazda po *prawej* stronie karetki.

Wciśnij pojemnik z czarnym tuszem, aż wskoczy na swoje miejsce.

**Przestroga!** Nie próbuj wpychać pojemnika do gniazda nie przechylając go. Należy go wsunąć pod niewielkim kątem.

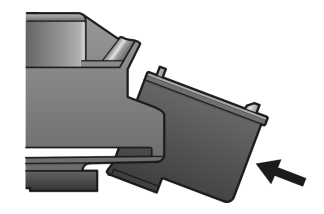

**6** Frzymaj pojemnik z tuszem trójkolorowym, znakiem HP do góry. Wsuń pojemnik pod niewielkim kątem do gniazda po *lewej* stronie karetki. Wciśnij pojemnik z czarnym tuszem, aż wskoczy na swoje miejsce.

Przestroga! Nie próbuj wpychać pojemnika do gniazda nie przechylając go. Należy go wsunąć pod niewielkim kątem.

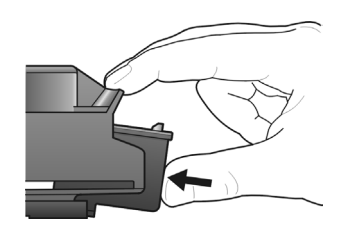

**Uwaga:** Urzgdzenie HP PSC wymaga zainstalowania *obu* pojemników z tuszem, aby mogło działać poprawnie.

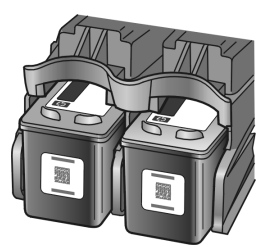

Można także skorzystać z naklejki znajdującej się na wewnętrznej stronie drzwiczek dostępu do karetki drukującej, widocznej podczas instalowania pojemników.

7 Zamknij drzwiczki dostępu do karetki. W ciągu kilku minut wydrukowana zostanie strona wyrównywania pojemników. Konieczne może okazać się wyrównanie pojemników z tuszem.

Dalsze informacje na temat wyrównywania pojemników z tuszem można znaleźć w [wyrównywanie pojemników z tuszem](#page-44-0) na stronie 39.

### <span id="page-43-0"></span>korzystanie z pojemnika fotograficznego

Jakość zdjęć drukowanych przez urządzenie HP PSC można poprawić stosując pojemnik z tuszem do drukowania zdjć. Wyjmij pojemnik z czarnym tuszem i na jego miejsce załóż pojemnik do drukowania zdjęć. Po zainstalowaniu pojemnika z tuszem trójkolorowym i pojemnika do drukowania zdjć, urządzenie drukuje przy użyciu sześciu rodzajów atramentu, co zapewnia wyższą jakość wydruku. Przy drukowaniu dokumentów tekstowych, załóż ponownie pojemnik z czarnym tuszem. Użyj kasety zabezpieczającej pojemnik z tuszem, gdy nie jest on wykorzystywany. Informacja na temat korzystania z kasety zabezpieczającej znajduje się w korzystanie z kasety zabezpieczającej na stronie 38, a informacje na temat wymiany pojemników w [wymiana pojemników z tuszem](#page-41-0) na stronie 36.

Dodatkowe informacje na temat kupowania pojemnika z tuszem do drukowania zdjęć znajdują się w rozdziale [zamawianie pojemników z tuszem](#page-86-0) wewnątrz okładki tylnej.

### <span id="page-43-1"></span>korzystanie z kasety zabezpieczajcej

Przy zakupieniu pojemnika do drukowania zdjęć otrzymasz kasetę zabezpieczającą.

Kaseta zabezpieczająca ma chronić pojemnik z tuszem, gdy nie jest on używany. Zabezpiecza też przed wysychaniem tuszu. Po wyjęciu pojemnika z urządzenia HP PSC należy go zawsze przechowywać w kasecie zabezpieczającej dołączonej do drukarki.

 $\rightarrow$  Aby włożyć pojemnik z tuszem do kasety zabezpieczającej, należy go do niej wsunąć pod małym kątem i zatrzasnąć.

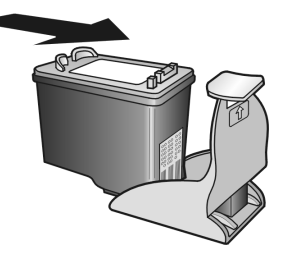

 $\rightarrow$  Aby wyjąć pojemnik z tuszem z kasety zabezpieczającej, należy nacisnąć i pociganąć do tyłu wierzch kasety aby ją otworzyć, a następnie wysunąć pojemnik.

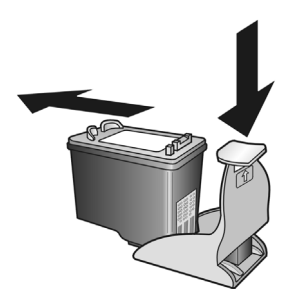

### <span id="page-44-0"></span>wyrównywanie pojemników z tuszem

Po zainstalowaniu lub wymianie pojemnika z tuszem, HP PSC automatycznie drukuje arkusz wyrównania pojemnika. Może to potrwać kilka chwil. Wyrównanie można także wywołać w dowolnym momencie za pomocą Nawigatora HP. Intormacje dotyczące uruchamiania Nawigatora HP znajdziesz w używanie urządzenia [hp psc z komputerem](#page-11-0) na stronie 6. Wyrównywanie pojemników z tuszem pozwala uzyskać wysoką jakość wydruku.

### wyrównywanie pojemników z tuszem po zainstalowaniu nowego pojemnika

1 Umieść arkusz wyrównania pojemnika zadrukowaną stroną do dołu w lewym przednim rogu szyby skanera. Upewnij się, że góra arkusza znajduje się po lewej stronie tak, jak na rysunku.

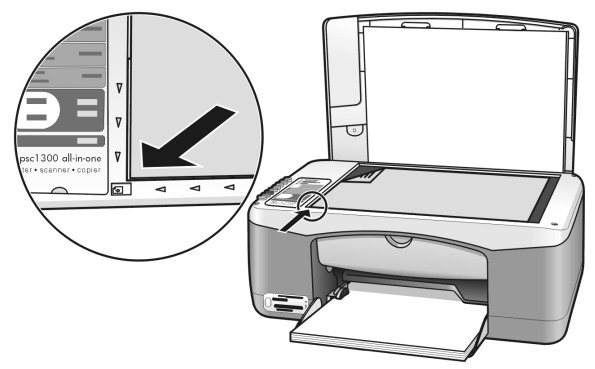

2 Naciśnij przycisk Skanuj.

Urządzenie HP PSC wykona wyrównywanie pojemników z tuszem.

**Uwaga:** Podczas wyrównywania lampka przycisku będzie migać aż do zako czenia procedury. Wyrównanie trwa około 30 sekund.

### wyrównywanie pojemników z tuszem w nawigatorze hp w systemie Windows:

- 1 W oknie Nawigatora HP wybierz Ustawienia, kliknij opcję Ustawienia Drukowania, a następnie wybierz Konserwacja Drukarki.
- 2 Kliknij zakładkę Obsługa urządzenia.
- 3 Kliknij Wyrównaj pojemniki z tuszem.

Zostanie wydrukowany arkusz wyrównania pojemników.

4 Umieść arkusz wyrównania pojemnika zadrukowaną stroną do dołu w lewym przednim rogu szyby skanera. Upewnij się, że góra arkusza znajduje się po lewej stronie tak, jak na rysunku.

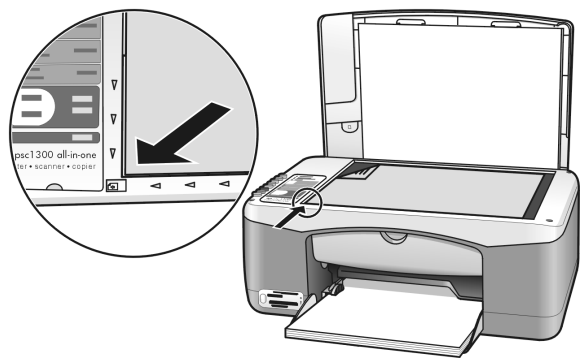

5 Naciśnij przycisk Skanuj.

Urządzenie HP PSC wykona wyrównywanie pojemników z tuszem.

**Uwaga:** Podczas wyrównywania lampka przycisku będzie migać aż do zako czenia procedury. Wyrównanie trwa około 30 sekund.

### wyrównywanie pojemników z tuszem w hp director w komputerach Macintosh:

- 1 W programie HP Director (Nawigator HP), wybierz Settings (Ustawienia), kliknij Maintain Printer (Konserwacja drukarki).
- **2** Deżeli pojawi się okno dialogowe **Select Printer** (Wybierz drukarkę) wybierz urządzenie HP PSC, a następnie kliknij Utilities (Narzędzia).
- 3 Wybierz z listy **Calibrate** (Kalibracja).
- 4 Kliknij Align (Wyrównaj).

HP PSC wydrukuje arkusz wyrównania pojemników. Może to potrwać kilka chwil.

5 Umieść arkusz wyrównania pojemnika zadrukowaną stroną do dołu w lewym przednim rogu szyby skanera. Upewnij się, że góra arkusza znajduje się po lewej stronie.

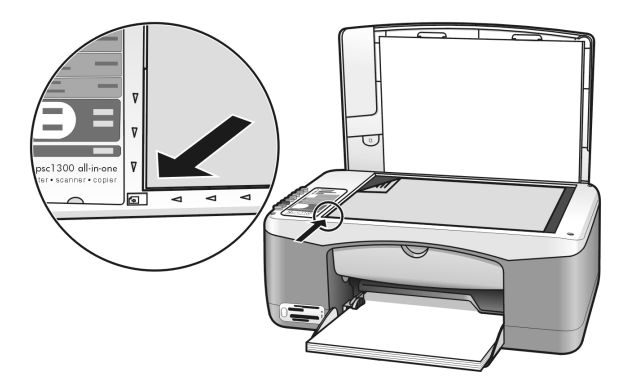

6 Naciśnij przycisk Skanuj.

Urządzenie HP PSC wykona wyrównywanie pojemników z tuszem.

**Uwaga:** Podczas wyrównywania lampka przycisku będzie migać aż do zako czenia procedury. Wyrównanie trwa około 30 sekund.

### <span id="page-45-0"></span>czyszczenie styków pojemników z tuszem

Styki pojemników z tuszem należy czyścić tylko wtedy, gdy arkusz autotestu zawiera smugi.

Przestroga! Nie wyjmuj obu pojemników jednocześnie. Zawsze należy je wyjmować pojednynczo.

Przygotuj następujące rzeczy:

- Suchy, miękki wacik do uszu, szmatka nie pozostawiająca włókien lub dowolny miękki materiał, który trzyma się w całości i jest pozbawiony luźnych włókien.
- Woda destylowana, filtrowana lub butelkowana (woda z kranu może zawierać zanieczyszczenia, które mogą uszkodzić pojemniki).

Przestroga! *Nie* korzystaj ze środków czyszczących oraz alkoholu. Środki te mogą uszkodzić pojemniki z tuszem oraz urzadzenie HP PSC.

1 Włącz HP PSC i otwórz drzwiczki dostępu do karetki.

Karetka przesunie się na środek urządzenia.

- 2 Gdy karetka przesunie się do środka, odłącz przewód zasilający HP PSC z tyłu urządzenia.
- 3 Naciśnij pojemnik z tuszem do dołu, aby zwolnić zatrzask, a następnie wyciganij go z gniazda pocigaając ku sobie.
- 4 Sprawdź styki pojemnika, czy nie ma na nich tuszu oraz innych zanieczyszcze .
- 5 Zanurz wacik lub szmatkę w wodzie destylowanej i wyciśnij nadmiar wody.
- 6 Przytrzymaj pojemnik za boki.
- 7 Oczyć tylko styki. *Nie* czyć dysz pojemnika.

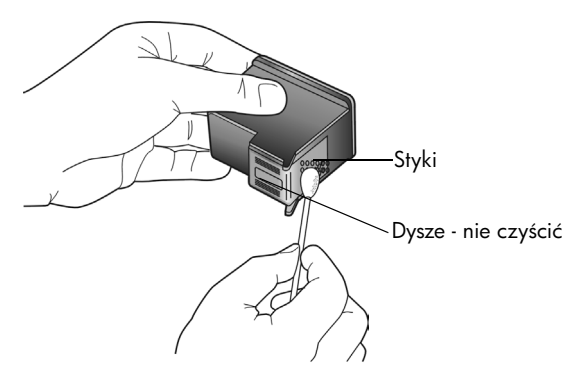

- **8** Włóż pojemnik z tuszem z powrotem do uchwytu.
- 9 W razie konieczności powtórz procedurę dla drugiego pojemnika.
- 10 Zamknij drzwiczki i podłącz zasilanie do urządzenia HP PSC Ponieważ wyjąłeś pojemnik z tuszem, HP PSC automatycznie drukuje arkusz wyrównania pojemnika.
- 11 Umieść arkusz wyrównania pojemnika zadrukowaną stroną do dołu w lewym przednim rogu szyby skanera. Upewnij się, że góra arkusza znajduje się po lewej stronie tak, jak na rysunku.

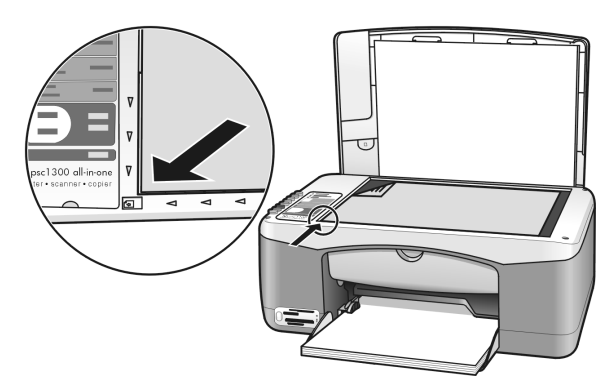

12 Naciśnij przycisk Skanuj.

Urządzenie HP PSC wykona wyrównywanie pojemników z tuszem.

**Uwaga:** Podczas wyrównywania lampka przycisku będzie świecić aż do zako czenia procedury. Wyrównanie trwa około 30 sekund.

## <span id="page-47-0"></span>odgłosy auto-konserwacji

W trakcie użytkowania urządzenia można usłyszeć różne odgłosy mechaniczne. Stanowi to normalny objaw automatycznej konserwacji przeprowadzanej przez urządzenie.

# wsparcie techniczne dla urządzenia hp psc serii 1300

Hewlett-Packard zapewnia wsparcie dla urządzenia HP PSC przez Internet oraz przez telefon.

W tej części opisano następujące zagadnienia:

- obsługa i informacje dostępne w internecie na stronie 43
- [obsługa klientów firmy HP](#page-48-1) na stronie 43
- przygotowanie urządzenia hp psc do wysyłki na stronie 46
- [centrum dystrybucyjne firmy hp](#page-52-0) na stronie 47

Jeśli rozwiązania problemu nie można znaleźć w dokumentacji papierowej lub ekranowej dostarczonej z produktem, należy skontaktować się z jednym z punktów obsługi technicznej firmy HP, których lista znajduje się w następnych częściach. Niektóre usługi dostępne są tylko w USA i Kanadzie, inne w wielu krajach/regionach na całym świecie. Jeśli na liście nie podano numeru pomocy telefonicznej w danym kraju/regionie, należy poprosić o pomoc najbliższy autoryzowany punkt sprzedaży wyrobów tirmy HP .

### <span id="page-48-0"></span>obsługa i informacje dostępne w internecie

Posiadając dostęp do Internetu, możesz uzyskać dalsze informacje na stronach witryny internetowej firmy HP pod adresem:

#### [www.hp.com/support](http://productfinder.support.hp.com/tps/Hub?h_product=hppsc1300a306883&h_lang=en&h_cc=all&h_tool=prodhomes" target="_blank)

Za pośrednictwem witryny internetowej można uzyskać pomoc techniczną, sterowniki, zamówić materiały eksploatacyjne i znaleźć informacje o sposobie zamawiania produktów firmy HP.

### <span id="page-48-2"></span><span id="page-48-1"></span>obsługa klientów firmy HP

Wraz z urządzeniem HP PSC mogą być dostarczane programy innych firm. Jeżeli wystąpią kłopoty w ich użytkowaniu, najlepszą pomoc techniczną można uzyskać u producenta oprogramowania.

Jeśli konieczny jest kontakt z punktem obsługi klientów tirmy HP, należy najpierw wykonać nastepujące czynności:

- 1 Sprawdź, czy:
	- a. Urządzenie HP PSC jest podłączone do sieci i włączone.
	- b. Odpowiednie pojemniki z tuszem są właściwie zainstalowane
	- c. Zalecany rodzaj papieru jest prawidłowo włożony do podajnika papieru.
- 2 Wyłącz i ponownie włącz urządzenie HP PSC:
	- a. Wyłącz urządzenie HP PSC za pomocą przycisku Włącz/Wznów znajdującego się na panelu przednim urządzenia.
	- b. Wyjmij przewód zasilajacy z gniazda znajdującego się w tylnej części urzadzenia HP PSC.
	- c. Ponownie podłącz przewód zasilający.
	- d. Włącz urządzenie HP PSC, naciskając przycisk Włącz/Wznów.
- 3 Aby uzyskać więcej informacji, skorzystaj z witryny internetowej firmy HP pod adresem:

[www.hp.com/support](http://productfinder.support.hp.com/tps/Hub?h_product=hppsc1300a306883&h_lang=en&h_cc=all&h_tool=prodhomes" target="_blank)

rozdział 7

- 4 Jeśli nadal występują problemy i zachodzi potrzeba skontaktowania się z przedstawicielem punktu obsługi klientów firmy HP:
	- Przygotuj dokładną nazwę urządzenia HP PSC zgodnie z opisem na urządzeniu.
	- Przygotuj numer seryjny oraz identyfikator serwisowy urządzenia. Numer seryjny oraz identyfikator ID obsługi technicznej zawarte są w raporcie z autotestu, który należy wydrukować. Aby wydrukować raport z autotestu, naciśnij i przytrzymaj przycisk Anuluj, a następnie naciśnij przycisk Kopiuj, Kolor.
	- Przygotuj się do szczegółowego opisania zaistniałego problemu.
- $5$   $\,$  Zadzwoń do punktu obsługi klienta firmy HP. Podczas rozmowy telefonicznej bądź w pobliżu urządzenia HP PSC.

#### pomoc telefoniczna w USA w okresie gwarancyjnym

Zadzwoń pod numer 1-800-HP-INVENT. Obsługa klientów w USA jest dostępna w języku angielskim i hiszpa skim 24 godziny dziennie, 7 dni w tygodniu (dni i godziny świadczenia usług mogą się zmienić bez uprzedzenia). Podczas trwania okresu gwarancyjnego usługa jest bezpłatna. Po upływie okresu gwarancyjnego może być naliczona opłata za usług.

### kontakt z obsługą klientów firmy hp w Japonii

カスタマケアセンタ 連絡先

TEL: 0570-000511 (携帯電話・PHS からは: 03-3335-9800 ) FAX : 03-3335-8338

- ・電話番号受付時間:平日 平日 9:00 ~17:00<br>土曜日 / 日曜日 10:00 ~17:00 (祝祭日、1月1日~3日を除く)
- ・FAX によるお問い合わせは、ご質問内容とともに、ご連絡先、弊社製品名、 接続コンピュータ名をご記入ください。

#### <span id="page-49-1"></span><span id="page-49-0"></span>pomoc telefoniczna w innych częściach świata

Wymienione poniżej numery teletoniczne były aktualne w momencie publikacji niniejszego przewodnika. Lista aktualnych numerów międzynarodowych punktów obsługi technicznej firmy HP , z której należy wybrać swój kraj/region lub język, znajduje się pod adresem:

#### [www.hp.com/support](http://productfinder.support.hp.com/tps/Hub?h_product=hppsc1300a306883&h_lang=en&h_cc=all&h_tool=prodhomes" target="_blank)

W krajach/regionach wymienionych poniżej można skontaktować się z punktem obsługi technicznej firmy HP. Jeżeli dany kraj nie znajduje się na liście, należy skontaktować się z miejscowym punktem sprzedaży wyrobów firmy HP lub z najbliższym biurem obsługi klientów firmy HP, w celu zasięgnięcia informacji o lokalizacji punktów obsługi technicznej.

Podczas okresu gwarancyjnego pomoc techniczna jest bezpłatna. Jednakże naliczane są normalne opłaty za połączenia międzymiastowe. W niektórych przypadkach stosuje się też stałą opłatę za każdą poradę.

W celu uzyskania pomocy teletonicznej w Europie należy sprawdzić szczegóły warunków udzielania takiej pomocy w danym kraju/regionie. Zajrzyj na witrynę internetową pod adresem:

#### [www.hp.com/support](http://productfinder.support.hp.com/tps/Hub?h_product=hppsc1300a306883&h_lang=en&h_cc=all&h_tool=prodhomes" target="_blank)

Można też poprosić o pomoc punkt sprzedaży produktów firmy HP lub zadzwonić do firmy HP pod numer podany w niniejszej dokumentacji.

Firma HP na bieżąco udoskonala obsługę telełoniczną swoich klientów. Najnowsze intormacje o dostępności usług serwisowych znajdują się na internetowej witrynie firmy HP.

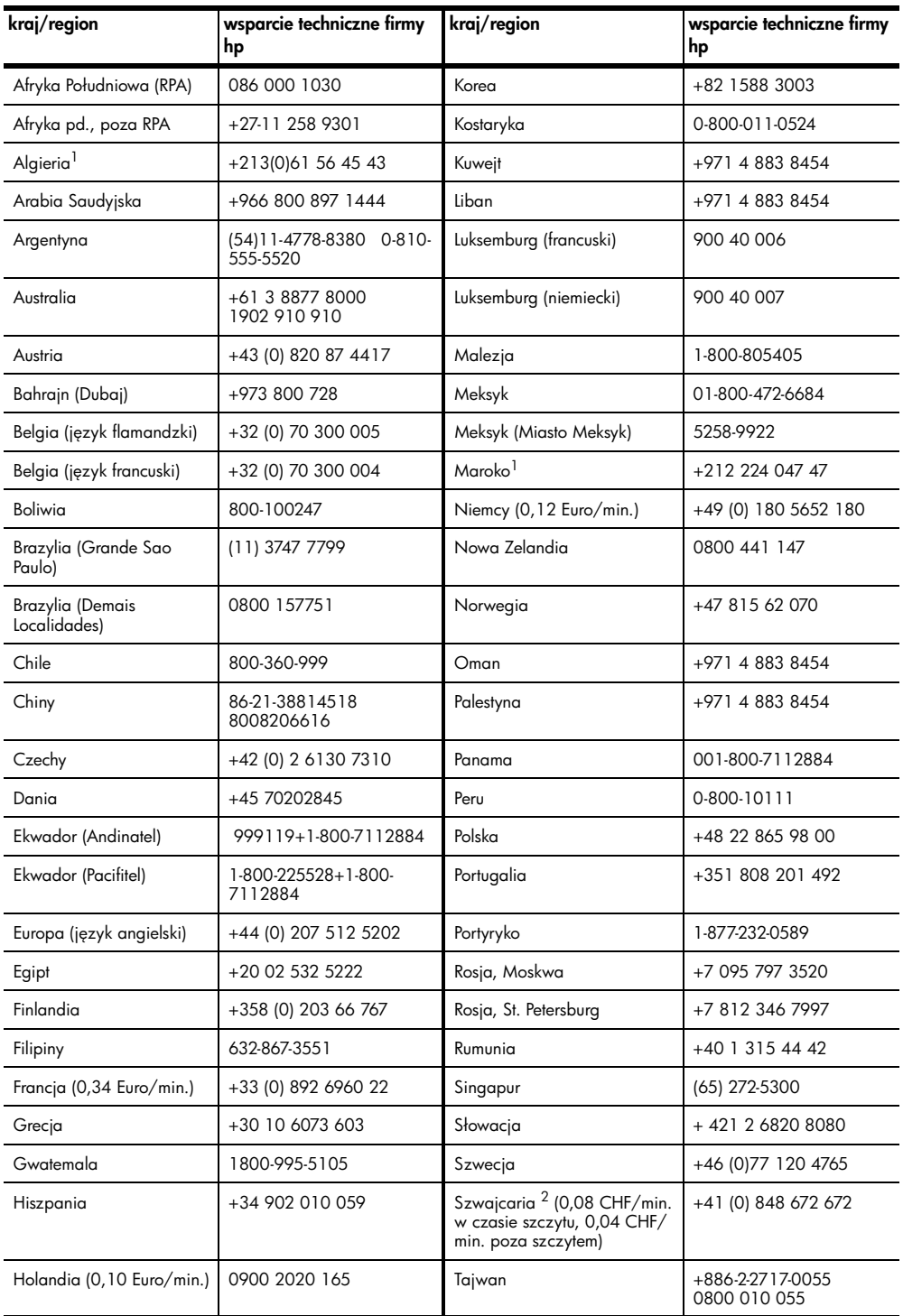

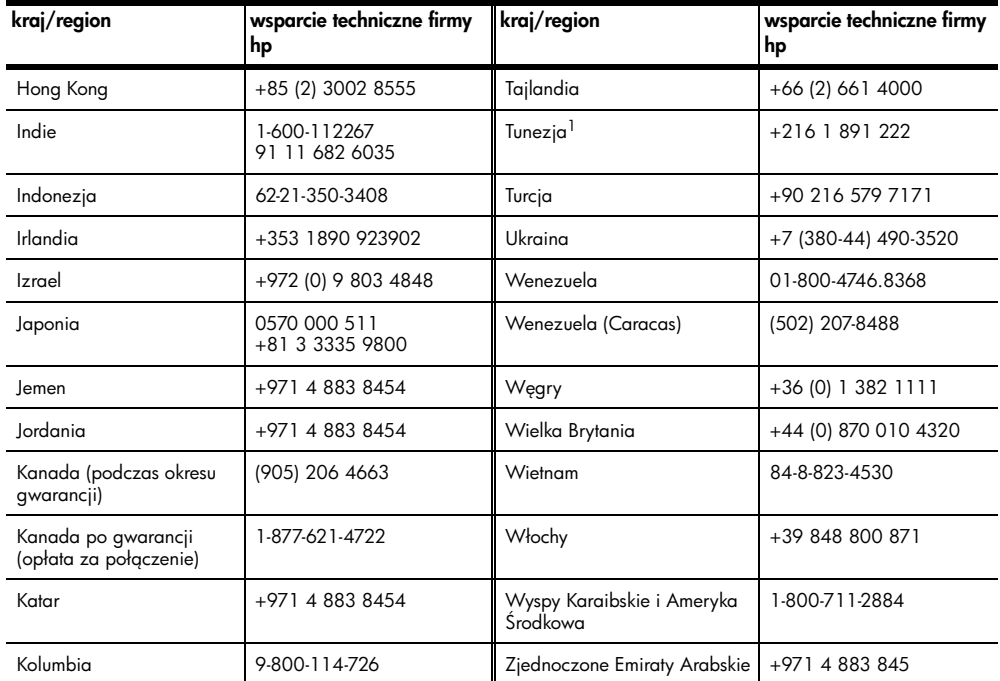

1 Centrum Obsługi Telefonicznej świadczy usługi klientom francuskojęzycznym z: Maroka, Tunezji i Algierii.

2 To Centrum obsługi telefonicznej świadczy usługi klientom ze Szwajcarii, posługującym się językiem niemieckim, francuskim lub włoskim.

### pomoc telefoniczna w Australii po wygaśnięciu gwarancji

Jeśli produkt nie jest objęty gwarancją, można zadzwonić pod numer (03) 8877 8000. Jednorazową opłatą za pogwarancyjną pomoc techniczną w wysokości 27,50 USD (z podatkiem) zostanie obciążona karta kredytowa rozmówcy. Można też zadzwonić pod i numer (1902) 910 910 (opłatą za usługę w wysokości 27,50 USD zostanie obciążony rachunek telefoniczny ) od 9:00 do 17:00 od poniedziałku do piątku. (Ceny i godziny świadczenia usług mogą ulec zmianie bez powiadomienia).

### <span id="page-51-0"></span>przygotowanie urzdzenia hp psc do wysyłki

Jeśli w punkcie zakupu lub obsługi klientów firmy HP poproszono o wysłanie urzgdzenia HP PSC do naprawy, należy wyłączyć je i zapakować w sposób opisany poniżej w celu uniknięcia dalszego uszkodzenia urządzenia.

Uwaga: Przed przetransportowaniem urządzenia HP PSC sprawdź, czy zostały wyjęte pojemniki z tuszem, czy urządzenie HP PSC zostało prawidłowo wyłaczone przez naciśnięcie przycisku Włącz/Wznów, oraz czy odczekano wystarczająco długo, aby karetka przesunęła się na środek, a skaner wrócił w położenie nieaktywne.

1 Włącz urządzenie HP PSC.

Pomiń kroki od 1 do 7, jeżeli urządzenie HP PSC nie włącza się. Nie można wtedy wyjąć pojemników z tuszem. Przejdź do punktu 8.

- 2 Otwórz drzwiczki dostępu do karetki. Karetka przesunie się na środek urządzenia HP PSC.
- 3 Wymontuj pojemniki z tuszem. Informacje o wyjmowaniu pojemników znajdziesz w [wymiana pojemników z tuszem](#page-41-1) na stronie 36.

**Przestroga!** Usuń oba pojemniki z tuszem. W przeciwnym wypadku może dojść do uszkodzenia urządzenia HP PSC.

- **4** Umieść pojemniki z tuszem w szczelnej torebce, aby nie wyschły i odłóż je. Nie wysyłaj ich z urządzeniem HP PSC, jeżeli pracownik wsparcia HP nie powiedział inaczej.
- 5 Zamknij drzwiczki dostępu do karetki.
- $\bm{6}$  Poczekaj, aż karetka zostanie zaparkowana (przestanie się ruszać) w lewej części urządzenia HP PSC. Może to potrwać kilka sekund.
- 7 Wyłgcz urządzenie HP PSC.
- $\bf 8$  Jeśli to możliwe, zapakuj urządzenie HP PSC do wysyłki w oryginalnym opakowaniu lub w przysłanym razem z nowym urządzeniem.

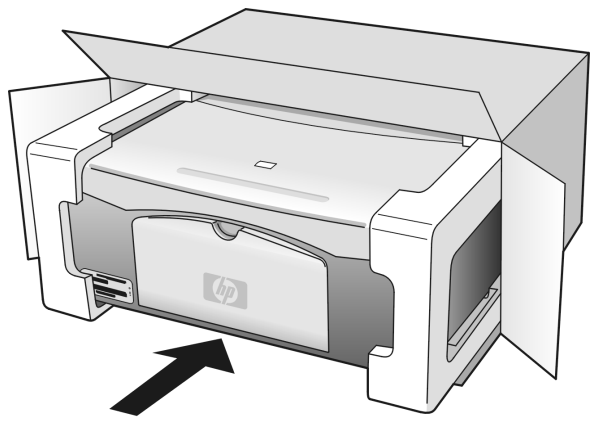

W przypadku braku oryginalnego opakowania, wykorzystaj inne odpowiednie opakowanie. Uszkodzenia spowodowane nieprawidłowym opakowaniem urządzenia i/lub nieprawidłowym jego transportem nie są objęte gwarancją.

- 9 Umieść etykietę z adresem punktu obsługi klienta na opakowaniu urządzenia.
- 10 W pudełku powinny znaleźć się następujące materiały:
	- Krótki opis problemów dla personelu serwisowego (np. próbki wadliwych wydruków).
	- Kopia dowodu zakupu (paragonu) w celu ustalenia okresu gwarancyjnego.
	- Dane osobowe, adres i numer telefonu, pod którym można kontaktować się w godzinach pracy.

### <span id="page-52-0"></span>centrum dystrybucyjne firmy hp

Aby zamówić oprogramowanie urzdzenia HP PSC, drukowany egzemplarz instrukcji obsługi, plakat instalacyjny lub inne części do samodzielnej wymiany przez użytkownika, wykonaj jedną z następujących czynności:

- W USA lub Kanadzie należy zadzwonić pod numer 1-800-HP-INVENT (1-800-474-6836).
- W krajach Ameryki łacińskiej zadzwoń pod numer odpowiedni dla danego kraju/ regionu (zob. pomoc telefoniczna w innych częściach świata na stronie 44).
- Poza tym krajem/regionem, zajrzyj na stronę: [www.hp.com/support](http://www.hp.com/support" target="_blank)

rozdział 7

# informacje o gwarancji

Urządzenie HP PSC jest dostarczane z gwarancja ograniczoną opisaną w niniejszym rozdziale. Zawarta tutaj jest także informacja o sposobach uzyskiwania gwarancyjnej pomocy serwisowej i rozszerzaniu standardowej gwarancji fabrycznej.

W tej części opisano następujące zagadnienia:

- [okres ograniczonej gwarancji](#page-54-0) na stronie 49
- [obsługa gwarancyjna](#page-54-1) na stronie 49
- [informacje o rozszerzeniach gwarancji](#page-54-2) na stronie 49
- zwrot urządzenia hp psc do serwisu na stronie 50
- ograniczona gwarancja międzynarodowa hewlett-packard na stronie 50

### <span id="page-54-0"></span>okres ograniczonej gwarancji

Okres Ograniczonej Gwarancji (sprzet i robocizna): 1 rok

Okres Ograniczonej Gwarancji (nośniki CD): 90 dni

Okres Trwania Ograniczonej Gwarancji (pojemniki z tuszem): Do momentu pojawienia się ubytku tuszu HP lub osiggnięcia daty "koniec gwarancji" wydrukowanej na pojemniku na tusz – w zależności od tego, co wydarzy się wcześniej.

Uwaga: Usługi opisane w sekcjach [obsługa ekspresowa](#page-54-3) i [informacje](#page-54-2)  **[o rozszerzeniach gwarancji](#page-54-2)** poniżej mogą nie być dostępne we wszystkich krajach.

### <span id="page-54-3"></span><span id="page-54-1"></span>obsługa gwarancyjna

### obsługa ekspresowa

Aby skorzystać z ekspresowej obsługi naprawczej tirmy HP, należy skontaktować się z punktem obsługi technicznej firmy HP lub punktem obsługi klientów firmy HP w celu przeprowadzenia podstawowej diagnostyki. Należy zapoznać się z opisem czynności, jakie należy wykonać przed nawiązaniem kontaktu z punktem obsługi klientów, zawartych w sekcji **[obsługa klientów firmy HP](#page-48-2)** na stronie 43.

Jeśli potrzebna jest prosta wymiana cześci, którą zwykle przeprowadza się samodzielnie, wysyłkę takiej części można wykonać ekspresowo. W takim przypadku firma HP uiści z góry opłatę za wysyłkę, cło i podatki, udzieli telefonicznej porady dotyczącej wymiany części i opłaci wysyłkę, cło i podatki za każdą część, o której zwrot poprosi. Punkt obsługi klientów firmy HP może skierować klientów do autoryzowanych punktów serwisowych, które są upoważnione przez firmę HP do naprawy produktów HP.

### <span id="page-54-2"></span>informacje o rozszerzeniach gwarancji

Rozszerzenie standardowej gwarancji fabrycznej do trzech lat za pomocą pakietu HP SUPPORTPACK. Okres gwarancji rozpoczyna się w dniu zakupu produktu, a rozszerzoną gwarancję należy zakupić w ciągu pierwszych 180 dni od daty zakupu produktu. Jeśli podczas rozmowy telefonicznej z punktem obsługi technicznej okaże się, że potrzebny jest produkt zastępczy, firma HP wyśle go bezpłatnie w następnym dniu roboczym. Usługa dostępna tylko w USA.

Aby uzyskać dalsze intormacje, należy zadzwonić pod numer 1-888-999-4747 (w USA) lub odwiedzić stronę internetową firmy HP pod adresem:

[www.hp.com/go/hpsupportpack](http://www.hp.com/go/hpsupportpack" target="_blank)

Poza obszarem USA należy dzwonić do miejscowego punktu obsługi klientów HP. Listę numerów telefonicznych międzynarodowych punktów obsługi klientów można znaleźć w sekcji pomoc telefoniczna w innych częściach świata na stronie 44.

### <span id="page-55-0"></span>zwrot urządzenia hp psc do serwisu

Przed zwrotem urządzenia HP PSC do serwisu należy zatelefonować do punktu obsługi klientów firmy HP. Należy zapoznać się z opisem czynności, jakie należy wykonać przed nawigzaniem kontaktu z punktem obsługi klientów, zawartych w sekcji **obsługa klientów** firmy HP [na stronie 43.](#page-48-2)

### <span id="page-55-1"></span>ograniczona gwarancja międzynarodowa hewlett-packard

#### zakres ograniczonej gwarancji

Firma Hewlett-Packard ("HP") gwarantuje użytkownikowi ("Użytkownik"), że każdy produkt HP PSC ("Produkt"), łącznie z odnośnym oprogramowaniem, akcesoriami, nośnikami i materiałami eksploatacyjnymi, będzie wolny od usterek materiałowych i wad wykonania przez okres, który rozpoczyna się w dniu zakupu przez Użytkownika.

W przypadku Produktów programowych ograniczona gwarancja firmy HP dotyczy wyłącznie nieprawidłowości w wykonywaniu instrukcji programowych. Firma HP nie awarantuje nieprzerwanego ani bezbłędnego działania Produktu.

Ograniczona gwarancja HP obejmuje jedynie usterki wynikłe w toku normalnego używania Produktu i nie obejmuje żadnych innych problemów, łącznie z tymi, które spowodowane są (a) niewłaściwą konserwacją lub modyfikacją, (b) współdziałaniem z oprogramowaniem, akcesoriami, nośnikami lub materiałami eksploatacyjnymi nie dostarczonymi lub nie autoryzowanymi przez HP lub (c) eksploatacją w warunkach wykraczających poza parametry techniczne Produktu.

W przypadku Produktów sprzętowych, użytkowanie pojemników z tuszem, które nie pochodzą od firmy HP lub napełnianych ponownie nie ma wpływu na warunki gwarancji udzielonej przez firmę HP Użytkownikowi ani na umowę serwisową zawartą między firmą HP a Użytkownikiem. Jeśli jednak usterka lub uszkodzenie Produktu wynikają z użycia i pojemnika nie pochodzącego od firmy HP lub napełnionego ponownie, firma HP pobierze standardową opłatę za robociznę i części potrzebne do usunięcia usterki lub naprawy Produktu.

Jeśli firma HP zostanie zawiadomiona o usterkach Produktu w okresie trwania gwarancji, to według własnego uznania naprawi lub wymieni wadliwy Produkt. Jeśli robocizna nie jest objęta ograniczoną gwarancją firmy HP, za naprawę pobrana zostanie opłata w standardowej wysokości.

Jeśli firma HP nie będzie w stanie naprawić lub wymienić wadliwego Produktu objętego gwarancją HP, to po powiadomieniu firmy HP o usterce Użytkownikowi przysługiwać będzie prawo do zwrotu ceny zakupu bez nadmiernej zwłoki.

Firma HP nie będzie zobowiązana do naprawy lub wymiany Produktu lub zwrotu ceny zakupu, dopóki Użytkownik nie zwróci wadliwego Produktu do tirmy HP.

Każdy produkt zastępczy może być nowy lub jak nowy, pod warunkiem, że jego funkcjonalność jest przynajmniej równa zastępowanemu produktowi.

Produkty firmy HP, łącznie z każdym Produktem, mogą zawierać części, elementy lub materiały przywrócone do stanu funkcjonalnie równoważnemu częściom nowym.

Ograniczona gwarancja na każdy produkt jest ważna w każdym kraju/regionie i obszarze, gdzie tirma HP może zapewnić obsługę techniczną i gdzie sprzedaje ten Produkt. Poziom usług gwarancyjnych może różnić się w zależności od miejscowych standardów. Firma HP nie będzie zobowigzana do zmiany formy, przydatności lub funkcjonalnoci Produktu w celu przystosowania go do działania w kraju/regionie lub na obszarze, gdzie nigdy nie miał działać.

#### ograniczenia gwarancji

W GRANICACH DOZWOLONYCH PRZEZ MIEJSCOWE PRZEPISY, FIRMA HP ANI JEJ DOSTAWCY NIE UDZIELAJĄ ŻADNEJ INNEJ GWARANCJI ANI ZAPEWNIENIA, W JAKIEJKOLWIEK FORMIE, WYRAŻONEJ WPROST LUB DOMNIEMANEJ, W ODNIESIENIU DO PRODUKTÓW HP OBJETYCH GWARANCJA, A W SZCZEGÓLNOŚCI WYKLUCZA DOMNIEMANE GWARANCJE SPRZEDAWALNOŚCI, ZADOWALAJĄCEJ JAKOŚCI LUB PRZYDATNOŚCI DO OKREŚLONEGO CELU.

### ograniczenia odpowiedzialności

W granicach dozwolonych przez miejscowe przepisy, przewidziane w niniejszej Ograniczonej Gwarancji środki prawne są jedynymi, jakie przysługują Użytkownikowi. W GRANICACH DOZWOLONYCH PRZEZ MIEJSCOWE PRZEPISY, OPRÓCZ ZOBOWIĄZAŃ PODANYCH W NINIEJSZYM OŚWIADCZENIU O OGRANICZONEJ GWARANCJI, FIRMA HP I JEJ DOSTAWCY NIE BĘDĄ W ŻADEN SPOSÓB ODPOWIEDZIALNI ZA SZKODY BEZPOŚREDNIE, POŚREDNIE, SZCZEGÓLNE, PRZYCZYNOWE ANI NASTĘPCZE OPARTE NA UMOWIE, DZIAŁANIU POZAPRAWNYM LUB JAKIEJKOLWIEK INNEJ TEORII PRAWNEJ, RÓWNIE W PRZYPADKU POWIADOMIENIA O MOŻLIWOŚCI WYSTĄPIENIA TAKICH SZKÓD.

### miejscowe przepisy

Niniejsza Ograniczona Gwarancja przyznaje Użytkownikowi określone prawa. Użytkownikowi mogą ponadto przysługiwać inne prawa różniące się w poszczególnych stanach USA, prowincjach Kanady oraz krajach/regionach na całym świecie.

Jeśli niniejsze oświadczenie o ograniczonej gwarancji będzie w jakimkolwiek zakresie niezgodne z miejscowym prawem, zastosowanie będą miały przepisy miejscowego prawa. W myśl miejscowych przepisów prawnych niektóre przypadki zrzeczenia się odpowiedzialności i ograniczenia niniejszego oświadczenia mogą nie obejmować Użytkownika. Na przykład niektóre stany USA oraz niektóre władze innych państw poza USA (w tym prowincje Kanady) moga:

Wykluczać ograniczanie ustawowych praw konsumenta przez wyłączenia lub ograniczenia odpowiedzialności zawarte w niniejszym oświadczeniu (np. w Wielkiej Brytanii);

W inny sposób ograniczyć możliwość wprowadzenia takich wyłączeń lub ograniczeń odpowiedzialności przez producenta; lub

Przyznać Użytkownikowi dodatkowe prawa gwarancyjne, określić czas trwania rękojmi, której producent nie może się zrzec lub zabronić stosowania ograniczeń czasu trwania rękojmi.

DLA TRANSAKCJI DETALICZNYCH W AUSTRALII I NOWEJ ZELANDII: ZAWARTE TU WARUNKI GWARANCYJNE, W RAMACH PRAWNIE DOPUSZCZALNYCH, NIE WYKLUCZAJĄ, NIE OGRANICZAJĄ ANI NIE ZMIENIAJĄ PRZYSŁUGUJĄCYCH NABYWCY PRAW, LECZ STANOWI DODATEK DO OBOWIZUJCYCH PRZEPISÓW ODNOSZACYCH SIE DO SPRZEDAŻY NABYWCY PRODUKTÓW HP OBJETYCH **GWARANCJA.** 

rozdział 8

# informacje techniczne

W niniejszym rozdziale zawarto informacje techniczne na temat urządzenia HP PSC. Tutaj także zawarte są intormacje na temat zgodności z przepisami dla urządzenia HP PSC. W tym rozdziale opisano następujące zagadnienia:

- dane dotyczące papieru na stronie 53
- parametry kart pamięci na stronie 54
- zasilanie [na stronie 54](#page-59-1)
- [parametry fizyczne](#page-59-2) na stronie 54
- s[rodowisko eksploatacyjne](#page-59-3) na stronie 54
- program ochrony środowiska na stronie 55
- informacje o zgodności z przepisami na stronie 56

### <span id="page-58-0"></span>dane dotyczące papieru

### pojemnoć podajnika papieru

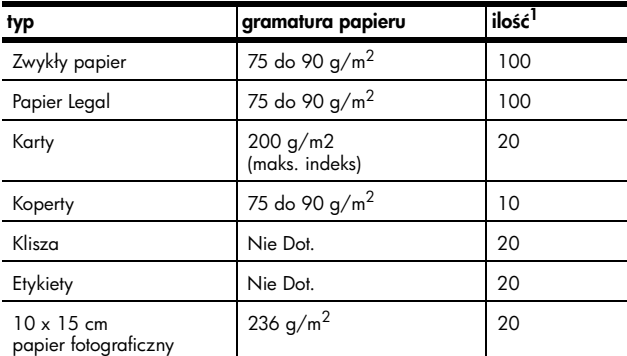

1 Pojemnoć maksymalna

### określenie marginesów drukowania

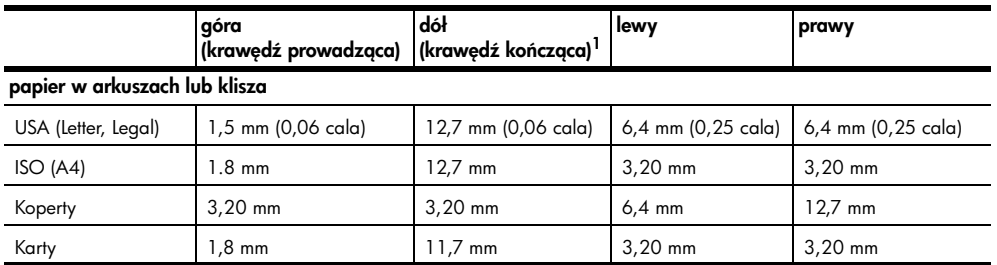

1 Obszar wydruku jest przesunięty o 5,4 mm od środka, co powoduje powstanie asymetrycznych marginesów u góry i u dołu arkusza.

### <span id="page-59-0"></span>parametry kart pamięci

- Maksymalna zalecana liczba plików na karcie pamici: 1,000
- Maksymalna zalecana wielkoć pojedynczego pliku: maksymalnie 12 megapikseli, maksymalnie 8 MB
- Maksymalna zalecana pojemność karty pamięci: 1 GB (tylko krzemowa)

**Uwaga:** Przy zbliżaniu się do któregokolwiek z podanych ograniczeń może pojawić się spadek wydajności urządzenia HP PSC.

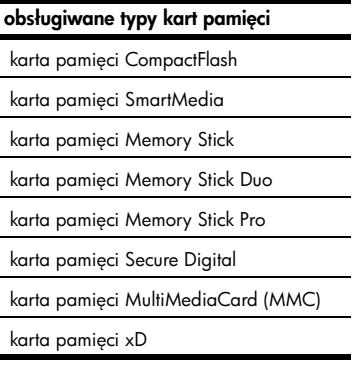

### <span id="page-59-2"></span>parametry fizyczne

- Wysokoć: 16,97 cm (6,68 cala)
- Szerokoć: 42.57 cm (16,76 cala)
- $\bullet$  Głębokość: 25.91 cm (10,20 cala)
- Masa: 4,54 kg (10 funtów)

### <span id="page-59-1"></span>zasilanie

- Pobór mocy: maksymalnie 80 W
- Napiecie wejściowe: prad przemienny 100 do 240 V ~ 1 A 50–60 Hz, z uziemieniem
- Napiecie wyjściowe: prad stały 32 V===940 mA, 16 V===625 mA

### <span id="page-59-3"></span>rodowisko eksploatacyjne

- Zalecany zakres temperatur eksploatacyjnych: 15° to 32° C
- Dopuszczalny zakres temperatur eksploatacyjnych: 5° do 40° C
- Wilgotnoć: 15% 85% wilg. wzgl. bez kondensacji
- Zakres temperatur przechowywania: -4° do 60° C
- lstnieje możliwość, że etekty pracy urządzenia HP PSC będą nieco zniekształcone, jeśli będzie pracowało ono w obecności silnych pól magnetycznych
- HP zaleca stosowanie przewodu USB nie dłuższego niż 3 m, aby ograniczyć indukowany szum w obecności ewentualnych pól magnetycznych

### <span id="page-60-0"></span>program ochrony środowiska

### ochrona środowiska

Firma Hewlett-Packard dostarcza wysokiej jakości wyroby o znikomym stopniu szkodliwości dla środowiska. Opisany produkt zaprojektowany został w sposób pozwalający zminimalizować jego szkodliwy wpływ na środowisko naturalne.

Więcej informacji można znaleźć pod adresem HP Commitment to the Environment (Zobowigzania wobec środowiska HP) pod adresem:

#### www.hp.com/hpinfo/globalcitizenship/environment/index.html

#### wytwarzanie ozonu

Opisany produkt nie wytwarza znaczących ilości ozonu (O3).

#### energy consumption

Energy usage drops significantly while in ENERGY STAR<sup>®</sup> mode, which saves natural resources, and saves money without affecting the high performance of this product. This product qualifies for ENERGY STAR, which is a voluntary program established to encourage the development of energy-efficient office products

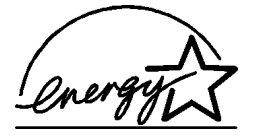

ENERGY STAR is a U.S. registered service mark of the U.S. EPA. As an ENERGY STAR partner, HP has determined that this product meets ENERGY STAR guidelines for energy efficiency.

For more information on ENERGY STAR guidelines, see the following web site:

#### [www.energystar.gov](http://www.energystar.gov" target="_blank)

#### zużycie papieru

Opisany produkt nadaje się do użycia z papierem makulaturowym wg normy DIN 19309.

#### tworzywa sztuczne

Elementy z tworzyw sztucznych o wadze przekraczającej 25 gramów są oznaczone zgodnie ze standardami międzynarodowymi, które zwiększają możliwość identyfikacji tworzyw sztucznych do przetworzenia po zużyciu produktu.

#### informacje o bezpieczeństwie materiałów

Broszury opisujące środki bezpieczeństwa przy obchodzeniu się z materiałami (MSDS) dostepne sa na stronach internetowej witryny HP, pod adresem:

#### [www.hp.com/go/msds](http://www.hp.com/go/msds" target="_blank)

Klienci nie posiadający dostępu do Internetu powinni skontaktować się z lokalnym Centrum obsługi klienta HP.

#### odzysk surowców wtórnych

Firma HP oferuje w wielu krajach coraz więcej programów odzysku materiałów na surowce wtórne oraz współpracuje z dużymi punktami odzysku materiałów elektronicznych na całym świecie. Firma HP chroni zasoby naturalne, przystosowując do ponownego użytku i sprzedając niektóre ze swoich najbardziej popularnych wyrobów. Urzadzenie zawiera nastepujące materiały, które mogą wymagać specjalnej obsługi po

- zako czeniu eksploatacji:
	- Ołów w spawach lutowniczych

### odzysk surowców wtórnych z materiałów eksploatacyjnych hp

HP zobowigzuje się do ochorny środowiska. Program odzysku surowców wtórnych z materiałów eksploatacyjnych HP jest dostępny w wielu krajach i regionach i umożliwia oddanie wykorzystanego pojemnika z tuszem do odzyskania surowców wtórnych. Aby uzyskać więcej informacji, skorzystaj z witryny internetowej firmy HP pod adresem:

www.hp.com/hpinfo/globalcitizenship/environment/recycle/inkjet.html

### <span id="page-61-0"></span>informacje o zgodności z przepisami

Urządzenie HP PSC zostało zaprojektowane tak, aby spełniać wymogi prawne w określonych krajach i regionach.

### numer identyfikacyjny modelu

W celach identyfikacyjnych w ramach zgodności z przepisami, urządzeniu został przypisany numer identyfikacyjny. Numer ten jest następujący: SDGOB-0303. Nie należy mylić tego numeru z nazwą handlową urządzenia (HP PSC 1300 Series) oraz oznaczeniem produktu (Q3500A, Q5533A).

### FCC statement

The United States Federal Communications Commission (in 47 CFR 15.105) has specified that the following notice be brought to the attention of users of this product. Declaration of Conformity: This equipment has been tested and found to comply with the limits for a Class B digital device, pursuant to part 15 of the FCC Rules. Operation is subject to the following two conditions: (1) this device may not cause harmful interference, and (2) this device must accept any interference received, including interference that may cause undesired operation. Class B limits are designed to provide reasonable protection against harmful interference in a residential installation. This equipment generates, uses, and can radiate radio frequency energy, and, if not installed and used in accordance with the instructions, may cause harmful interference to radio communications. However, there is no guarantee that interference will not occur in a particular installation. If this equipment does cause harmful interference to radio or television reception, which can be determined by turning the equipment off and on, the user is encouraged to try to correct the interference by one or more of the following measures:

- Reorient the receiving antenna.
- Increase the separation between the equipment and the receiver.
- Connect the equipment into an outlet on a circuit different from that to which the receiver is connected.
- Consult the dealer or an experienced radio/TV technician for help.

Product Regulations Manager, Hewlett-Packard Company, San Diego, (858) 655-4100.

The user may find the following booklet prepared by the Federal Communications Commission helpful: How to Identify and Resolve Radio-TV Interference Problems. This booklet is available from the U.S. Government Printing Office, Washington DC, 20402. Stock No. 004-000-00345-4.

Przestroga! Pursuant to Part 15.21 of the FCC Rules, any changes or modifications to this equipment not expressly approved by the Hewlett-Packard Company may cause harmful interference and void the FCC authorization to operate this equipment.

### note *i* l'attention des utilisateurs Canadien/notice to users in Canada

Le présent appareil numérique n'émet pas de bruit radioélectrique dépassant les limites applicables aux appareils numériques de la classe B prescrites dans le Rčglement sur le brouillage radioélectrique édicté par le ministčre des Communications du Canada.

This digital apparatus does not exceed the Class B limits for radio noise emissions from the digital apparatus set out in the Radio Interference Regulations of the Canadian Department of Communications.

### notice to users in Australia

**This equipment complies with Australian EMC requirements** 

### geräuschemission

 $LpA < 70$  dB am Arbeitsplatz im Normalbetrieb nach DIN 45635 T. 19

#### notice to users in Japan (VCCI-2)

この装置は、情報処理装置等電波障害自主規制協議会(VCCI)の基準 に基づくクラスB情報技術装置です。この装置は、家庭環境で使用すること .<br>を目的としていますが、この装置がラジオやテレビジョン受信機に近接して 使用されると受信障害を引き起こすことがあります。 取り扱い説明書に従って正しい取り扱いをして下さい。

notice to users in Korea

### 사용자 안내분(8급 기기)

### 이 기기는 비업무용으로 전자파장해검정을 받은 가가로서, 주거지역에서는 물론 모든 지역에서 사용할 수 있습니다.

#### declaration of conformity (European Union)

The Declaration of Conformity in this document complies with ISO/IEC Guide 22 and EN45014. It identifies the product, manufacturer's name and address, and applicable specifications recognized in the European community.

rozdział 9

### declaration of conformity

According to ISO/IEC Guide 22 and EN 45014

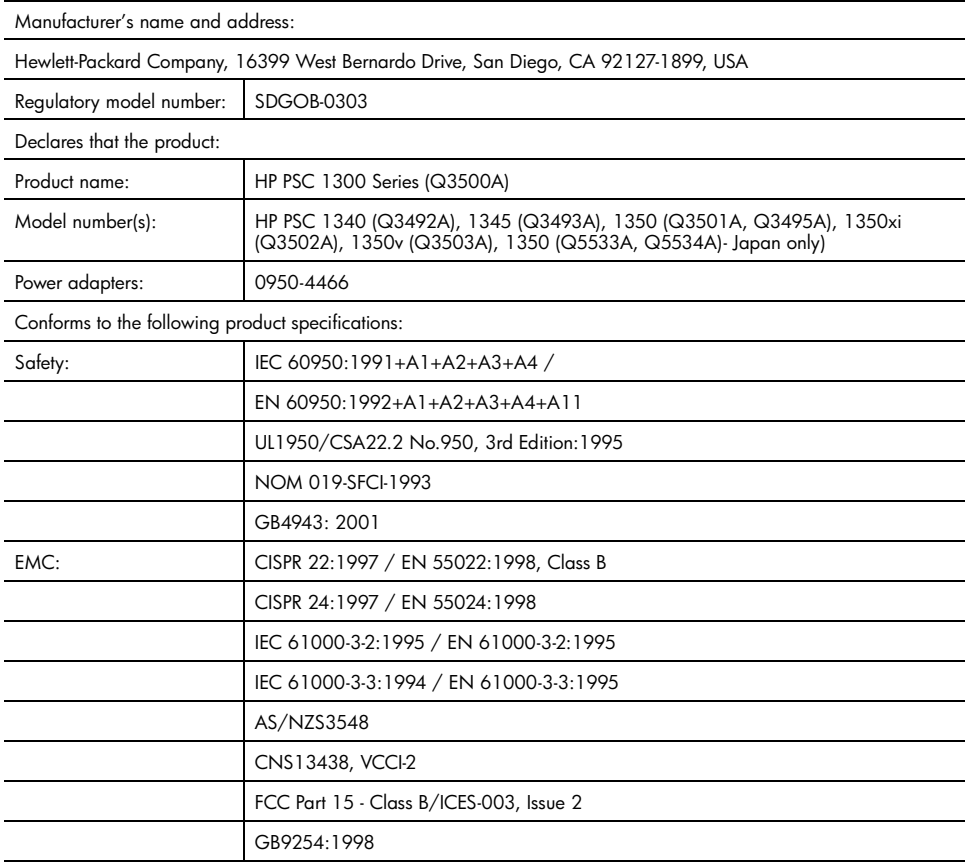

Supplementary Information:

The product herewith complies with the requirements of the Low Voltage Directive 73/23/EC, the EMC Directive 89/ 336/EC and carries the CE marking accordingly.

• The product was tested in a typical configuration.

European Contact for regulatory topics only: Hewlett Packard GmbH, HQ-TRE, Herrenberger Strasse 140, D-71034 Böblingen Germany. (FAX +49-7031-14-3143)

# 10 hp instant share konfiguracja i użytkowanie

HP Instant Share ułatwia wysłanie zdjęć do rodziny i przyjaciół. Wystarczy wykonać zdjęcie, wybrać łotograłię lub obraz i użyć oprogramowania na komputerze do przesłania obrazu do docelowego adresu e-mail. Możliwe jest także wysłanie zdjęć (dostępność usługi zależy od kraju/regionu) do albumu elektronicznego lub usługodawcy drukującego odbitki.

Dzięki funkcji HP Instant Share, rodzina i przyjaciele mogą zawsze otrzymać zdjęcia do obejrzenia, bez konieczności pobierania dużych plików w załącznikach. Na wybrany adres e-mail wysyłany jest list z miniaturkami zdjęć i odnośnikiem do zabezpieczonej strony internetowej, gdzie bez problemu będzie można przejrzeć, udostępniać, drukować i zapisywać zdjęcia.

Uwaga: Niektóre systemy operacyjne nie obsługują programu HP Instant Share, ale nadal możliwe jest zastosowanie Nawigatora Obrazów i Fotografii HP (Nawigatora HP) do wysyłania fotografii do rodziny i przyjaciół w postaci tradycyjnego załącznika do poczty elektronicznej. (Dalsze informacje na ten temat można znaleźć w **wysyłanie zdjęcia lub** obrazu za pomocą hp psc (Macintosh) na stronie 62.)

W tej części opisano następujące zagadnienia:

- korzystanie z hp instant share w pięciu prostych krokach (Windows) na [stronie 59](#page-64-0)
- wysyłanie zdjęcia lub obrazu za pomocą hp psc (Macintosh) na stronie 62
- dlaczego należy zarejestrować się w hp instant share (Windows)? na [stronie 64](#page-69-0)

## <span id="page-64-0"></span>korzystanie z hp instant share w pięciu prostych krokach (Windows)

Użycie HP Instant Share z urządzeniem HP PSC 1300 Series (HP PSC) jest proste:

1 Włóż kartę pamięci do HP PSC i prześlij jej zawartość do komputera z systemem Windows.

LUB

Zeskanuj obraz za pomocą HP PSC i prześlij obraz do oprogramowania Galerii Obrazów i Fotografii HP (Galerii HP).

**Uwaga:** Galeria HP jest częścią oprogramowania Nawigator HP dołczonego do urzdzenia HP PSC. Nawigator HP jest zainstalowany na komputerze.

- 2 Z poziomu Galerii HP, wybierz zdjęcie lub obraz do wysłania.
- 3 Na zakładce HP Instant Share kliknij Start HP Instant Share.
- 4 Utwórz miejsce docelowe typu e-mail w HP Instant Share.

**Uwaga:** Możliwe jest także skonfigurowanie Książki adresowej, która zapamięta adresy e-mail.

5 Wyślij list.

Szczegółowe informacje na temat korzystania z HP Instant Share znajdziesz w opisach nastepujących procedur:

- [korzystanie z funkcji przesyłania fotografii](#page-65-0) na stronie 60
- [korzystanie z zeskanowanych obrazów](#page-65-1) na stronie 60
- [uruchamianie hp instant share z poziomu nawigatora hp](#page-66-0) na stronie 61

**Uwaga:** W celu użycia HP Instant Share komputer musi być podłączony do Internetu. Jeżeli jesteś użytkownikiem AOL lub Compuserve, połącz się najpierw ze swoim dostawcą Internetu, zanim użyjesz HP Instant Share.

### <span id="page-65-0"></span>korzystanie z funkcji przesyłania fotografii

Dalsze informacje na temat kart pamięci można znaleźć w **korzystanie z karty** pamięci [na stronie 19.](#page-24-0)

- 1 Włóż kartę pamięci do odpowiedniego gniazda HP PSC.
- 2 Na ekranie komputera pojawia automatycznie okno dialogowe z pytaniem, czy chcesz przesłać zawartość karty pamięci do komputera.
- 3 Naciśnij odpowiedni przycisk na oknie dialogowym aby rozpocząć proces.

Wszystkie nieprzesłane wcześniej zdjęcia z karty pamięci zostaną zapisane na komputerze.

**Uwaga:** Domyślnie, pliki są zapisywane w folderach lat i miesięcy zależnie od daty wykonania zdjęć. Foldery są tworzone w podkatalogu C:\Documents and Settings\nazwa\_użytkownika\My Documents\My Pictures w systemach Windows XP i Windows 2000.

Galeria HP uruchamia się automatycznie i wyświetla zdjęcia.

4 Wybierz fotografie.

Uwaga: Wiecej informacji znajdziesz w elektronicznej pomocy do programu **obrazy i fotografie hp** dołączonej do oprogramowania.

- 5 Kliknij zakładkę HP Instant Share.
- 6 Sposób uzyskiwania dostępu do zdjęć, które mają być wykorzystane w HP Instant Share znajdziesz w kroku 5 w **uruchamianie hp instant share [z poziomu nawigatora hp](#page-66-0)** na stronie 61.

### <span id="page-65-1"></span>korzystanie z zeskanowanych obrazów

Intormacje na temat skanowania można znaleźć w **korzystanie z funkcji** skanowania [na stronie 31](#page-36-0).

- 1 Umieść oryginał skanowang strong do dołu w lewym przednim rogu szyby skanera.
- 2 Naciśnij przycisk Skanuj.

W oknie Skan HP na komputerze pojawi się podgląd skanowanego obrazu, który umożliwia jego edycję.

Informacje na temat edycji obrazu podglądu znajdują się w elektronicznej pomocy do programu **obrazy i fotografie hp** dołgczonej do oprogramowania. 3 W oknie Skan HP dokonaj niezbednych modyfikacji podglądu obrazu. Po zakończeniu pracy kliknij przycisk **Przyjmij**.

Urzgdzenie HP PSC przeprowadzi ostateczne skanowanie oryginału i prześle obraz do Galerii HP, która automatycznie otwiera i wyświetla obraz.

4 Po zeskanowaniu obrazu, zaznacz go.

**Uwaga:** Galeria HP zawiera wiele narzędzi do edycji, których można użyć do obróbki obrazu i uzyskania pożądanego efektu. Więcej informacji znajdziesz w elektronicznej pomocy do programu **obrazy i fotografie hp** dołczonej do oprogramowania.

- 5 Kliknij zakładke HP Instant Share.
- **6** Sposób użycia HP Instant Share znajdziesz w kroku 5 w **uruchamianie** [hp instant share z poziomu nawigatora hp](#page-66-0).

### <span id="page-66-0"></span>uruchamianie hp instant share z poziomu nawigatora hp

Tutaj opisany został sposób uzyskiwania dostępu do usług e-mail HP Instant Share. Słowa fotografia i obraz odnoszą się w tej części do wszelkich obrazów. Dalsze intormacje na temat użytkowania Nawigatora HP znajdują się w elektronicznej pomocy do programu **obrazy i fotografie hp** dołączonej do oprogramowania.

- 1 Otwórz Nawigatora HP.
- 2 W Nawigatorze HP kliknij Galeria HP.

Pojawi się Galeria Obrazów i Fotografii HP.

3 Wybierz obraz z folderu, w którym jest on zapisany.

Uwaga: Więcej informacji znajdziesz w elektronicznej pomocy do programu **obrazy i fotografie hp** dołaczonej do oprogramowania.

- 4 Kliknij zakładke HP Instant Share.
- 5 W obszarze Kontrolnym, kliknij Uruchom HP Instant Share.

W obszarze Roboczym pojawi się ekran Przechodzenie do trybu online.

6 Kliknij Dalej.

Pojawi się ekran Konfiguracja jednorazowa - Region i warunki użytkowania.

- 7 Wybierz swój kraj/region z listy rozwijanej.
- 8 Przeczytaj Warunki użytkowania, wybierz Zgadzam się i kliknij Dalej. Pojawi się ekran Wybierz usługę HP Instant Share.
- 9 Wybierz E-mail HP Instant Share: wyślij list za pomocą poczty elektronicznej.
- 10 Kliknij Dalej.
- 11 Na ekranie Tworzenie wiadomości e-mail wypełnij pola **Do, Od, Temat** i Wiadomoć.

**Uwaga:** Aby otworzyć i modyfikować książkę adresową kliknij Książka adresowa, zarejestruj się w HP Instant Share i uzyskaj własny HP Passport.

Uwaga: Aby wysłać wiadomość na wiele adresów e-mail na raz, kliknij Jak wysłać wiadomoć e-mail do wielu osób.

12 Kliknij Dalej.

Pojawi się ekran Dodawanie podpisów.

13 Podaj podpis do obrazu i kliknij **Dalej**.

Obraz zostanie przesłany na stronę internetową usługi HP Instant Share. Po załadowaniu obrazu, pojawi się ekran Wysłano zdjęcia w wiadomości e-mail.

List zostanie przesłany z odnośnikiem do zabezpieczonej strony internetowej, która będzie przechowywała fotografię przez 60 dni.

### 14 Kliknij **Zakończ**.

Strona HP Instant Share otworzy się w przeglądarce internetowej. Na tej stronie można wybrać zdjęcie i jedną z wielu opcji jego przetworzenia.

## <span id="page-67-0"></span>wysyłanie zdjęcia lub obrazu za pomocą hp psc (Macintosh)

Jeżeli urządzenie HP PSC jest podłączone do komputera Macintosh możliwe jest wysłanie fotografii lub obrazu do dowolnej osoby za pomocą konta e-mail. Rozpocznij nową wiadomość w aplikacji do obsługi poczty elektronicznej za pomocą przycisku E-mail w HP Gallery (Galeria HP). Program HP Gallery (Galeria HP) można uruchomić z poziomu programu HP Director (Nawigator HP).

W tej części opisano następujące zagadnienia:

- [korzystanie z funkcji przesyłania fotografii](#page-65-0) na stronie 60
- [korzystanie z zeskanowanych obrazów](#page-68-0) na stronie 63
- $\cdot$  dostep do opcji e-mail z poziomu hp director na stronie 63

### korzystanie z funkcji przesyłania fotografii

Dalsze informacje na temat kart pamięci można znaleźć w **korzystanie z karty** pamieci [na stronie 19.](#page-24-0)

- 1 Włóż kartę pamięci do odpowiedniego gniazda HP PSC.
- 2 Na ekranie komputera pojawia automatycznie okno dialogowe z pytaniem, czy chcesz przesłać zawartość karty pamięci do komputera.
- $3$  Naciśnij odpowiedni przycisk na oknie dialogowym aby rozpocząć proces.

Wszystkie nieprzesłane wcześniej zdjęcia z karty pamięci zostaną zapisane na komputerze.

**Uwaga:** Domyślnie pliki są zapisywane w teczce **Hard** Drive:Documents:HP All-in-One Data:Photos w systemie OS 9 lub Hard Drive:Users:Nazwa Użytkownika:Pictures:HP Photos w systemie OS X.

**Uwaga:** W komputerach Macintosh możesz korzystać z miejsca docelowego iPhoto zamiast HP Gallery (Galerii HP). Zajrzyj do pozycji use **iphoto** (korzystanie z iPhoto) w pomocy **hp photo and imaging help** (obrazy i fotografie hp) dołączonej do oprogramowania.

4 Sposób uzyskiwania dostępu do zdjęć, które mają być wykorzystane w HP Instant Share znajdziesz w dostęp do opcji e-mail z poziomu hp director [na stronie 63](#page-68-1).

### <span id="page-68-0"></span>korzystanie z zeskanowanych obrazów

Informacje na temat skanowania można znaleźć w **korzystanie z funkcji** skanowania [na stronie 31](#page-36-0).

- 1 Umieść oryginał skanowang strong do dołu w lewym przednim rogu szyby skanera.
- 2 Naciśnij przycisk **Skanuj**.

W oknie Skan HP na komputerze pojawi się podgląd skanowanego obrazu, który umożliwia jego edycję.

Informacje na temat edycji obrazu podglądu znajdują się w elektronicznej pomocy do programu **hp photo and imaging** (obrazy i fotografie hp) dołczonej do oprogramowania.

- 3 W oknie Skan HP dokonaj niezbednych modyfikacji podglądu obrazu. Po zakończeniu pracy kliknij przycisk **Przyjmij**. Urządzenie HP PSC przeprowadzi ostateczne skanowanie oryginału i prześle obraz do Galerii HP, która automatycznie otwiera i wyświetla obraz.
- 4 Po zeskanowaniu obrazu, zaznacz go.

**Uwaga:** Galeria HP zawiera wiele narzędzi do edycji, których można użyć do obróbki obrazu i uzyskania pożądanego efektu. Więcej informacji znajdziesz w elektronicznej pomocy do programu **hp photo and imaging** help (obrazy i fotografie hp) dołączonej do oprogramowania.

5 Kliknij **E-mail**.

Spowoduje to uruchomienie programu pocztowego na komputerze Macintosh.

Teraz można wysłać zdjęcia w postaci załącznika do listu przez wykonanie wskazówek pojawiających się na ekranie komputera.

### <span id="page-68-1"></span>dostp do opcji e-mail z poziomu hp director

Dalsze informacje na temat użytkowania HP Director (Nawigator HP) znajdują się w elektronicznej pomocy do programu hp photo and imaging help (obrazy i fotografie hp) dołączonej do oprogramowania.

1 W HP Director kliknij HP Gallery (OS 9).

LUB

Kliknij HP Director na Dock'u, wybierz HP Gallery z części Manage and **Share** (Zarządzaj i udsotepniaj) menu **HP Director** (OS X).

Pojawi się HP Photo and Imaging Gallery (Galeria Obrazów i Fotografii HP).

2 Wybierz obraz.

Wiecej informacji znajdziesz w elektronicznej pomocy do programu hp photo and imaging help (obrazy i fotografie hp) dołączonej do oprogramowania.

3 Kliknij **E-mail**.

Spowoduje to uruchomienie programu pocztowego na komputerze Macintosh.

Teraz można wysłać zdjęcia w postaci załącznika do listu przez wykonanie wskazówek pojawiających się na ekranie komputera.

## <span id="page-69-0"></span>dlaczego należy zarejestrować się w hp instant share (Windows)?

Przy korzystaniu z HP PSC 1300 Series, rejestracja w HP Instant Share jest wymagana tylko, przy korzystaniu z Książki adresowej. Rejestracja użytkownika to niezależny od rejestracji produktu HP proces logowania i jest wykonywany za pomocą programu instalacyjnego HP Passport.

Jeżeli wybierzesz zachowanie adresów e-mail i utworzenie list dystrybucyjnych w Książce adresowej HP Instant Share poproszony zostaniesz o zarejestrowanie się. Rejestracja jest wymagana przed skontigurowaniem Książki adresowej i dostępem do niej podczas adresowania listu przygotowywanego za pomocą HP Instant Share.

# rozwiązywanie problemów

11

W tym rozdziale zawarte są informacje na temat rozwiązywania problemów z urządzeniem HP PSC 1300 Series (HP PSC). Szczegółowe instrukcje opisują problemy wystpujce przy instalacji i konfiguracji. W miejscach, gdzie trzeba wykonywać dodatkowe czynności, znajdują się odniesienia do pomocy elektronicznej.

W tej części opisano następujące zagadnienia:

- rozwiązywanie problemów z instalacją na stronie 65
- rozwigzywanie problemów z działaniem urządzenia na stronie 71

# <span id="page-70-0"></span>rozwiązywanie problemów z instalacją

W tej cześci zawarte sa wskazówki przydatne przy rozwiązywaniu najcześciej spotykanych problemów z urządzeniem HP PSC przy instalacji oprogramowania, sprzętu i funkcji HP Instant Share

W tej części opisano następujące zagadnienia:

- rozwiązywanie problemów przy instalacji sprzętu i oprogramowania [na stronie 65](#page-70-1)
- problemy z instalacją hp instant share na stronie 71

### <span id="page-70-1"></span>rozwigzywanie problemów przy instalacji sprzętu i oprogramowania

Jeżeli pojawi się problem programowy lub sprzętowy podczas instalacji, poszukaj rozwiązania w poniższych tematach.

Podczas normalnej instalacji oprogramowania HP PSC zachodzą następujące zdarzenia:

- Płyta HP PSC CD-ROM uruchamia się automatycznie po włożeniu płyty do napdu CD
- Oprogramowanie instaluje si
- Pliki sa kopiowane na dysk twardy
- · Pojawia się prośba o podłączenie urządzenia HP PSC
- Na ekranie instalatora pojawia się zielony znak OK
- Pojawia się prośba o ponowne włączenie komputera (nie we wszystkich przypadkach)
- Rozpoczyna się procedura rejestracyjna

Jeżeli którekolwiek z tych zdarzeń nie nastąpi, mógł wystąpić problem z instalacją. Aby sprawdzić instalację na komputerze PC, wykonaj następujące czynności:

Uruchom program Nawigator HP i zobacz, czy pojawią się następujące ikony: skanuj obraz, skanuj dokument i galeria hp. Informacje na temat uruchamiania Nawigatora HP można znaleźć w **używanie urządzenia** [hp psc z komputerem](#page-11-0) na stronie 6. Jeśli ikony nie pojawią się od razu,

należy zaczekać kilka minut na ustanowienie połączenia między urządzeniem HP PSC a komputerem. W przeciwnym wypadku zajrzyj do [Brakuje niektórych ikon w hp director](#page-73-0) na stronie 68.

- Otwórz folder Drukarki i zobacz, czy urządzenie HP PSC znajduje się na liście.
- Poszukaj na pasku zadań ikony HP PSC. Ikona oznacza gotowość urządzenia HP PSC.

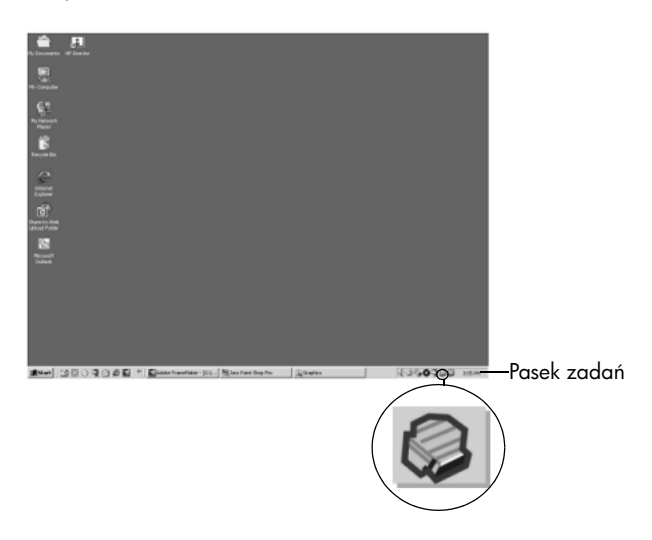

### rozwiązywanie problemów z instalacją oprogramowania

Skorzystaj z tej części przy rozwiązywaniu problemów związanych z instalacją oprogramowania HP PSC.

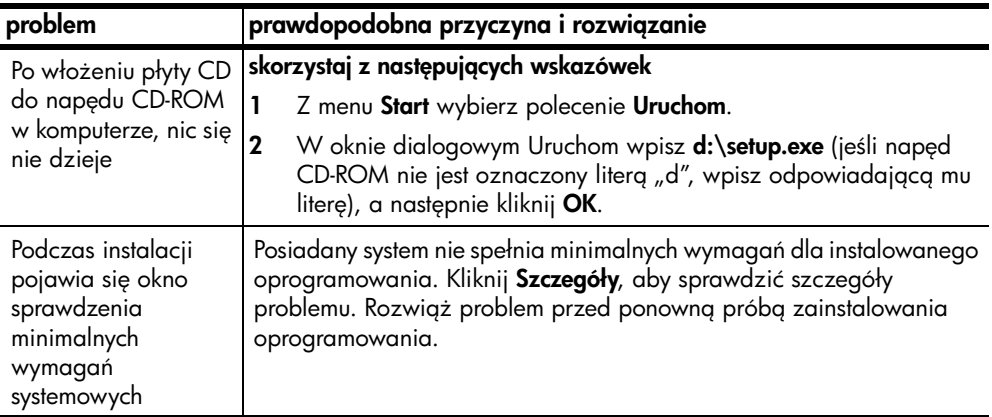
# problem **prawdopodobna przyczyna i rozwiązanie**

Przy prośbie podłaczenia urządzenia przez USB pojawia si czerwony X lub żółty trójkat.

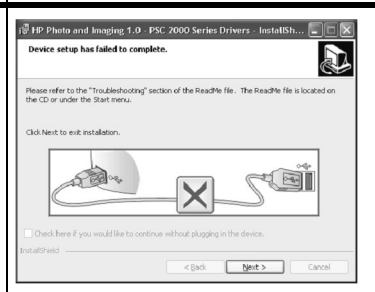

#### wykonaj następujące czynności

1 Sprawdź, czy nakładka na panelu przedniego jest mocno przyczepiona do urządzenia, następnie odłącz urządzenie HP PSC i podłacz ponownie.

Więcej informacji na temat mocowania pokrywy panelu przedniego znajduje się w Pojawił się komunikat o konieczności [zamocowania pokrywy panelu przedniego](#page-75-0) na stronie 70.

2 Sprawdź, czy podłączony jest przewód USB i przewód zasilania.

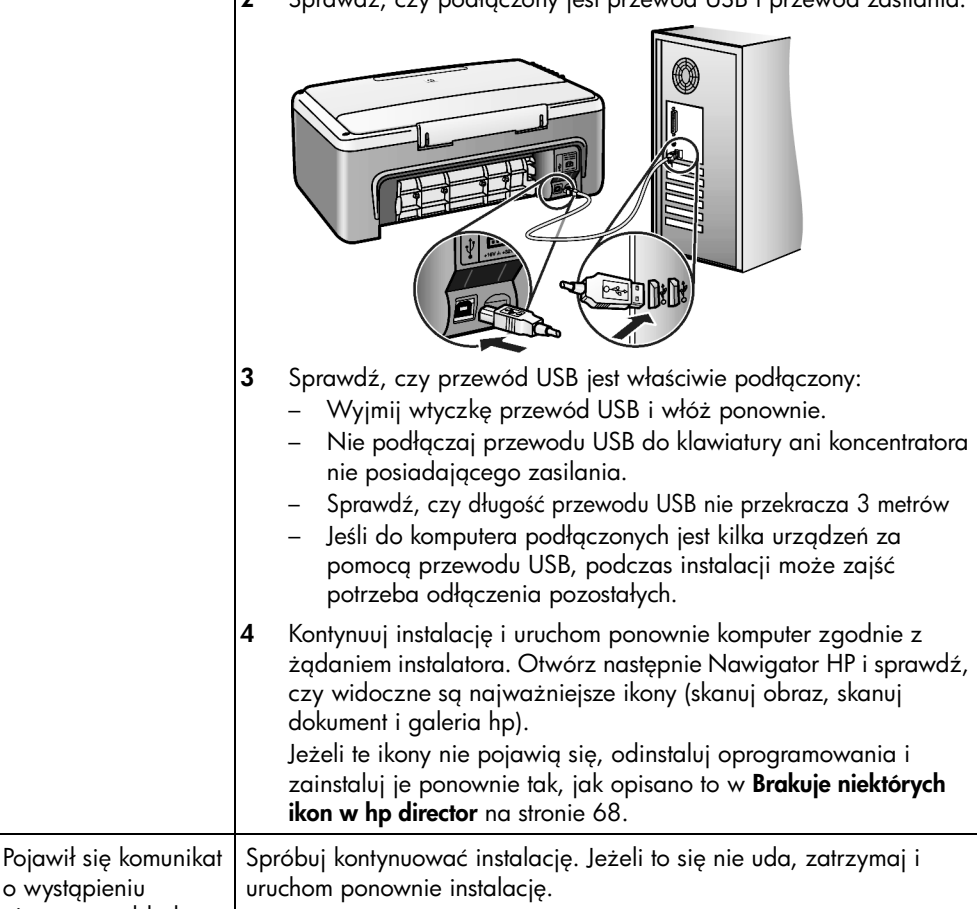

<span id="page-73-0"></span>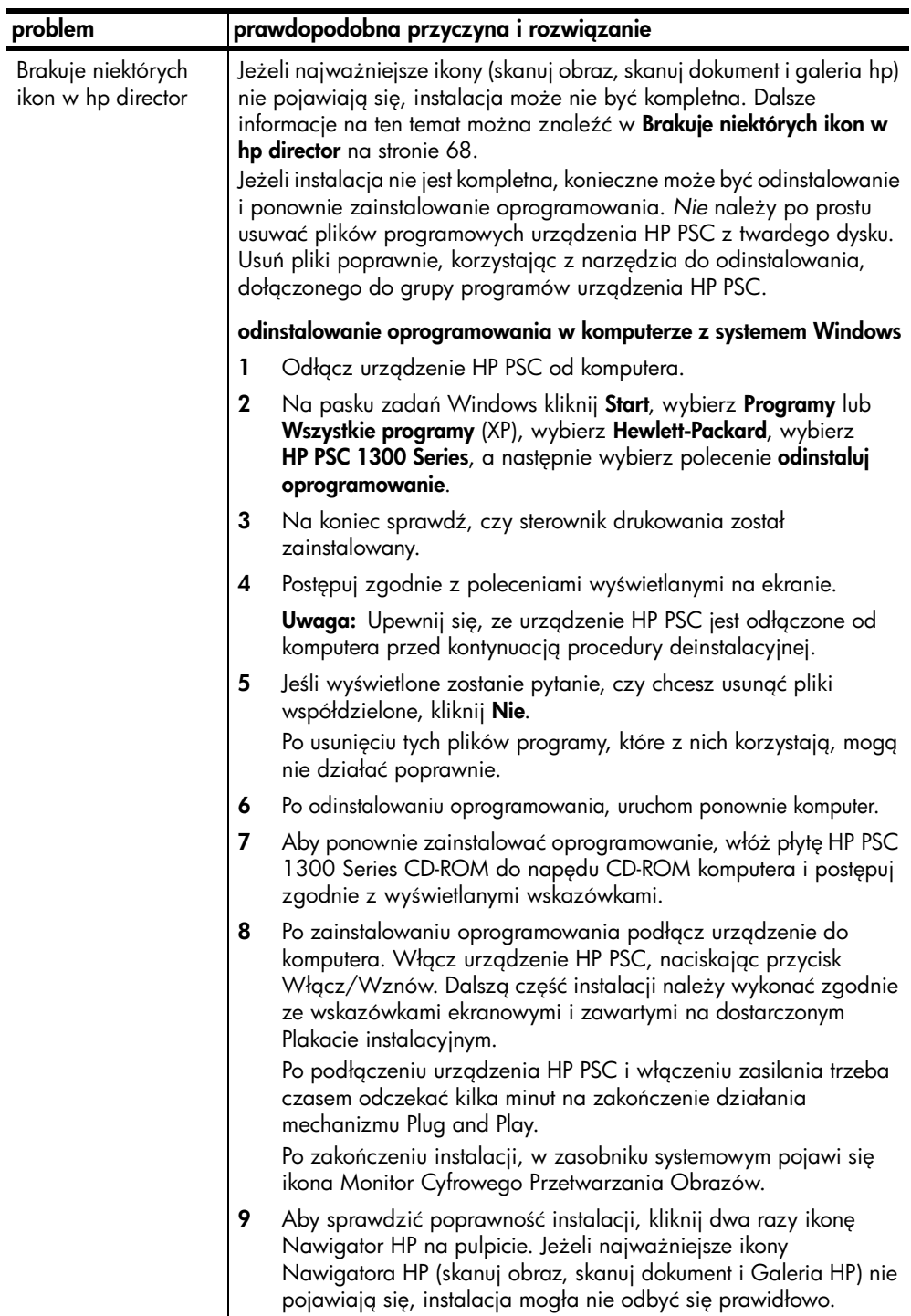

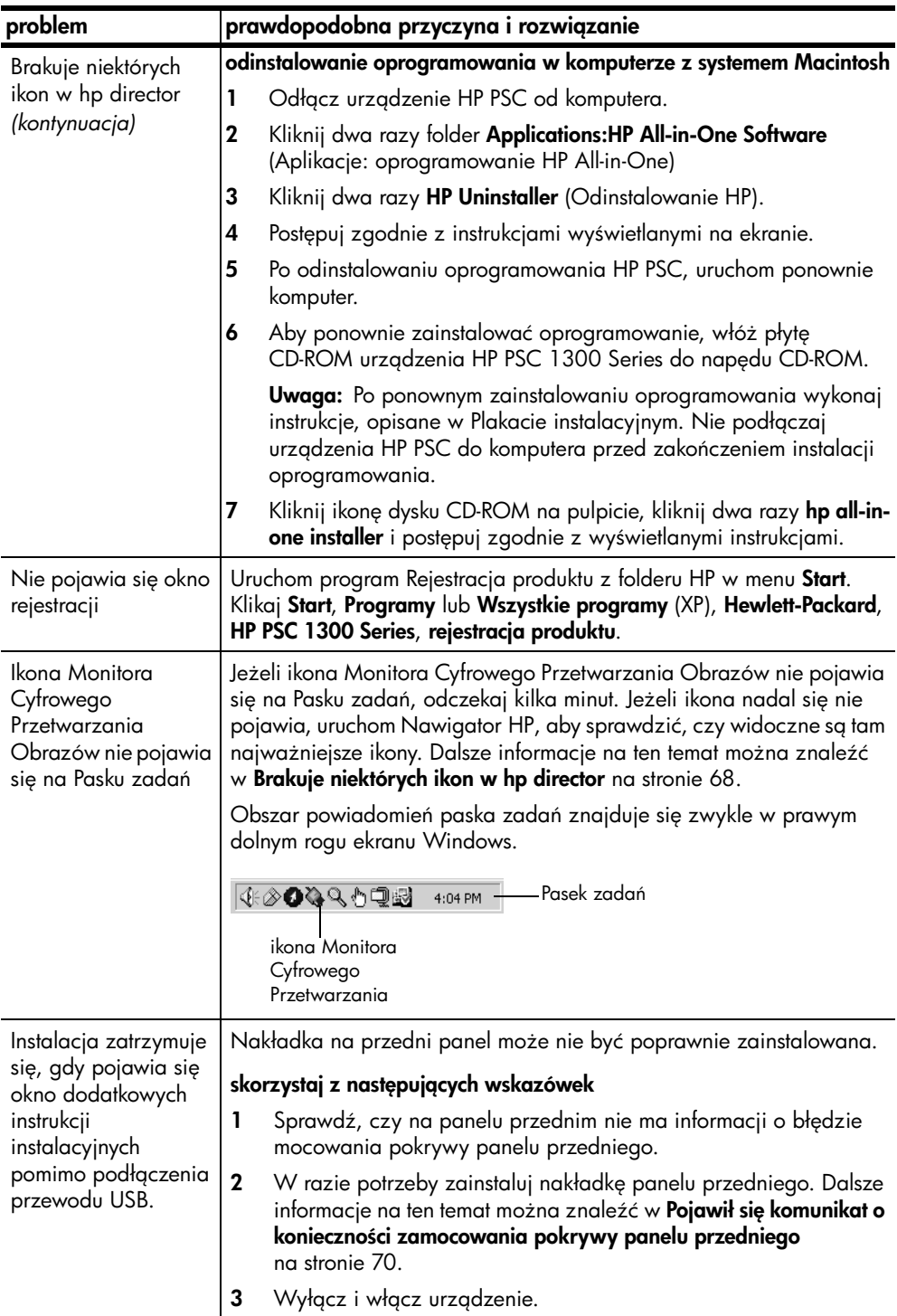

#### <span id="page-75-1"></span>rozwiązywanie problemów z instalacją sprzętu

Skorzystaj z tej części przy rozwiązywaniu problemów związanych z instalacją samego urządzenia HP PSC.

<span id="page-75-0"></span>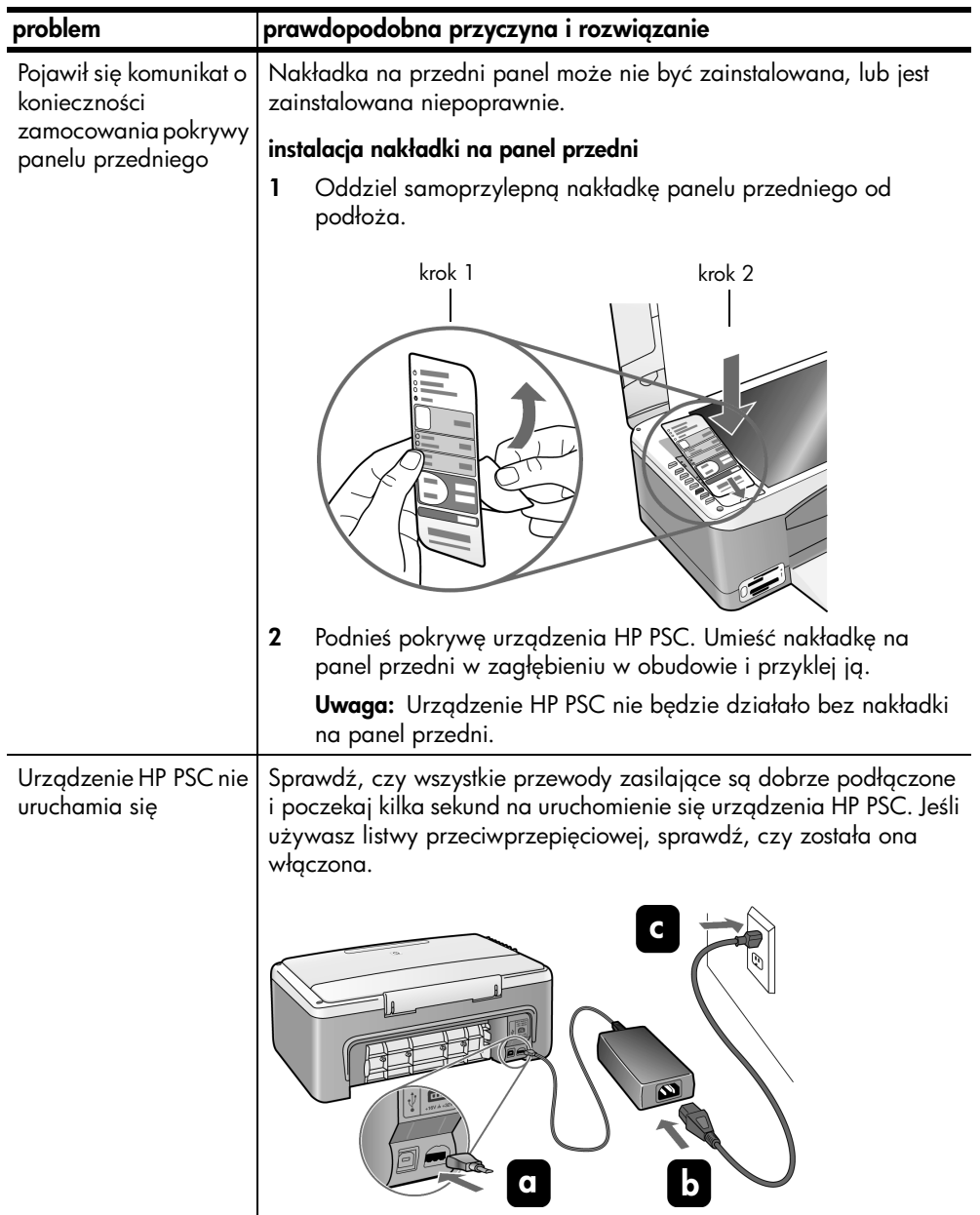

<span id="page-76-1"></span>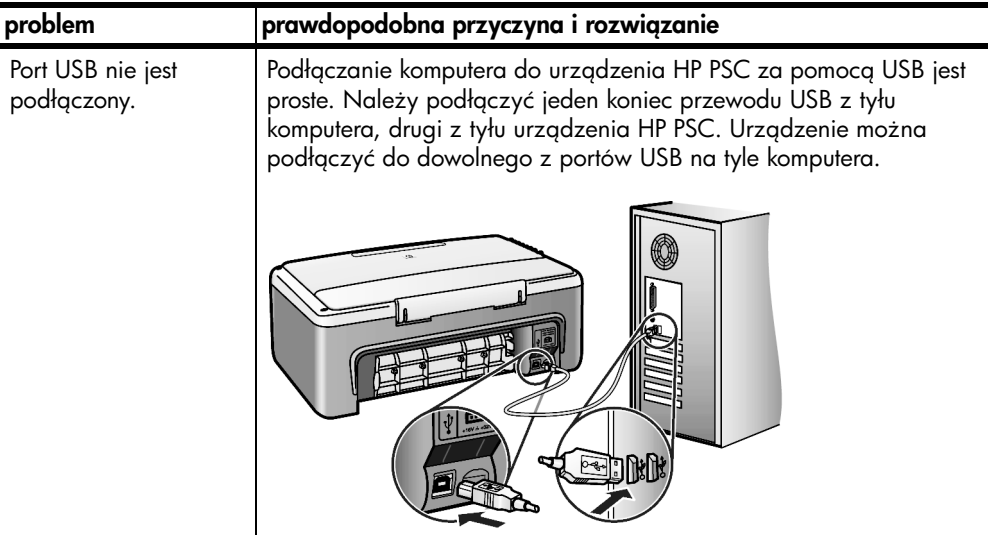

#### problemy z instalacją hp instant share

<span id="page-76-3"></span>Błędy instalacji HP Instant Share (np. pojawiające się podczas konfigurowania Książki adresowej) opisane zostały w pomocy elektronicznej do programu HP Instant Share. Niektóre informacje na temat rozwiązywania problemów znajdują się poniżej w **rozwiązywanie problemów z działaniem urządzenia**.

# <span id="page-76-0"></span>rozwiązywanie problemów z działaniem urządzenia

<span id="page-76-2"></span>Rozdział dotyczący rozwiązywania problemów z hp psc serii 1300 pomocy elektronicznej do programu hp photo & imaging zawiera wskazówki na temat rozwiązywania najczęściej spotykanych problemów z HP PSC. Aby uzyskać dostęp do tych informacji na komputerze z systemem Windows, przejdź do programu Obrazy i Fotografie HP, kliknij Pomoc i wybierz rozdział Rozwiązywanie problemów i wsparcie. Dostęp do pomocy w rozwiązywaniu problemów można uzyskać również za pomocą przycisku Pomoc, który jest wyświetlany z niektórymi komunikatami błędów.

Informacje na temat rozwiązywanie problemów na komputerach Macintosh (OS X), dostępne są po kliknięciu na ikonie HP Director (All-in-One) na Dock'u, następnie wybierz HP Help (Pomoc HP) z menu HP Director (Nawigator HP), wybierz HP Photo and Imaging Help (Pomoc programu Obrazy i Fotografie HP) i kliknij hp psc serii 1300 troubleshooting (Rozwigzywanie problemów) w przeglądarce pomocy.

Posiadając dostęp do Internetu można uzyskać pomoc na stronach witryny internetowej firmy HP pod adresem:

#### www.hp.com/support

Znajdują się tam również odpowiedzi na najczęściej zadawane pytania.

#### rozdział 11

#### problemy z hp instant share

<span id="page-77-0"></span>Podstawowe tematy dotyczące rozwiązywania problemów z HP Instant Share zawarte są w poniższej tabeli. Znajdująca się na witrynie internetowej HP Instant Share elektroniczna pomoc obejmuje wszystkie komunikaty błędów.

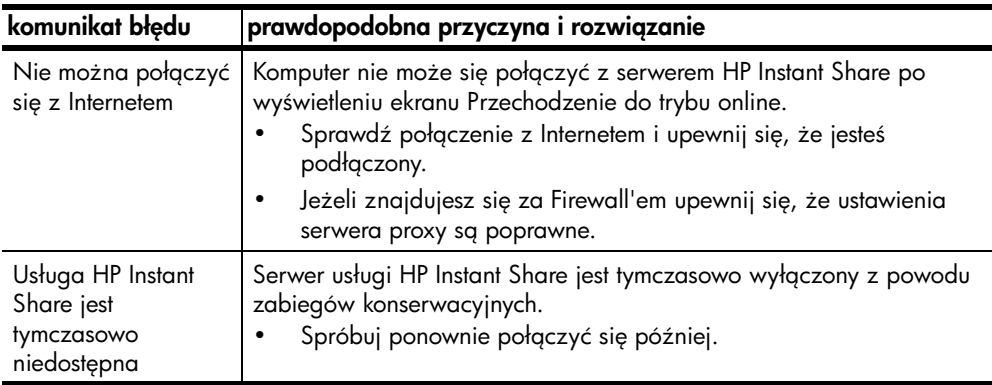

#### rozwiązywanie problemów z fotograficzną kartą pamięci

<span id="page-77-1"></span>Jeżeli urządzenie HP PSC jest podłączone do komputera, w przypadku problemów z arkuszem próbnym lub funkcjami związanymi z kartami pamięci, może pojawić się komunikat błędu. Jeżeli urządzenie HP PSC nie jest podłączone do komputera, może migać lampka Błąd Foto, ale na komputerze nie pojawi się komunikat z dokładnym opisem problemu. Oto kilka przykładowych problemów, na które można natrafić na każdym z etapów korzystania z kart pamięci i arkusza próbnego do wydrukowania zdjęć.

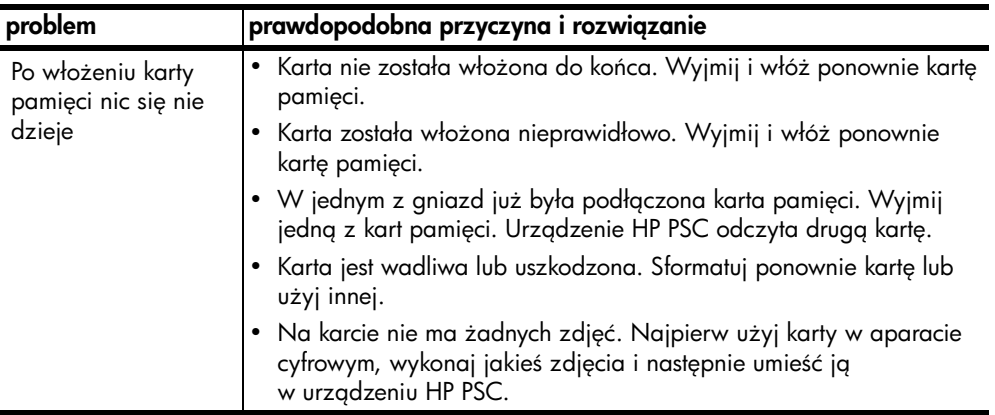

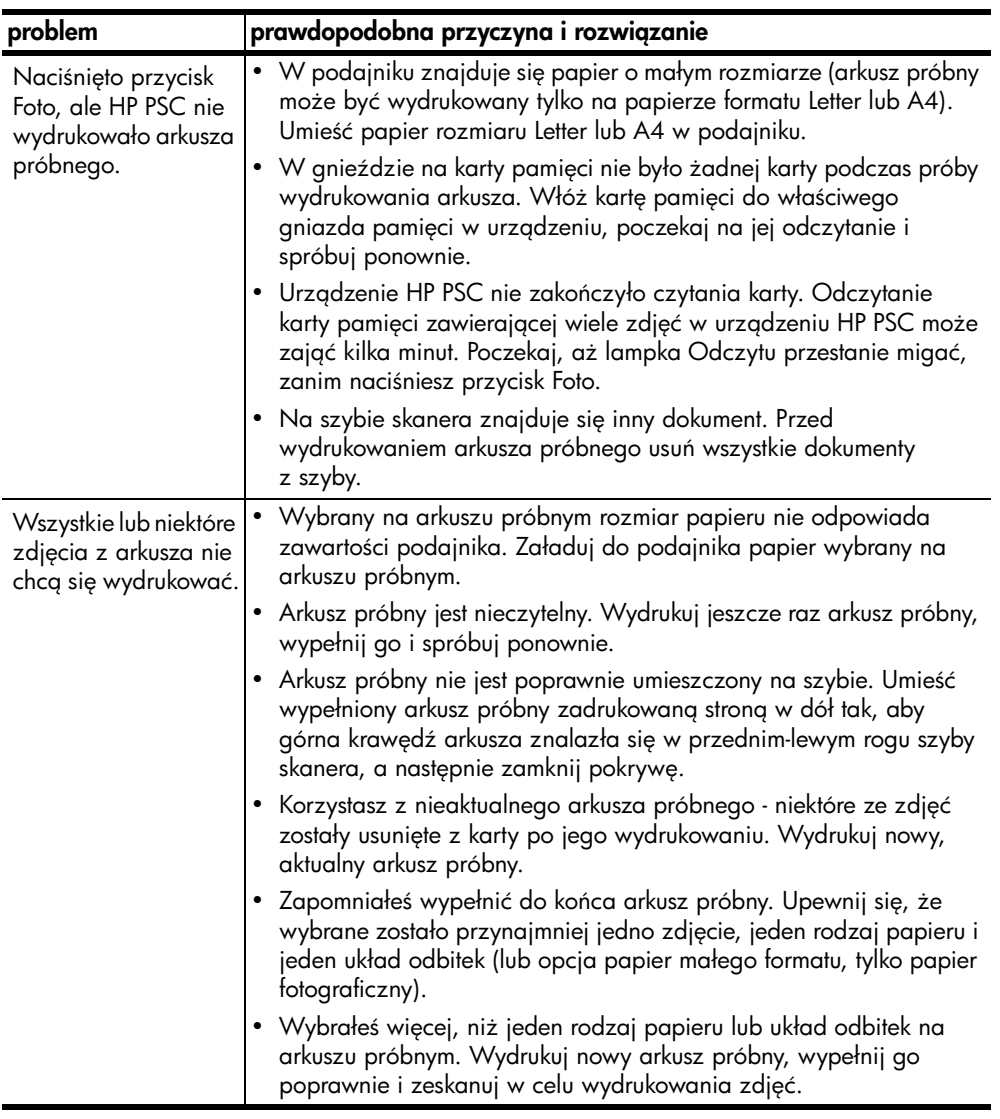

rozdział 11

#### Liczby

10 x 15 cm kopie bez marginesów, [29](#page-34-0) papier fotograficzny, [17](#page-22-0)

## A

anulowanie kopiowanie, [30](#page-35-0) skanowanie, [32](#page-37-0) arkusz próbny drukowanie, [21](#page-26-0) skanowanie, [23](#page-28-0) wypełnianie, [23](#page-28-1)

# $\mathbf{C}$

CompactFlash, karta pamięci, [19](#page-24-0) centrum dystrybucyjne firmy HP, [47](#page-52-0) czyszczenie obudowa, [34](#page-39-0) spód pokrywy, [33](#page-38-0) styki pojemników z tuszem, [40](#page-45-0) szyba, [33](#page-38-1) czyszczenie szyby, [33](#page-38-1)

## D

declaration, [57](#page-62-0), [58](#page-63-0) dopasowanie do strony, [29](#page-34-1) drukowanie arkusz próbny, [21](#page-26-0) raport z autotestu, [35](#page-40-0)

## E

etykiety ładowanie, [17](#page-22-1)

#### G

geräuschemission, [57](#page-62-1) gwarancja czas trwania, [49](#page-54-0) rozszerzenia gwarancji, [49](#page-54-1) serwis, [49](#page-54-2) warunki, [50](#page-55-0)

#### H

HP Instant Share Książka adresowa, **[64](#page-69-0)**  korzystanie z zeskanowanych obrazów, [60](#page-65-0) opis, [59](#page-64-0) podejście uproszczone, **[59](#page-64-1)** użycie przesyłania fotografii, [60](#page-65-1)

informacje o przepisach, [56](#page-61-0) numer identyfikacyjny modelu, [56](#page-61-1) informacje techniczne dane dotyczące papieru, [53](#page-58-0) rodowisko eksploatacyjne, [54](#page-59-0) określenie marginesów drukowania, [53](#page-58-1) parametry fizyczne, [54](#page-59-1) parametry kart pamięci, **[54](#page-59-2)** parametry kopiowania, [54](#page-59-2)

## J

I

jakoć kopie, [28](#page-33-0)

## K

kartki pocztowe, [17](#page-22-0) karty Hagaki, [17](#page-22-0) karty pamięci arkusz próbny, drukowanie, [21](#page-26-0) arkusz próbny, skanowanie, [23](#page-28-0) gniazda, odpowiednie dla typu, [19](#page-24-0) opis, [19](#page-24-0) wkładanie, [20](#page-25-0) zapisywanie plików na komputerze, [20](#page-25-0) karty pocztowe, ładowanie, [17](#page-22-1) kaseta zabezpieczająca, [38](#page-43-0) konserwacja czyszczenie obudowy, [34](#page-39-0) czyszczenie szyby, [33](#page-38-1) czyszczenie wewnętrznej części pokrywy, [33](#page-38-0) odgłosy, [42](#page-47-0)

poziom tuszu, [34](#page-39-1) raport z autotestu, [35](#page-40-0) wymiana pojemników z tuszem, [36](#page-41-0) wyrównywanie pojemników z tuszem, [39](#page-44-0) koperty ładowanie, [16](#page-21-0) kopiowanie czarno-białe, [27](#page-32-0) fotografie na papierze letter, [29](#page-34-1) jakoć, [28](#page-33-0) kolorowe, [27](#page-32-0) liczba kopii, [28](#page-33-1) powiększanie, [29](#page-34-1) prędkość, [28](#page-33-0) zdjęcia, [29](#page-34-0) zdjęcia bez obramowań, **[29](#page-34-0)** zmniejszanie, [29](#page-34-1)

## L

lampki stanu, [3](#page-8-0) liczba kopii kopiowanie, [28](#page-33-1)

#### Ł

ładowanie etykiety, [17](#page-22-1) HP Premium Paper, [17](#page-22-1) kartki pocztowe, [17](#page-22-0) karty Hagaki, [17](#page-22-0) karty pocztowe, [17](#page-22-1) koperty, [16](#page-21-1) oryginały, [13](#page-18-0) papier rozmiaru letter, [15](#page-20-0) papieru rozmiaru A4, [15](#page-20-0) unikanie blokad papieru, [18](#page-23-0) zalecane rodzaje papieru, [17](#page-22-2)

#### M

Memory Stick, karta pamięci, [19](#page-24-0) MultiMediaCard (MMC), karta pamięci, 1**9** 

#### N

Nawigator HP opcja e-mail (Macintosh), [63](#page-68-0) uruchamianie HP Instant Share (Windows), [61](#page-66-0) używanie urządzenia hp psc z komputerem, [6](#page-11-0) najlepsza jakoć kopiowania, [28](#page-33-0) niska jakoć kopii, [28](#page-33-0) note, [56](#page-61-2) notice, [57](#page-62-2) numery telefonów, wsparcie dla klienta, [43](#page-48-0)

#### O

odgłosy urządzenia HP PSC., [42](#page-47-0) rodowisko informacje o bezpieczeństwie materiałów, [55](#page-60-0) materiały eksploatacyjne, [56](#page-61-3) ochrona, [55](#page-60-1) odzysk surowców wtórnych, [55](#page-60-2) program ochrony rodowiska, [55](#page-60-3) tworzywa sztuczne, [55](#page-60-4) wytwarzanie ozonu, [55](#page-60-5) zużycie energii, **[55](#page-60-6)** zużycie papieru, **[55](#page-60-7)** oprogramowanie używanie urządzenia hp psc z komputerem, [6](#page-11-0)

#### P

panel przedni lampki stanu, [3](#page-8-0) opis, [1](#page-6-0) papier ładowanie, [13](#page-18-1) ustawienie rodzaju, [18](#page-23-1) zalecane rodzaje, [17](#page-22-2) podłączanie przewodu USB, [71](#page-76-1) pojemniki, [34](#page-39-2) czyszczenie styków, [40](#page-45-0) obsługa, [35](#page-40-1) poziom tuszu, [34](#page-39-1) przechowywanie, [38](#page-43-0) wymiana, [36](#page-41-0)

wyrównywanie, [39](#page-44-1) pojemniki do drukowania, [34](#page-39-2) pojemniki z tuszem, [34](#page-39-2) czyszczenie styków, [40](#page-45-0) kaseta zabezpieczająca, **[38](#page-43-0)** obsługa, [35](#page-40-1) poziom tuszu, [34](#page-39-1) przechowywanie, [38](#page-43-0) stosowanie właściwego, [38](#page-43-1) wymiana, [36](#page-41-0) wyrównywanie, [39](#page-44-0) pomoc, [v](#page-4-0) powiększanie kopii, [29](#page-34-1) poziom tuszu, [34](#page-39-1) prędkość kopiowanie, [28](#page-33-0)

#### R

raport z autotestu, [35](#page-40-0) rozmiar kopie, [29](#page-34-1) rozwiązywanie problemów działanie, [71](#page-76-2) instalacja, [65](#page-70-0) instalacja HP Instant Share, [71](#page-76-3) instalacja oprogramowania, [66](#page-71-0) instalacja sprzętu, [70](#page-75-1) instalacja sprzętu i oprogramowania, [65](#page-70-1) użytkowanie HP Instant Share, [72](#page-77-0) użytkowanie kart pamięci, **[72](#page-77-1)** 

#### S

Secure Digital, karta pamięci, **[19](#page-24-0)** SmartMedia, karta pamięci, [19](#page-24-0) skanowanie anulowanie, [32](#page-37-0) arkusz próbny, [23](#page-28-0) za pomocą panelu przedniego, [32](#page-37-1) spód pokrywy, czyszczenie, [33](#page-38-0) stan, lampki, [3](#page-8-0)

#### T

technical information power specifications, [54](#page-59-3) telefony, wsparcie dla klienta, [43](#page-48-0)

#### W

wsparcie, [43](#page-48-1) wsparcie dla klientów, [43](#page-48-1) Australia, [46](#page-51-0) Japonia, [44](#page-49-0) poza USA, [44](#page-49-1) strona internetowa, [43](#page-48-2) USA, [44](#page-49-2) wsparcie techniczne klienta HP, [43](#page-48-1) wymiana pojemników z tuszem, [36](#page-41-0) wyrównywanie pojemników z tuszem, [39](#page-44-0) wysyłanie fotografii korzystanie z zeskanowanych obrazów, [63](#page-68-1) Macintosh, [62](#page-67-0) użycie przesyłania fotografii, [62](#page-67-1) wysyłanie zdjęć, [25](#page-30-0) wysyłka urządzenia HP PSC, [46](#page-51-1)

# X

xD, karta pamięci, [19](#page-24-0)

# Z

zamawianie pojemników z tuszem, [81](#page-86-0) zapisywanie plików z kart pamięci, [20](#page-25-0) zatrzymywanie kopiowanie, [30](#page-35-0) skanowanie, [32](#page-37-0) zdjęcia drukowanie za pomoc arkusza próbnego, [21](#page-26-0) edycja, [25](#page-30-0) kopie bez marginesów, [28](#page-33-2) kopiowanie z kart pamięci, [20](#page-25-0) poczta e-mail, [25](#page-30-0) wydruki bez obramowań, **[25](#page-30-1)** zdjęcia bez obramowań, **[25](#page-30-1)** kopiowanie, [29](#page-34-0) zmniejszanie kopii, [29](#page-34-1) zwrot urządzenia HP PSC, [46](#page-51-1)

# zamawianie materiałów eksploatacyjnych

Informacje na temat zamawiania takich materiałów eksploatacyjnych takich, jak HP Premium Inkjet Paper, HP Premium Inkjet Transparency Film, papier HP Iron-On lub HP Greeting Cards można uzyskać pod adresem:

#### [www.hp.com](http://productfinder.support.hp.com/tps/Hub?h_product=hppsc2300a303734&h_lang=en&h_tool=prodhomes" target="_blank)

Wybierz swój kraj/region i wybierz opcję Kupuj, lub Sklep.

# <span id="page-86-0"></span>zamawianie pojemników z tuszem

W poniższej tabeli znajduje się lista pojemników z tuszem dla urządzenia HP PSC. Na jej podstawie można ustalić typ pojemnika, który należy zamówić.

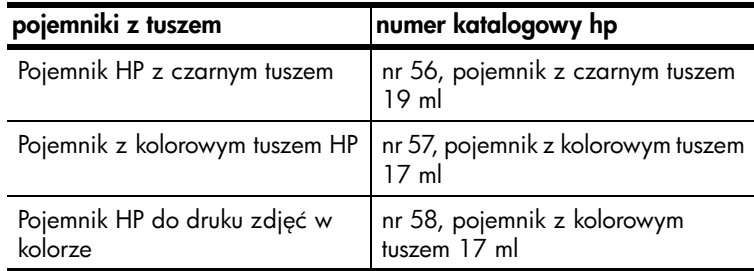

Dostępne są także informacje dodatkowe na temat pojemników z tuszem na witrynie HP.

#### [www.hp.com](http://productfinder.support.hp.com/tps/Hub?h_product=hppsc2300a303734&h_lang=en&h_tool=prodhomes" target="_blank)

Wybierz swój kraj/region i wybierz opcję Kupuj, lub Sklep.

# Zapraszamy do centrum informacyjnego hp psc

Można tam znaleźć wszystko, co jest potrzebne, aby w pełni wykorzystać urządzenie HP PSC.

- Wsparcie techniczne
- Zamawianie materiałów eksploatacyjnych
- Wskazówki dotyczące projektów
- Optymalizacja wykorzystania produktu

www.hp.com/support

2003 Hewlett-Packard Company

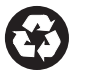

Wydrukowano na papierze z surowców wtórnych.

Wydrukowano w Niemczech.

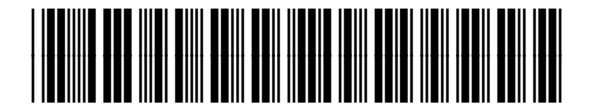

Q3500-90170